# **ARGUS 125 Manual**

Version 2.1/**EN**

# **by intec Gesellschaft für Informationstechnik mbH D-58507 Lüdenscheid, Germany, 2010**

Alle Rechte, auch der Übersetzung, vorberhalten. Kein Teil des Werkes darf in irgendeiner Form (Druck, Fotokopie, Mikrofilm oder einem anderen Verfahren) ohne schriftliche Genehmigung reproduziert, vervielfältigt oder verbreitet werden.

All rights are reserved. No portion of this document may be reproduced, duplicated or distributed in any form (print, copies, microfilm or on any other media) without intec's written permission.

Version: 2.10

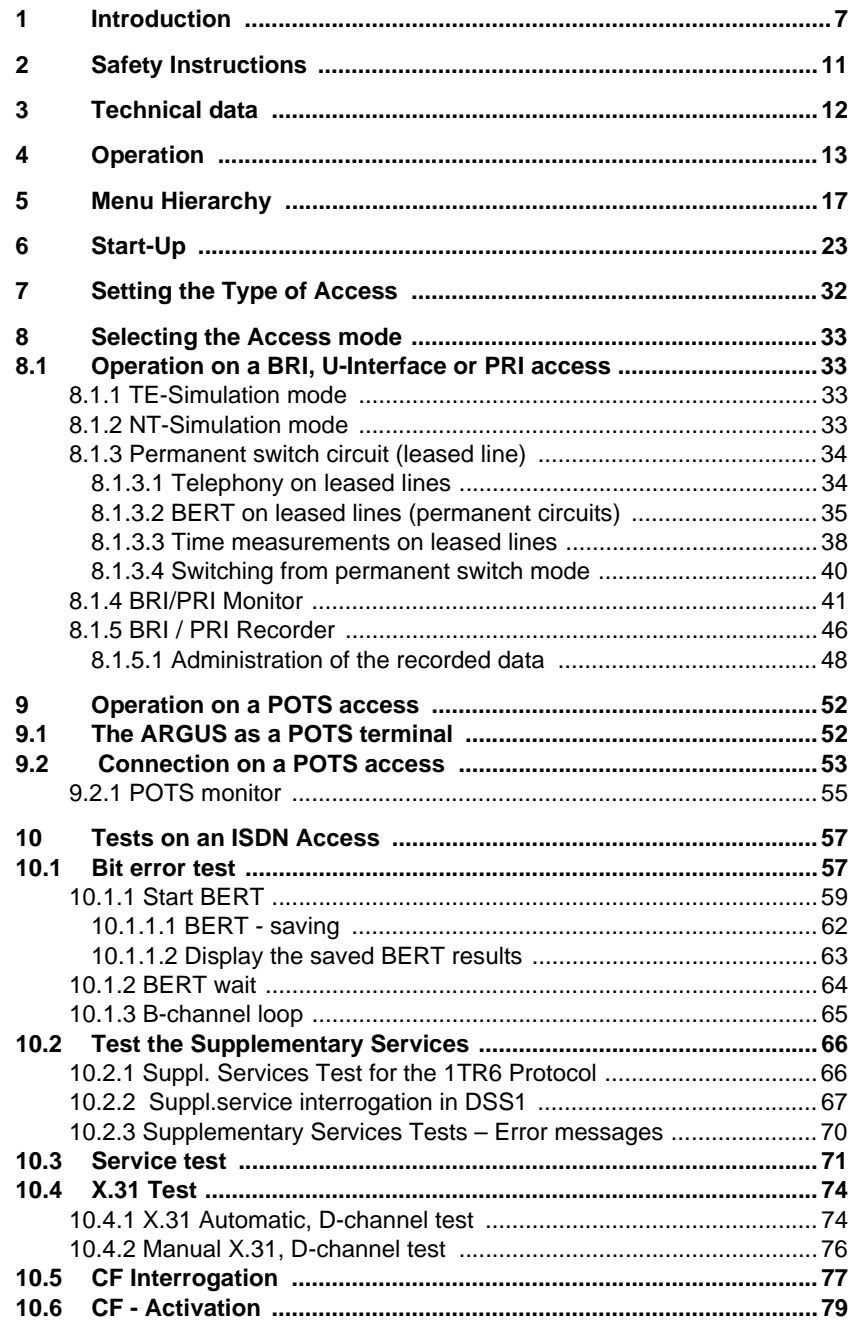

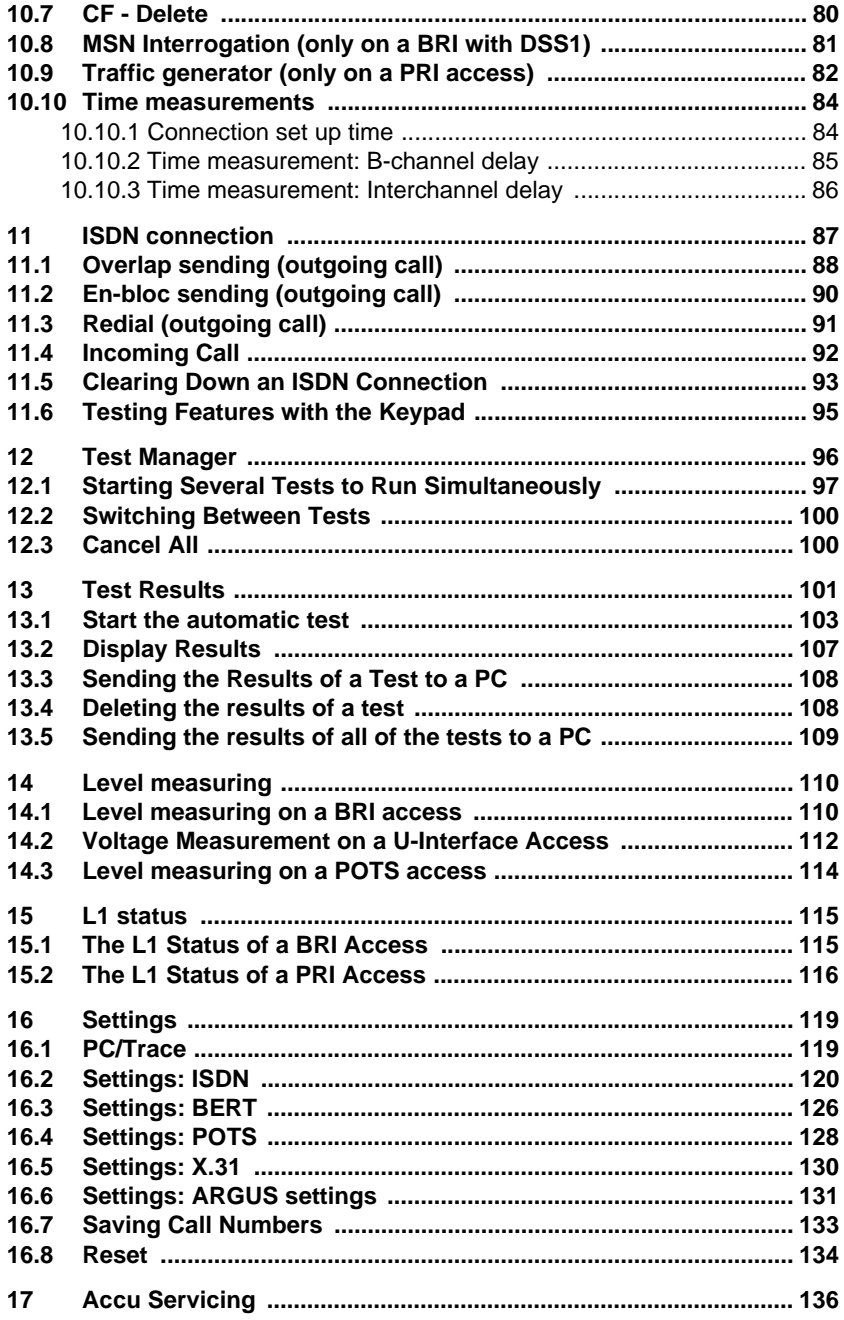

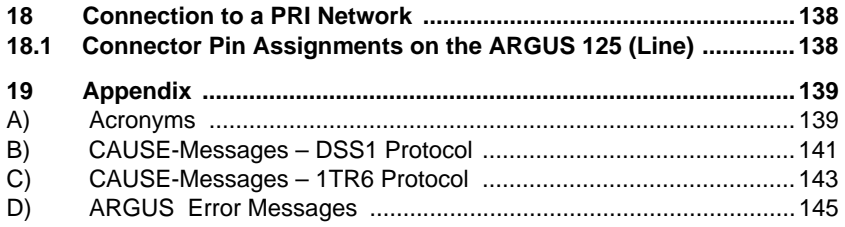

# <span id="page-6-0"></span>**1 Introduction**

The ARGUS 125 premium ISDN tester is a combitester which has not only the test functions needed to support the installation and maintenance of BRI, 2Mbit/E1, PRI and Uinterface accesses but also those needed for POTS accesses.

In particular, service technicians, who increasingly work on larger, networked telephone systems and switching systems, will quickly find the ARGUS 125 an indispensable tool. With its rechargeable batteries and internal charger, the ARGUS is exceptionally well suited for use in field service. The intuitive menu operation combines convenient cursor keys and softkeys with a multi-line backlit display.

Besides TE/NT simulation on BRI and PRI accesses, the ARGUS 125 also supports TE simulation on U interfaces (optional) and POTS as well as convenient BRI and PRI Dchannel monitoring. The 16 megabytes of internal flash memory enables the tester to record and save the monitoring data without requiring a connection to computer.

The Flash-ROM technology permits you to upgrade your ARGUS at any time by download software updates from a PC. Free software updates are available at www.argus.info.

If you use the ARGUS on a BRI or PRI interface in an ISDN system whose specifications deviate from the (DIN ETS 300 102) standard (e.g. some networked PBXs), you must take these manufacturer specific modifications into account. In such cases, please contact the distributor of your ISDN PBX for assistance.

As an option, a V5.x monitor is available for the ARGUS 125: This monitor can be used to record the V5.1 or V5.2 protocol, which can then be decoded in detail with the WINanalyse software.

An optional MegaBERT is available for the ARGUS 125. This option extends the bandwidth of the bit error rate test to a full 2 Mbit/s – either on all 32 time slots (2Mbit unframed) or with 1984 kbit/s on time slots 1 to 31 (2Mbit framed).

The integrated USB interface supports the rapid transfer of data between the ARGUS and a PC or notebook.

# **The ARGUS Functions - Overview:**

#### **Protocol Recognition and B-Channel Test for ISDN Accesses**

After you select the operation mode, the ARGUS will automatically determine the protocol supported by the access under test and will then test the availability of the B-channels.

#### **Telephone connections**

Can a telephone call be placed from this access to every other number and/or can this access receive a call?

#### **Service tests**

Does the tested access support connections with the most important services, such as, ISDN telephone service, Group 4 - Facsimile or data transmission at 64 kbit/s etc.? Additionally, three user-specific services can be saved in the ARGUS and tested on the access under test.

## **Bit error tests (BERT) for PRI/E1, BRI, U-interface accesses with evaluation in accordance with G.821 and G.826**

Performs a BERT in an extended call to itself, via a loopbox or in end-to-end operation. The ARGUS will, if needed, handle the loopbox function itself.

The integrated MegaBERT extends the bit error test on E1/PRI accesses to a full 2 Mbit/s bandwidth. Any distribution of time slots ( n x 64 kBit/s ) may be used.

#### **Supplementary Services**

The ARGUS automatically tests the supplementary services made available by the exchange.

#### **Leased Line Tests – tests permanent circuits with BERT and speech**

#### **NT simulation of a BRI- or a PRI access**

#### **D-channel monitoring on the Basic and Primary Rate Interfaces**

All of the D-channel signals are captured and passed to the serial interface. When passively monitoring, the ARGUS does not affect Layer 1.

#### **CF Interrogation**

The ARGUS will check, whether a call diversion has been setup on the access under test. The ARGUS can setup or clear down call diversions in the exchange.

#### **MSN interrogation (only on a BRI access)**

On a P-MP access using the DSS1 protocol, the ARGUS will determine the MSNs of the access under test.

## **POTS (analog) Functionality**

Tests CLIP and other Caller-ID services in accordance with ETS 300 659/778.

#### **Monitoring an analog line (passive listening-in)**

# **POTS - Voltage and Polarity Measurement**

# **The Access Acceptance Report**

When the ARGUS is linked to a PC via the USB (or optional serial) interface, it is, as an example, possible - with the aid of WINplus - to create and print a comprehensive test report on the PC.

# **Testing Features via the Keypad**

Supports manual tests in the so-called keypad mode. If the network supports this feature, the user can send a command sequence and can then test service features in a dialog.

Should you have any further questions, please contact us:

 Intec Gesellschaft für Informationstechnik mbH Rahmedestr. 90 D-58507 Lüdenscheid Tel.: +49 (0) 2351 / 9070-0 Fax: +49 (0) 2351 / 9070-70 www.argus.info support@argus.info

# <span id="page-10-0"></span>**2 Safety Instructions**

The ARGUS may only be used with the included accessories. Usage of other accessories may lead to erroneous measurements and may even cause damage to the ARGUS and the connected installation. The ARGUS is only to be used in accordance with the instructions in this documentation. Any other usage may result in bodily injury and destruction of the ARGUS.

- To prevent electrical shocks or damage to the ARGUS, do not connect it to lines with voltages in excess of 100 V!
- Never attempt a measurement with the case open!
- The ARGUS is not watertight. Protect the ARGUS from exposure to water!
- Before replacing the rechargeable batteries [\(see page 16 Replacing the accumulators\),](#page-15-0) disconnect all the test leads and switch the ARGUS off. Make certain that the polarity is correct when connecting the accumulators!

# **Return and environmentally acceptable disposal**

ARGUS is not subject to the RoHS (EU Directive on the "Restriction of Hazardous Substances") guidelines. Since October 2005 in compliance with WEEE (EU Directive on Waste of Electrical and Electronic Equipment) 2002/96/EU and the German Electrical and Electronic Equipment Act (ElektroG - Elektro- und Elektronikgerätegesetz), we have begun

marking our testers with the following symbol ( $\sum$ ) (DIN EN 50419).

In other words, the ARGUS may not be disposed of in the household waste. Regarding the return of old equipment, please contact our Service department.

# <span id="page-11-0"></span>**3 Technical data**

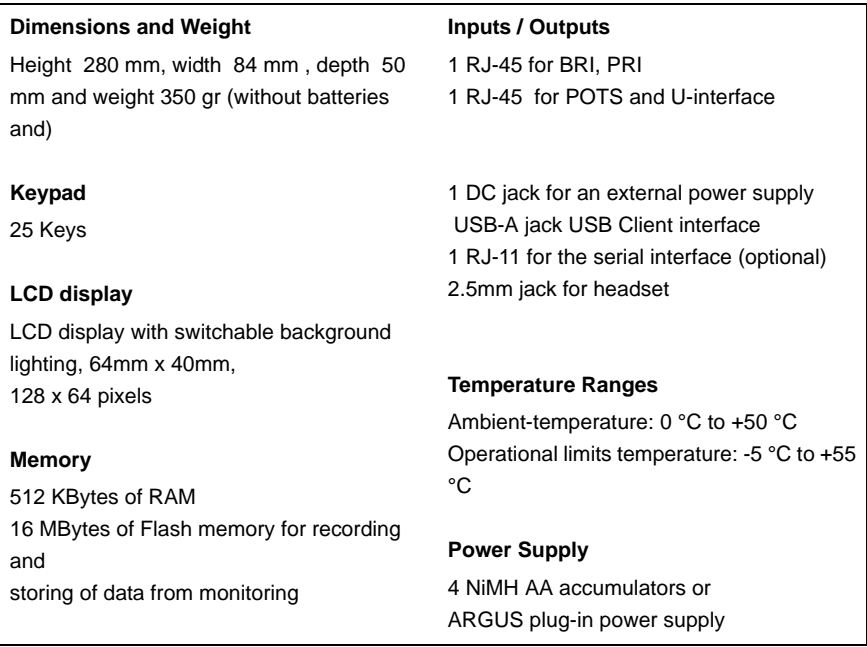

# <span id="page-12-0"></span>**4 Operation**

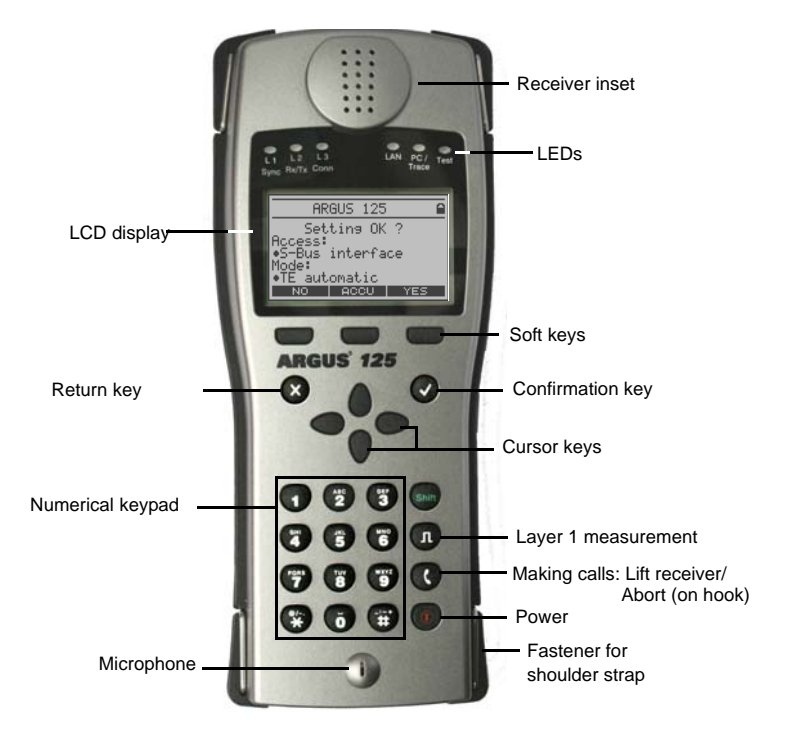

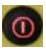

# **Power key**

- Switch the ARGUS ON
- To start up again after a power down (adjustable see [page 132](#page-131-0))
- To switch on the display backlighting In battery mode to save power, the backlighting will switch off automatically after 5 seconds (adjustable see [page 132](#page-131-0)).
- Switch off the ARGUS (must be pressed somewhat longer) If the ARGUS is connected to its power supply, it will automatically charge the accumulators when switched off [\(see page 136 Accu](#page-135-1)  [Servicing\).](#page-135-1)

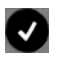

 $\mathbf{x}$ 

# **Confirmation key**

- Open menu
- The ARGUS will open the next display.
- Start the test
- Confirm the entry

## **Return key**

- The ARGUS will return to the previous display and ignore any entries made at this level, e.g. changes to the settings
- Test - interrupting

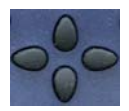

# **Cursor keys**

- Scroll through the display lines (vertical cursor keys)
- Scroll through a display line (horizontal cursor keys)
- Select a menu
- Select a function or a test

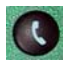

# **Telephony**

- Pickup or hang up
- Simplified overlap signalling: press the telephone key twice

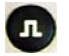

#### **Layer 1 measurement**

start the Layer 1 measurement (level/voltage)

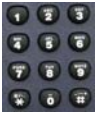

# **Numerical keypad**

- Entry of the digits 0....9, letters and special characters
- Direct function call

#### **Soft keys**

The function of the 3 softkeys varies with the situation. The current function of each softkey is shown in the bottom, highlighted line of the display.

The ARGUS is in largest part operated with the 4 cursor keys, the confirmation key  $\checkmark$ , the return key **X** and the three softkeys.

The current assignment of the three softkeys is shown in the lower line of the display.

On the following pages, only the softkey's meaning in the respective context is shown enclosed in brackets< >, e.g. <No>. The < $\checkmark$  > softkey serves the same function as the  $\checkmark$ confirmation key and the  $\langle \rangle$  softkey performs the same function as the corresponding arrow key on the ARGUS keypad.

# **Connectors at top**

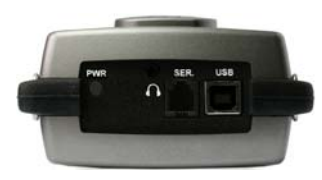

#### **PWR**

Connection for the external plug-in power supply. If the plug-in power supply is connected, the ARGUS will disconnect the accumulators and, when it is switched off, the ARGUS will automatically recharge the accumulators [\(see page 136 Accu Servicing\).](#page-135-1)

# **SER. (optional)**

Serial interface to connect a PC

# **USB**

USB interface to connect a PC

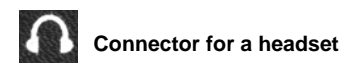

## **Connections at bottom**

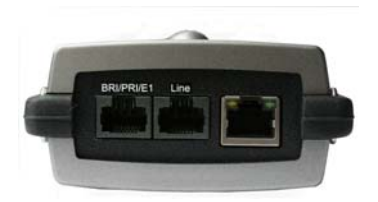

#### **BRI/PRI/E1**

Connection for a BRI/PRI network BRI: pins 3/6 and 4/5 PRI: pins 1/8 and 2/7

#### **Line**

Connection for a POTS or U-interface network (pins 7 and 8)

#### <span id="page-15-0"></span>**Replacing the accumulators**

The compartment for the four accumulators (rechargeable batteries) is located on the back of the case. Unscrew the screws to remove the cover of the case and insert the accumulators in accordance with the polarity marking. Use only the accumulators included in the package. The current state of the charge will (if the ARGUS is not connected to a power supply) be displayed graphically.

In the LCD display, a battery symbol will begin to blink, when there is still approximately (depending on the mode of operation) 15 minutes reserve. During this period, it is possible that there may be audible interference and in rare cases even malfunctions [\(see page 136](#page-135-1) [Accu Servicing\).](#page-135-1)

#### **Power Down**

In accu operation, if the ARGUS is idle for 15 minutes (adjustable see [page 132\)](#page-131-0), it will automatically switch to the power-down mode (power-down). The ARGUS will remain in power-down mode until the Power-Key is pressed again. Reasonably enough, the ARGUS will not enter power-down mode during a test (e.g. Loopbox) or when it is in Trace mode.

As an alternative, it is possible to operate the ARGUS using the included power supply. When the power supply is connected, the accumulators are automatically disconnected.

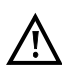

Unplug the power supply from the mains, as soon as the ARGUS is no longer in use and switched off.

Regardless of the type of supply used, you should always operate the ARGUS with accumulators installed. This will ensure the uninterrupted operation of the real-time clock.

# <span id="page-16-0"></span>**5 Menu Hierarchy**

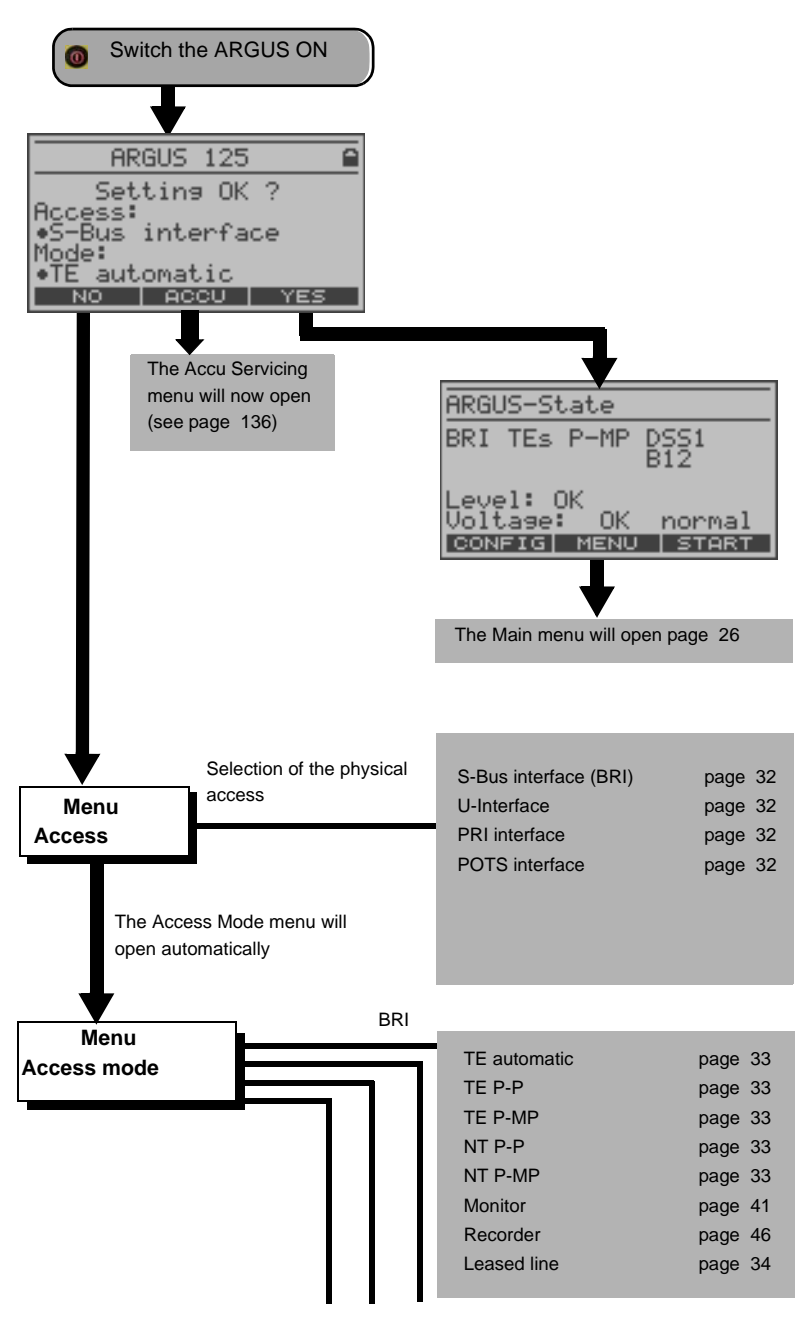

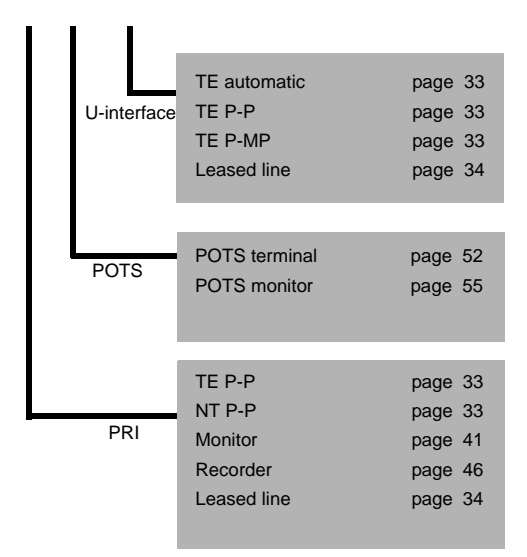

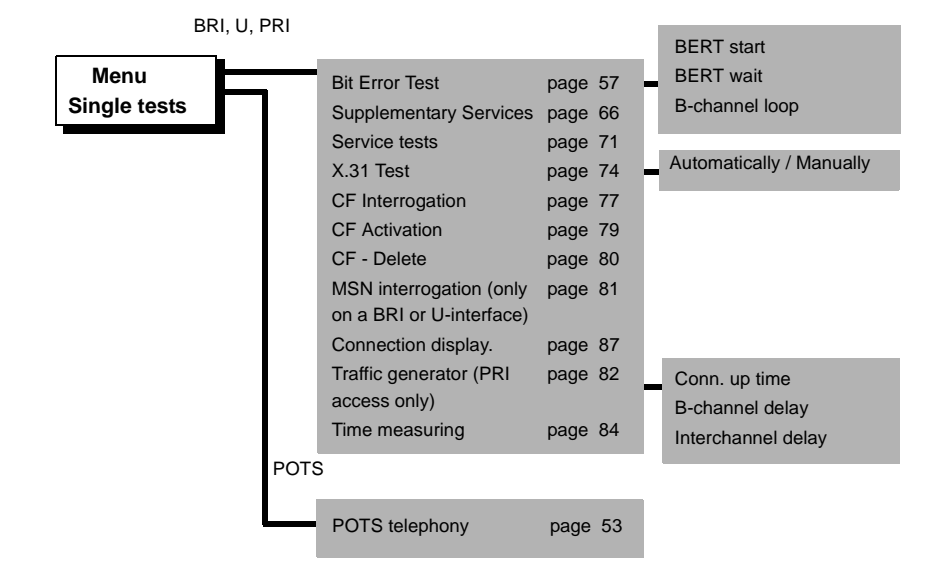

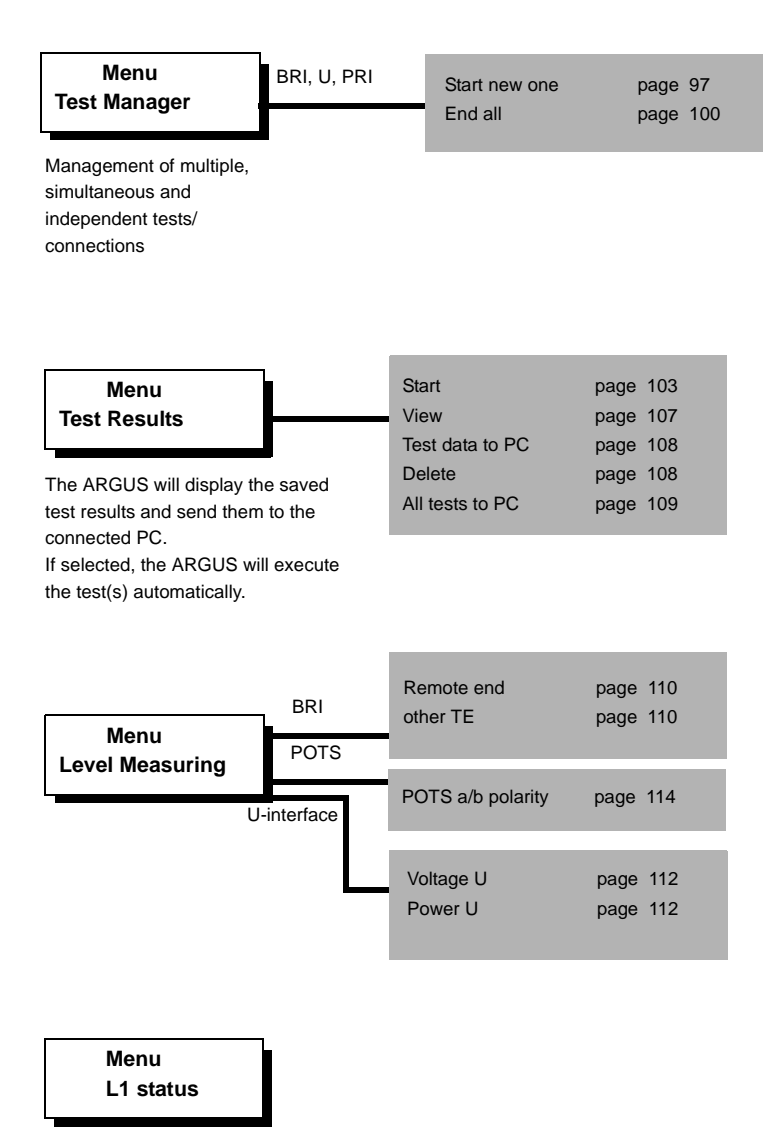

The ARGUS displays the current status of the Layer 1 on a BRI access ([page 115](#page-114-2)) and the Layer 1 parameter on a PRI access ([page](#page-115-1)  [116\)](#page-115-1).

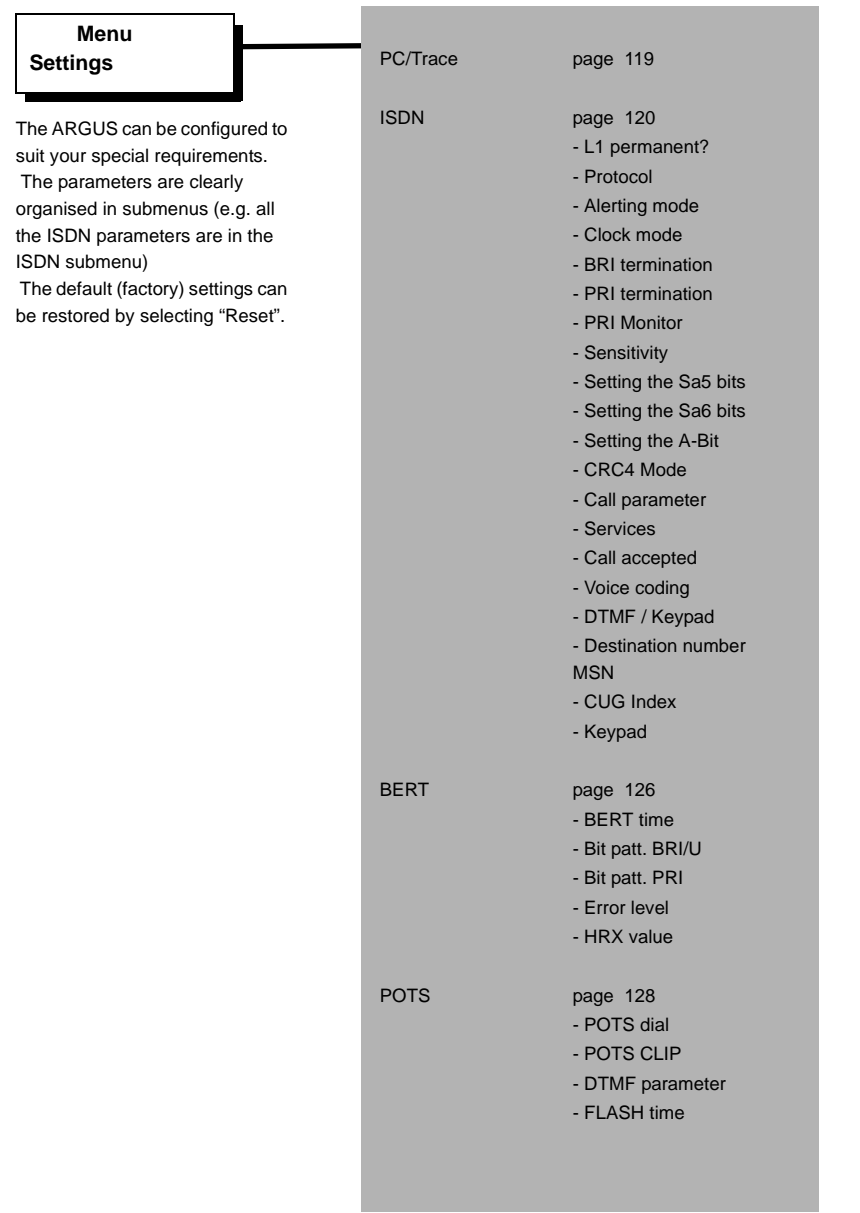

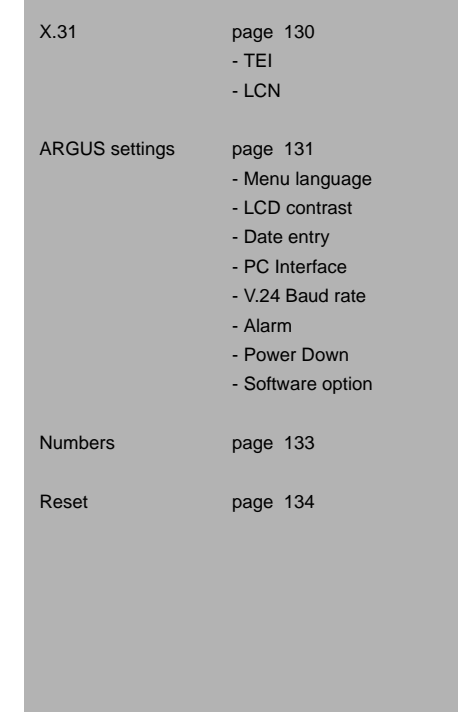

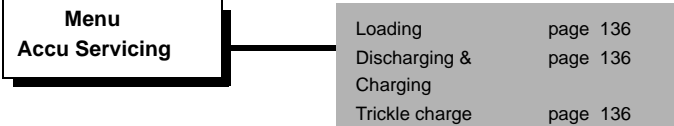

# <span id="page-22-0"></span>**6 Start-Up**

Using the included cable connect the ARGUS to the access to be tested and then switch

the ARGUS on by pressing the  $\omega$ -key.

The ARGUS displays the access and mode parameters which were last selected.

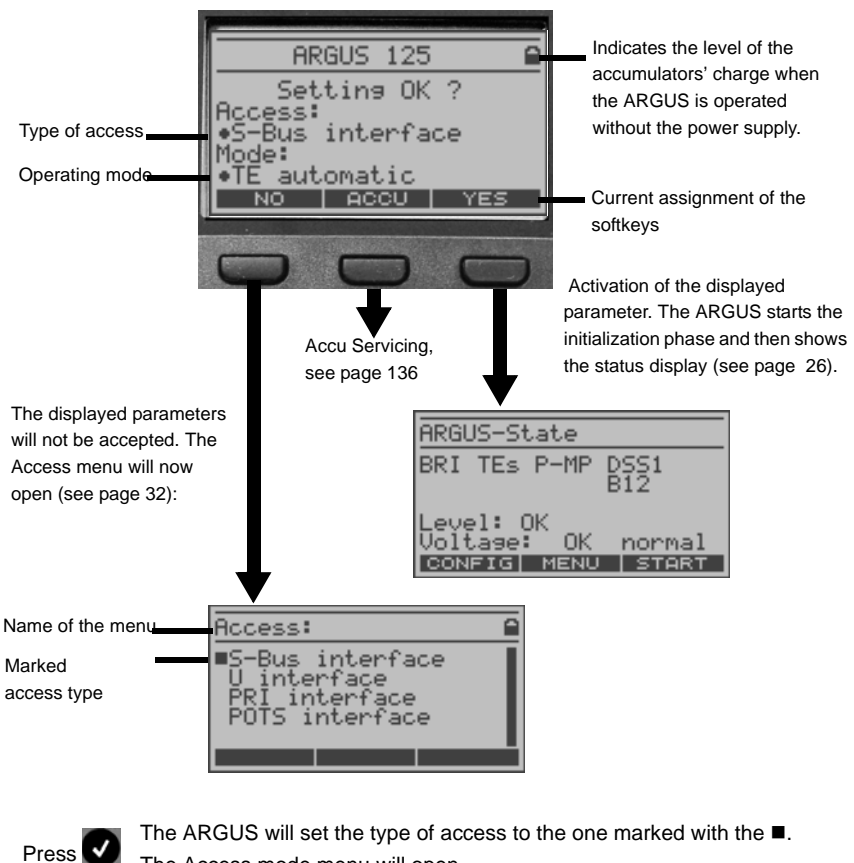

The Access mode menu will open. Return to the previous display without changing to marked type of

Press

Press

access Select a type of access; the selected type will be marked with a  $\blacksquare$  (in the example, S-bus interface)

In the Access menu, use the cursor keys to select which type of physical access is to be tested.

Afterwards, the Access Mode menu will open automatically [\(see chap. 8 page 33\)](#page-32-0).

Name of the menu -Access mode: ٥ automatic Marked Access ∎TE ō. Mode P−MP Þ. Using the cursor keys, you Þ--MP can scroll down.

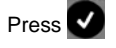

The ARGUS will set the type of access to the one marked with the  $\blacksquare$ . Afterwards, the ARGUS will start the initialisation phase.

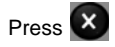

to return to the previous display without changing to the marked type of access

Press Select a type of access; the selected type will be marked with a  $\blacksquare$  (in the example, TE automatic)

## **Initialization phase:**

## **- Intialization on a BRI or U-Interface access**

Next the ARGUS will setup Layer 1. While it is setting up Layer 1, the "L1 Sync" LED above the display will blink. If the ARGUS cannot setup Layer 1, it will display the message "No Net". When the ARGUS is operated on a U-interface access, it can take up to 2.5 minutes to activate Layer 1. As soon as Layer 1 is successfully setup, "L1 Sync" LED will light continuously.

Once Layer 2 has been setup, the "L2 Rx/Tx" LED will light.

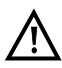

If both modes (P-P / P-MP) are found when Layer 2 on the D-channel is checked, the mode must be selected manually (see [page 33](#page-32-2)).

If everything has been correctly detected, the ARGUS will display the type and mode of access found. Additionally, a qualitative assessment of the level will be displayed.

The ARGUS will automatically determine the protocol (in both TE and NT mode) or use the protocol set manually [\(see page 120 Protocol\)](#page-119-2). On a bilingual access, the ARGUS will use the DSS1 protocol.

The "L3 Conn" LED will light after the ARGUS has setup Layer 3. At the same time the ARGUS will start the B-channel test. The results will be displayed on the ARGUS. If an error occurs in the B-channel test (e.g. access is not plugged-in), the ARGUS will depending on the class of error - either repeat the initialization or show an error message (see [page 145](#page-144-1)). The ARGUS will then idle in the Status display.

#### <span id="page-25-1"></span>**Example: State display on a BRI access**

<span id="page-25-0"></span>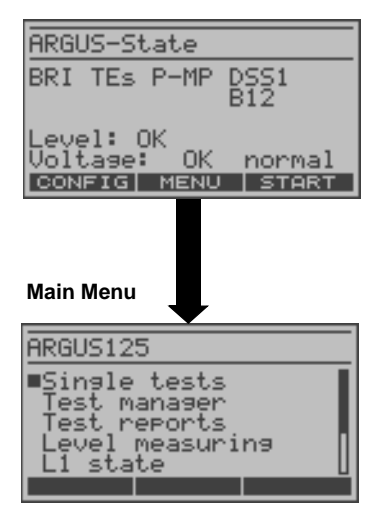

#### **The ARGUS displays the following: - Access type (e.g. BRI)**

#### **- Access mode**

**TEs TEm** 

- **NTs**  NT Simulation Slave Mode (see
- **NTm**  [page 121](#page-120-0))
	- NT Simulation Master Mode
	- TE Simulation Slave Mode
		- TE Simulation Master Mode

## **- Bus configuration (D-channel Layer 2 mode)**

- **P-P** Point-to-Point
- **P-MP** Point-to-Multipoint

## **D-channel protocol (in the example, DSS1)**

#### **- The availability of the B-channels:**

- **B12** Both B-channels are available
- **B1-** Only B-channel 1 is available
- **B-2** Only B-channel 2 is available
- **B--** No B-channel is available

#### **- Level and voltage evaluation**

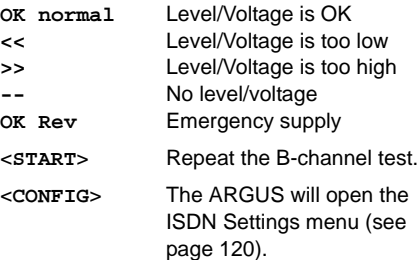

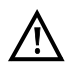

If only one B-channel is available, this can have an impact on the service check and the testing of the supplementary services.

It must be mentioned again, that the ARGUS only determines the general bus status once when switched on or when the ARGUS first connected. On the other hand, the status of the protocol stacks for Layer 1, 2 and 3 will be continually monitored and displayed.

#### **- Initialization on a PRI access**

As soon as Layer 1 is successfully setup, the "L1 Sync" LED will light continuously. The ARGUS will automatically determine and display, whether or not the PRI access uses CRC4-monitoring. CRC4 monitoring can be switched on or off manually ([see "CRC4 mode"](#page-122-0) [on page 123.](#page-122-0)).

The ARGUS will begin to automatically determine the access configuration. After Layer 2 is setup, the "L2 Rx/Tx" LED will also light.

The ARGUS will, regardless of the mode of operation (TE or NT mode), determine the Dchannel protocol and attempt to setup Layer 3.

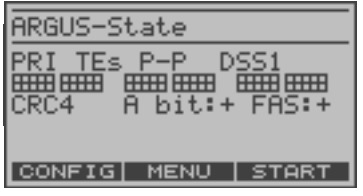

During this phase, the ARGUS displays the A bit of the remote side and the FAS. The protocol can only be determined when the A bit is not set  $(+)$ . FAS (Frame Alignment Signal): Indicates whether the ARGUS could correctly synchronize with the incoming 2 Mbit data stream's alternating frame identification word or message word and the, perhaps present, CRC4 superframe structure.

Afterwards, the ARGUS will start the B-channel test. The ARGUS will check the availability of all 30 B-channels by placing an outgoing call on each B-channel one after the other. If the ARGUS can place a call on a B-channel, it will be assumed that the B-channel is available in both directions; the B-channel test cannot distinguish between alternating and exclusively "outgoing" B-channels. If the connection is rejected with Cause 44 (see Appendix B), the B-channel will be assumed to be only available for incoming calls. If the connection is rejected for any other cause, the B-channel will be identified as unavailable. In the case of a cause, which indicates that the B-channel is occupied, the connection will be tried up to two times and, if a connection can still not be setup, it will then be marked as unavailable.

#### **An example: State display on a PRI access**

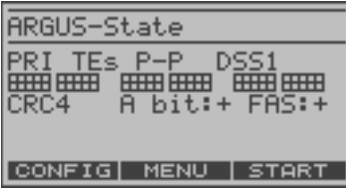

The ARGUS displays the following:

- Type of access
- Access Mode
- Bus configuration:
- D-channel protocol
- The availability of the B-channels

Available B-channels: The light squares indicate the available B-channels and are ordered in six blocks of 5. The upper row of squares represent the B-channels that are available for outgoing connections, the lower row represents those that can be used for incoming calls.

- left: B-channel 1
- right: B-channel 30

In the example, all 30 B-channels are available and can be used for outgoing or alternating connections.

- CRC4-monitoring, A-Bit, FAS

#### **B-channel test – example:**

ARGUS-State

...... ......  $CRC4$ 

PRI TEs P−P l

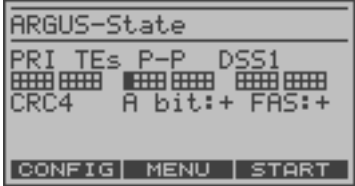

**HHHHHHHH** 

CONFIG MENU START

The ARGUS is in TE-Simulation Slave mode. B-channel 11 is not available.

The first 10 B-channels are configured in the exchange as incoming channels only (seen from the viewpoint of the terminal), while B11-B30 can DSS1<br>睡睡 be used for outgoing or alternating connections.  $A \overline{bit}$  +  $FAS$  +

> If the ARGUS is not properly connected (e.g. incorrect cabling) or the network is not in order, the ARGUS will display "No Net".

**- State display on a POTS access**

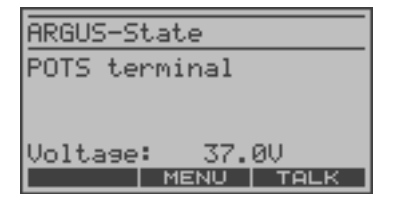

The ARGUS will display the voltage when idle.

# **- State display on a U-interface access**

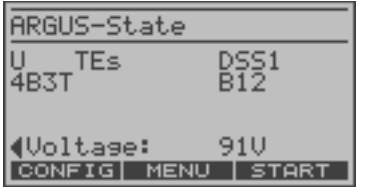

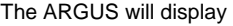

- the type of access
- the access mode
- the D-channel protocol
- the U-interface variant
- the availability of the B-channels and
- the voltage when idle.

## **The ARGUS Main Menu**

For clarity, all of the available "actions" (commands) are logically organised in menus. All of the menus, which are available for the type of access under test, are listed in the Main menu.

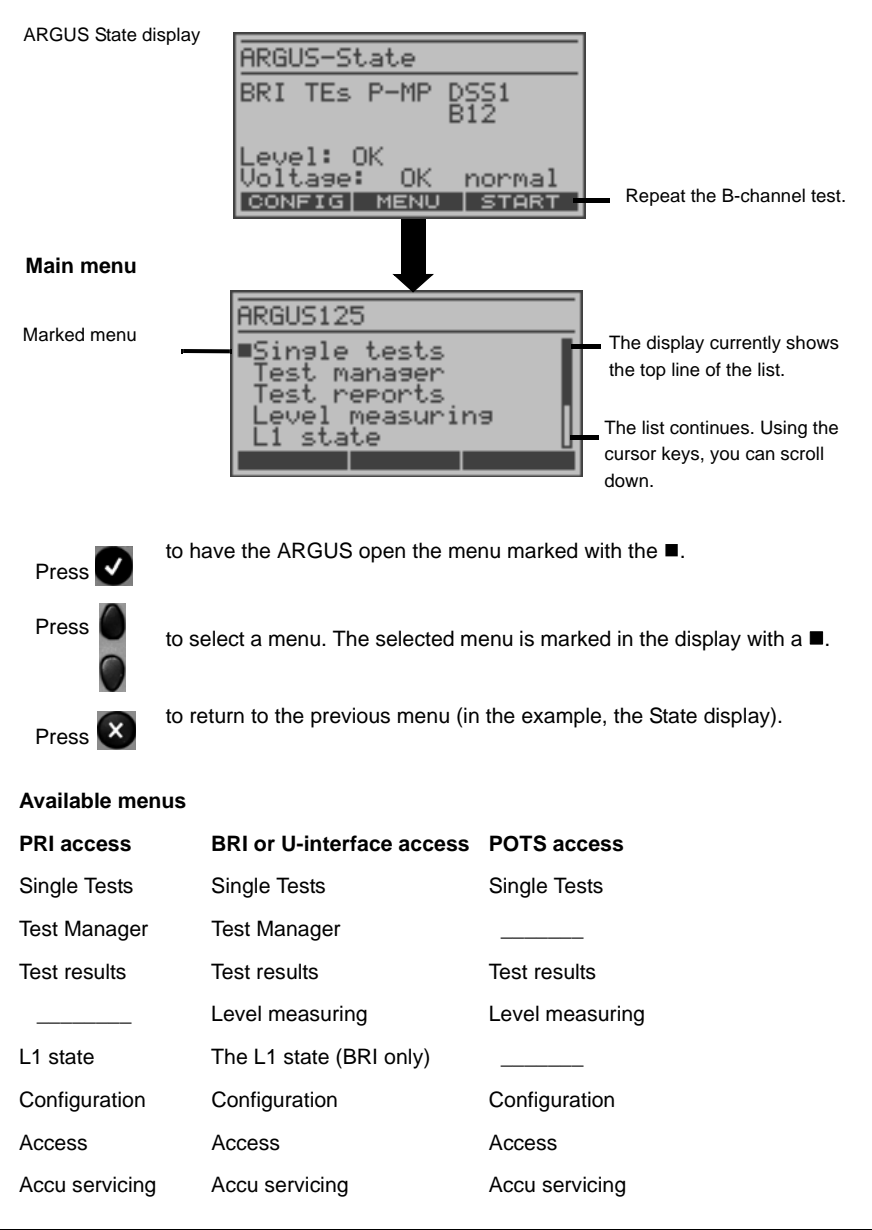

# **Using the numeric keys to start a test or function:**

Using the numeric keys, you can start important ARGUS functions directly, regardless of the currently active menu level:

# **BRI and PRI accesses:**

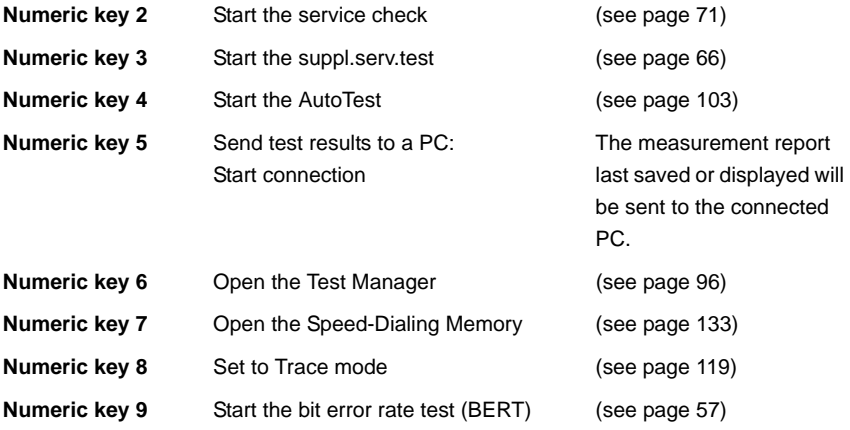

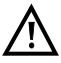

If a function is called where the ARGUS expects the entry of a digit, pressing a number key will be interpreted as the expected input.

# <span id="page-31-1"></span><span id="page-31-0"></span>**7 Setting the Type of Access**

If the parameters displayed at power on are not accepted, the Access menu will open automatically. However, you can also open the Access menu at any time from the Main menu.

In the Access menu, the user must select the type of physical access to which the ARGUS is actually connected. When the ARGUS is restarted, the settings used last will be suggested as the default.

 If you use the ARGUS on a BRI in an ISDN system, whose specifications deviate from the (DIN ETS 300 102) standard, such as those of some networked PBXs, you must take these manufacturer-specific modifications into account. In such cases, please contact the distributor of your ISDN PBX for assistance.

ARGUS State display

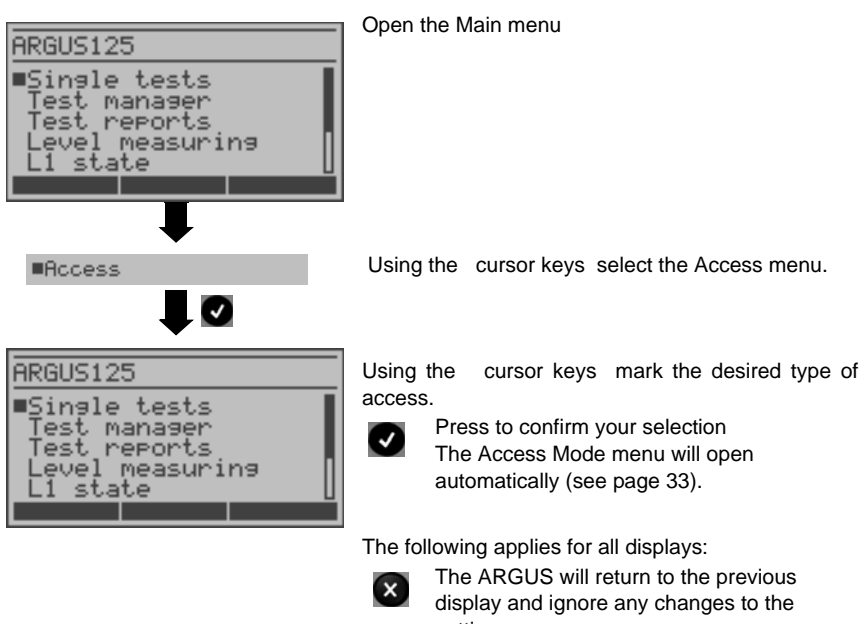

settings. In this case, the ARGUS would e.g. use the "old" access.

# <span id="page-32-4"></span><span id="page-32-0"></span>**8 Selecting the Access mode**

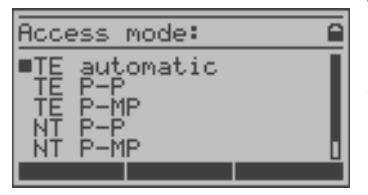

The Access mode menu is not selectable from the Main menu.

It opens automatically once the physical access is selected in the Access menu.

Using the cursor keys, select the desired Access mode.

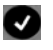

Confirm the Access mode The ARGUS will open the State display.

# <span id="page-32-1"></span>**8.1 Operation on a BRI, U-Interface or PRI access**

## <span id="page-32-2"></span>**8.1.1 TE-Simulation mode**

#### **TE automatic**

On a BRI or U-interface access, the ARGUS will automatically determined the Dchannel Layer 2 mode (PP or P-MP). If the ARGUS determines that the access supports both modes, a configuration menu will open in which you can select the desired L2 mode

## **TE P-P or TE P-MP**

Afterwards, the access and the protocol stack will be initialized in accordance with the selected setting. When the ARGUS finds a PRI access, it will enter P-P mode.

#### <span id="page-32-3"></span>**8.1.2 NT-Simulation mode**

# **NT P-P or NT P-MP**

Afterwards, the access and the protocol stack will be initialized in accordance with the selected setting. When the ARGUS finds a PRI access, it will enter P-P mode.

#### <span id="page-33-2"></span><span id="page-33-0"></span>**8.1.3 Permanent switch circuit (leased line)**

Besides dial-up connections to any subscriber, ISDN also supports the use of permanent circuits switched to a specific remote location (leased lines). These leased lines (permanent circuits) are available after setting up Layer 1, in other words after synchronizing both terminals by exchanging HDLC-frames. The location where the clock is generated can be selected [see "Clock mode" on page 121.](#page-120-0) As a quick test of a leased line, you can simply call the opposite end using a selected B-channel. However, for a more revealing test of a leased line, you should perform a bit error rate test.

Both ends of the leased line (permanent circuit) must use the same channel.

#### <span id="page-33-1"></span>**8.1.3.1 Telephony on leased lines**

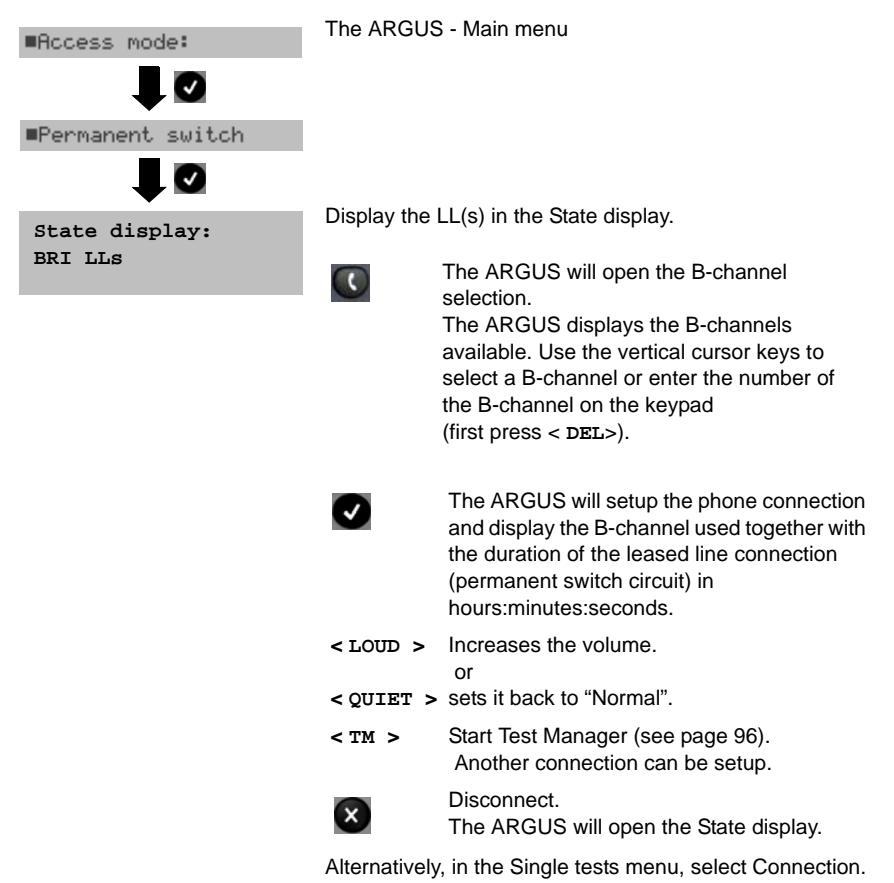

## <span id="page-34-0"></span>**8.1.3.2 BERT on leased lines (permanent circuits)**

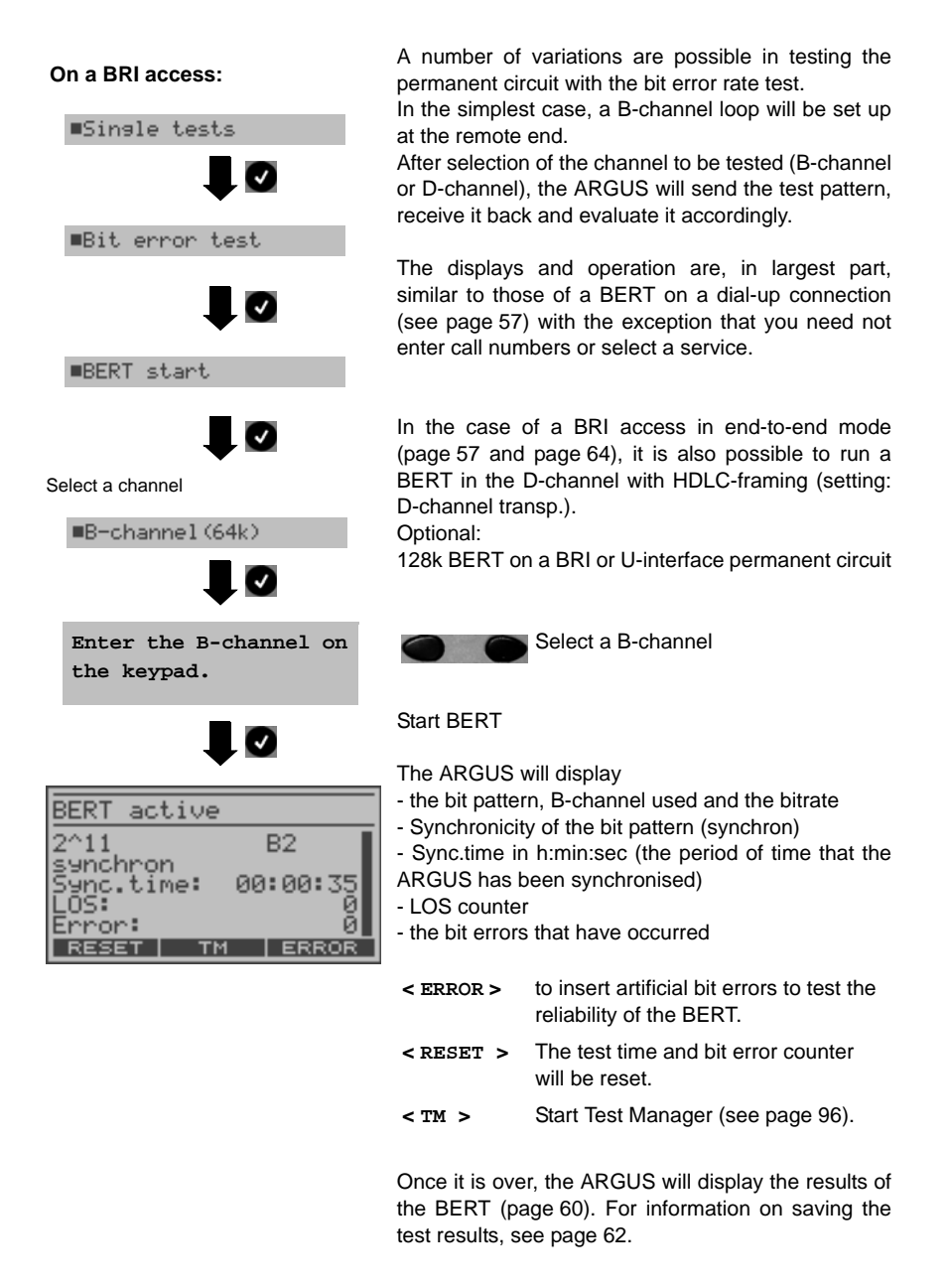

# **On a PRI access:**

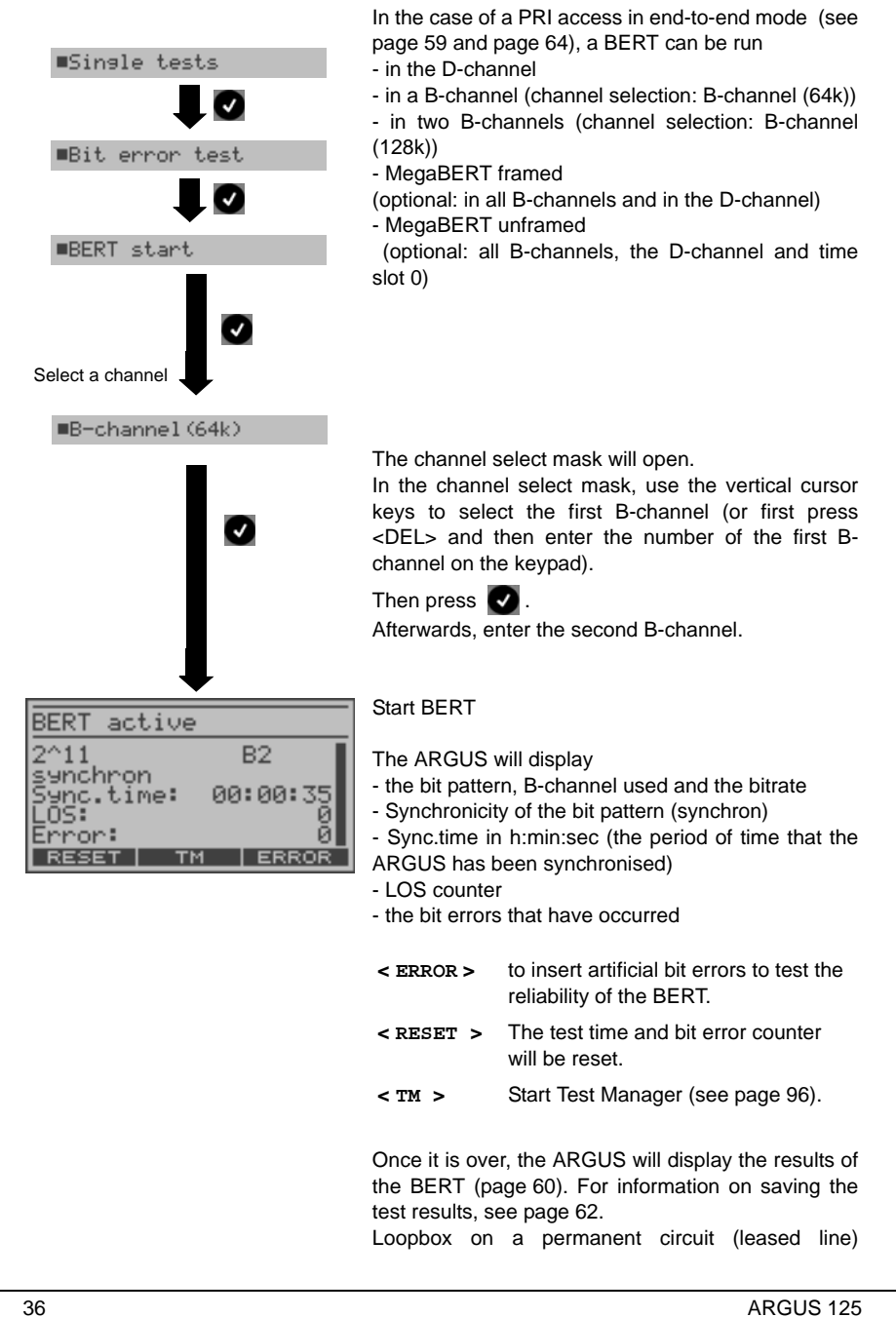
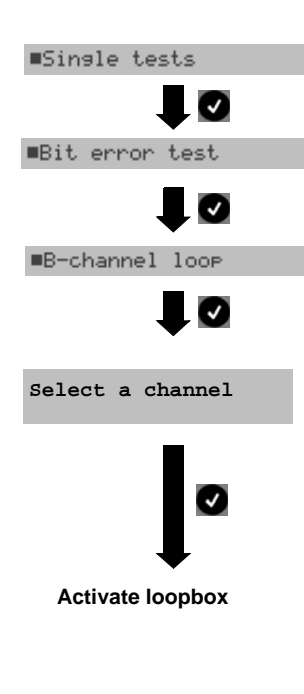

The ARGUS can be used as a loopbox on a leased line (permanent circuit).

Channel selection:

The ARGUS will loop either one B-channel (Channel selection: B-channel) or all B-channels and the Dchannel (Channel selection: All framed).

In the case of a PRI access, you can also choose "All unframed (optional)" in the channel selection:

in which case the ARGUS will loop all B-channels, the Dchannel and time slot 0.

The ARGUS will display the B-channel used and the amount of time (in h:min:sec) that the Loopbox has been active.

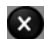

to deactivate the Loopbox.

#### **8.1.3.3 Time measurements on leased lines**

#### **B-channel delay**

The ARGUS places a call to a remote loopbox and measures the propagation delay for the data in the selected B-channel. The measurement (continuous measurement) must be terminated manually.

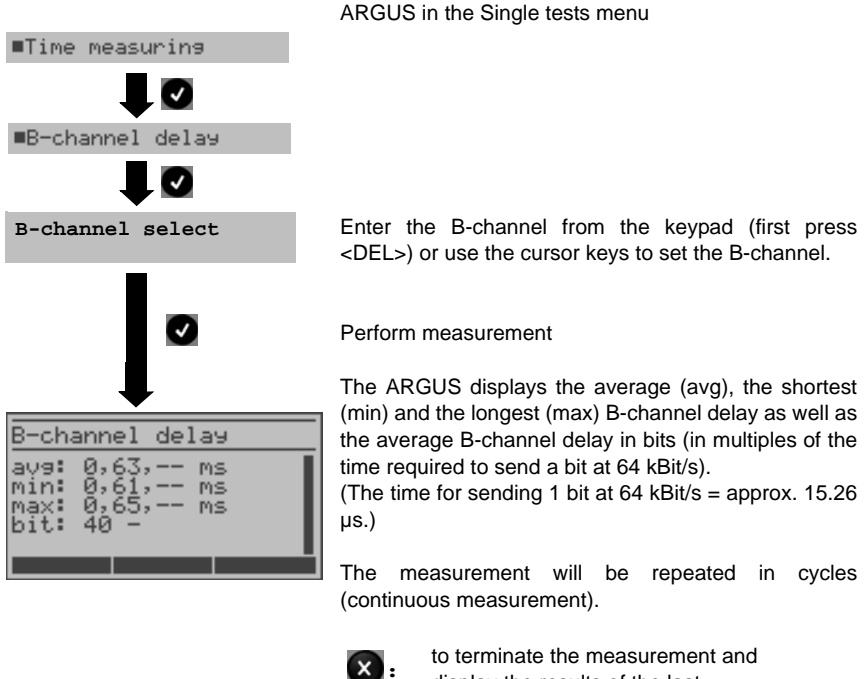

display the results of the last measurement

When it is connected to a loopbox, if the ARGUS does not receive the data back within 13 seconds, it will display the message "No LOOP".

#### **Interchannel delay**

The ARGUS establishes two separate connections to a remote loopbox. The loopbox sends the respective B-channel data back on the same channel. The ARGUS measures the propagation delay for the data on each of the B-channels and determines the difference between the two propagation delays (interchannel delay). The measurement (continuous measurement) must be terminated manually.

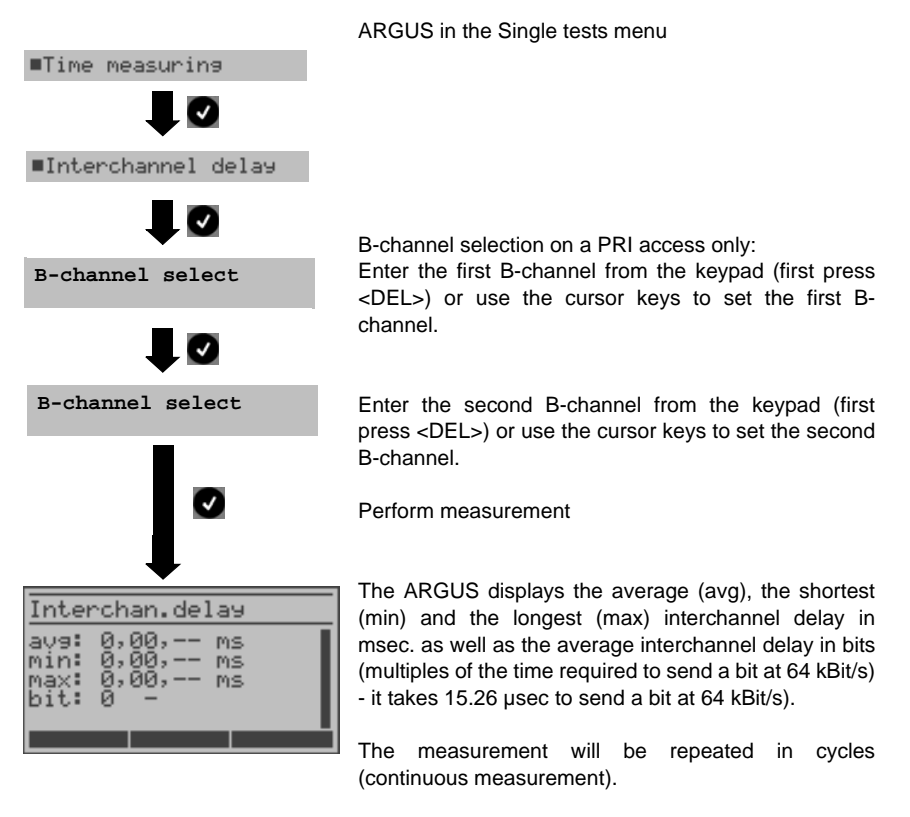

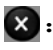

**x** to terminate the measurement and display the results of the last measurement

When it is connected to a loopbox, if the ARGUS does not receive the data back within 13 seconds, it will display the message "No LOOP".

# **8.1.3.4 Switching from permanent switch mode**

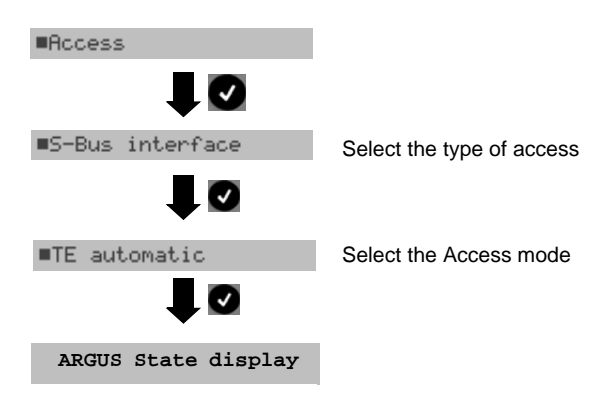

#### **8.1.4 BRI/PRI Monitor**

The ARGUS accepts all of the D-channel signals from the BRI or PRI access and sends these D-channel signals over the serial interface to a PC, which must be running ARGUS WINplus or WINAnalyse. The bus and Layer 1 are not influenced by the monitoring.

#### **Monitoring a BRI access**

<span id="page-40-0"></span>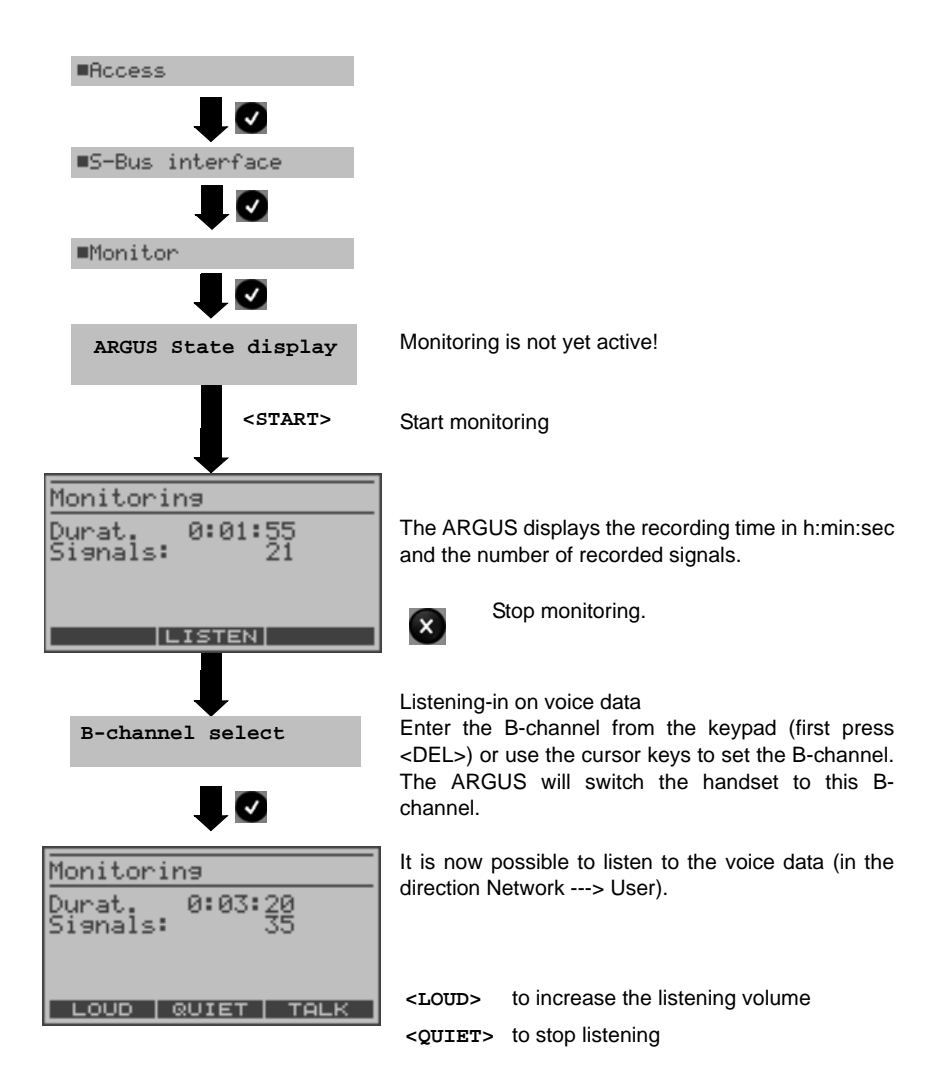

#### **Simultaneous call display while monitoring a BRI access**

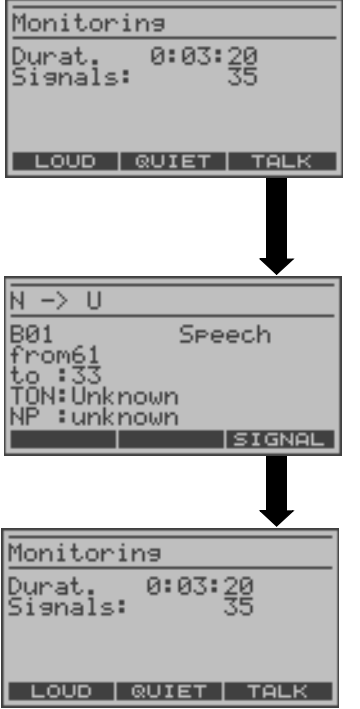

While monitoring, the ARGUS will search through all of the D-channels signals sent for a SETUP. If a SETUP is detected, the <**TALK**> softkey will be displayed.

Display the call parameters of the last SETUP received.

The ARGUS displays the call direction (Net -> User), the channel used (in the example, B01), the service (in the example: Speech), the own number (in the example, 61) and the destination number (in the example, 33).

Display of other parameters:

- Sub-address (SUB),
	- User-User-Info (UUI),
	- DSP messages (if existent).
- Type of number (TON)
- Numbering plan (NP)

# **MACCESS** Ø ■S-Bus interface Ø ■Monitor Ø Monitoring is not active. **ARGUS State <MENU> Listening**  $\bullet$ It is possible to passively listen-in on the network-Net side (NT) side, the terminal-side or both sides. Ø Enter the B-channel **B-channel select** $\bullet$ **Listening-in** to stop listening-in.  $\mathbf{x}$ The ARGUS will return to the Main menu.

# <span id="page-42-0"></span>**Listening-in when monitoring is not active**

#### **Monitoring a PRI access:**

In the ISDN Configuration menu (see [page 122\)](#page-121-0), you can choose whether the ARGUS should monitor the D-channel or just Layer 1 (setting not supported in connection with the V5 option).

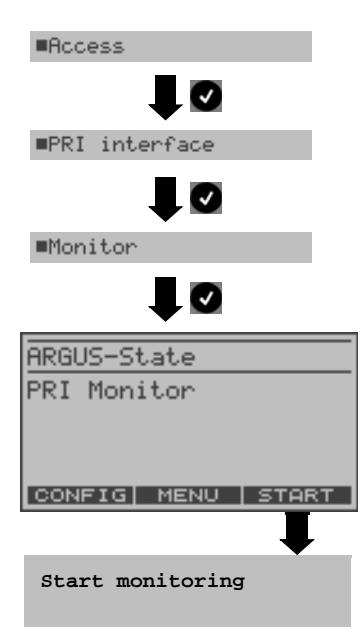

As soon as a change occurs, the ARGUS will send a time-stamped report of the following alarms/states to the PC, which will evaluate them:

- Signal
- FAS
- CRC4det
- A bit
- AIS

The ARGUS will check the following values and counters every second and, in the event of a change, will pass them on the PC:

- Sa5-bit (Rx)
- Sa6-bit (Rx)
- E-bit
- Ecnt
- CRC Err.
- Cod.Err.
- Fram.Err.

For information on listening-in, see the BRI Monitor.

#### **Display of the L1 Status in PRI Monitor mode**

The L1 status function is only available in PRI Monitor mode. The Layer 1 alarms and messages are presented in several windows, which permit detailed statements regarding the state of the PRI access and the transmission line (For further information, see the CCITT/ITU guidelines G.703 and G.704).

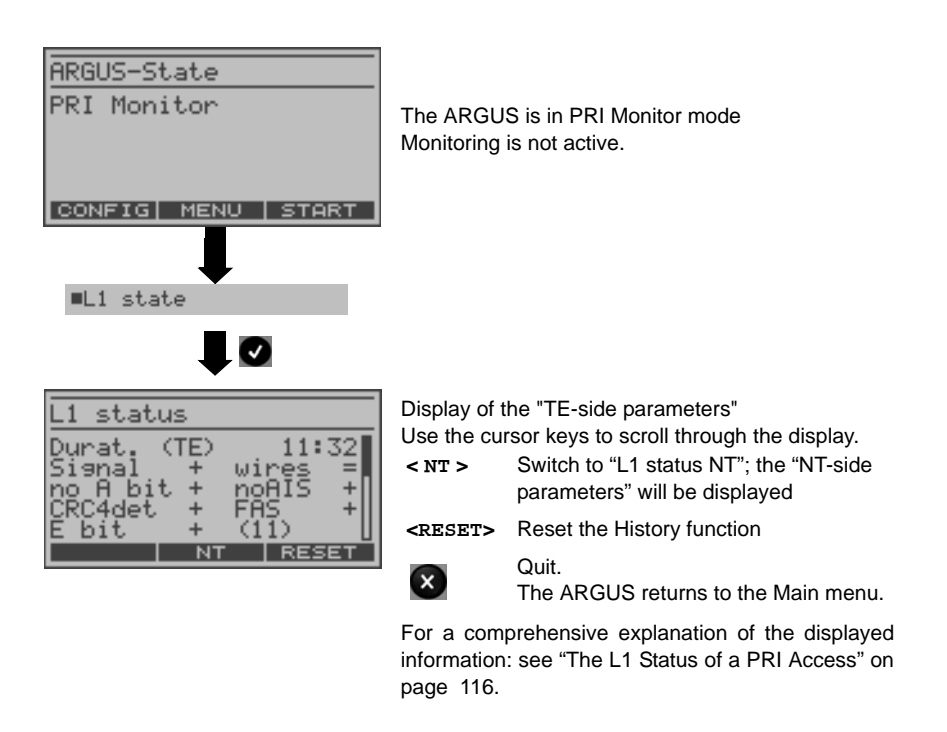

#### **8.1.5 BRI / PRI Recorder**

In Recorder mode, the ARGUS passively monitors the connected BRI or PRI access.

The ARGUS records all of the D-channel signals sent in both directions without affecting the access or Layer 1.

Unlike in the Monitor mode, the recorded D-channel signals will be saved in the ARGUS's internal Flash memory and not sent to a PC. The storage is organized as a ring buffer, i.e. as soon as the Flash memory is full, the ARGUS will automatically overwrite the oldest data.

#### **Operation on a PRI access:**

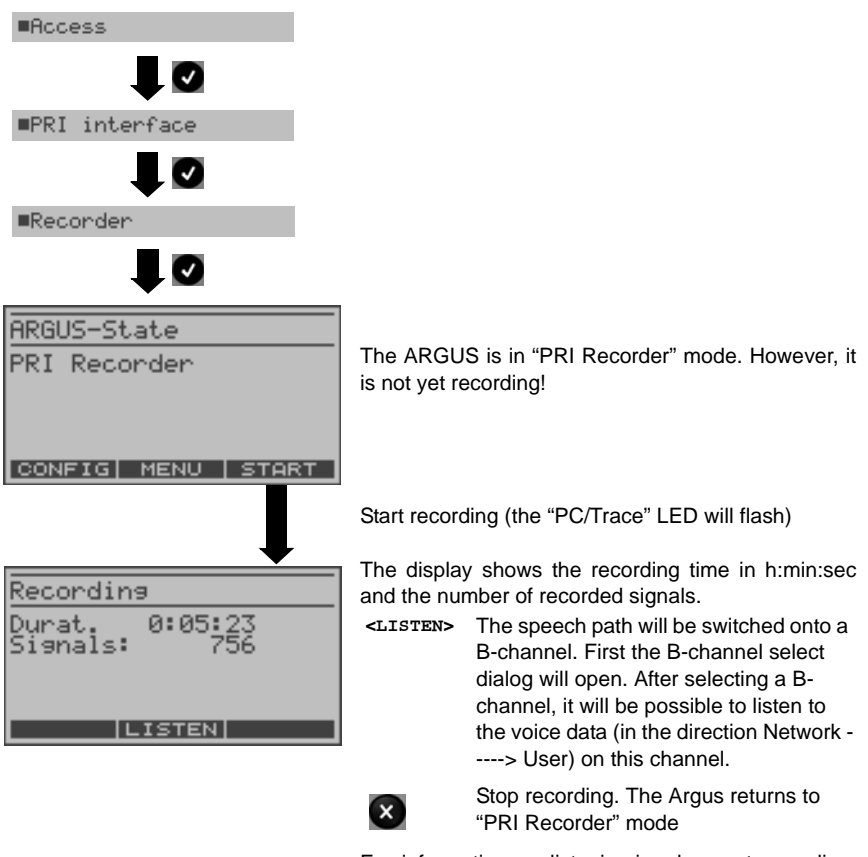

For information on listening-in when not recording: [see "Listening-in when monitoring is not active" on](#page-42-0) [page 43.](#page-42-0)

#### **Parallel call display while recording**

The ARGUS searches all of the D-channel signals sent for a SETUP. If a SETUP is detected, the <TALK> softkey will be displayed.

**<TALK>** Display the call parameters of the last SETUP received (see [page 42](#page-40-0)).

On a PRI , the ARGUS saves a timestamped report of any changes in the following alarms/ states:

- Signal

- FAS
- CRC4det
- A bit
- AIS

The ARGUS will check the following values and counters every second and, in the event of a change, will save them:

- Sa5-Bit (Rx) / (Tx)
- Sa6-Bit (Rx) / (TX)
- E-bit
- Ecnt
- CRC Err.
- CRC rel.
- Cod.Err.
- Cod.rel
- Frm.Err.

For information on passively listening-in when the ARGUS is not recording, see [page 43](#page-42-0).

#### **8.1.5.1 Administration of the recorded data**

In the Recorder mode, several functions are available for administration of the data saved in the Flash memory:

- PC load all
- PC load session
- Internal decoding
- Reset Flash
- Info Flash

#### **PC load all**

With the "PC load all" function, the ARGUS will download all of the contents of the Flash memory via the serial interface to the PC, which must be running either WINplus or WINanalyse.

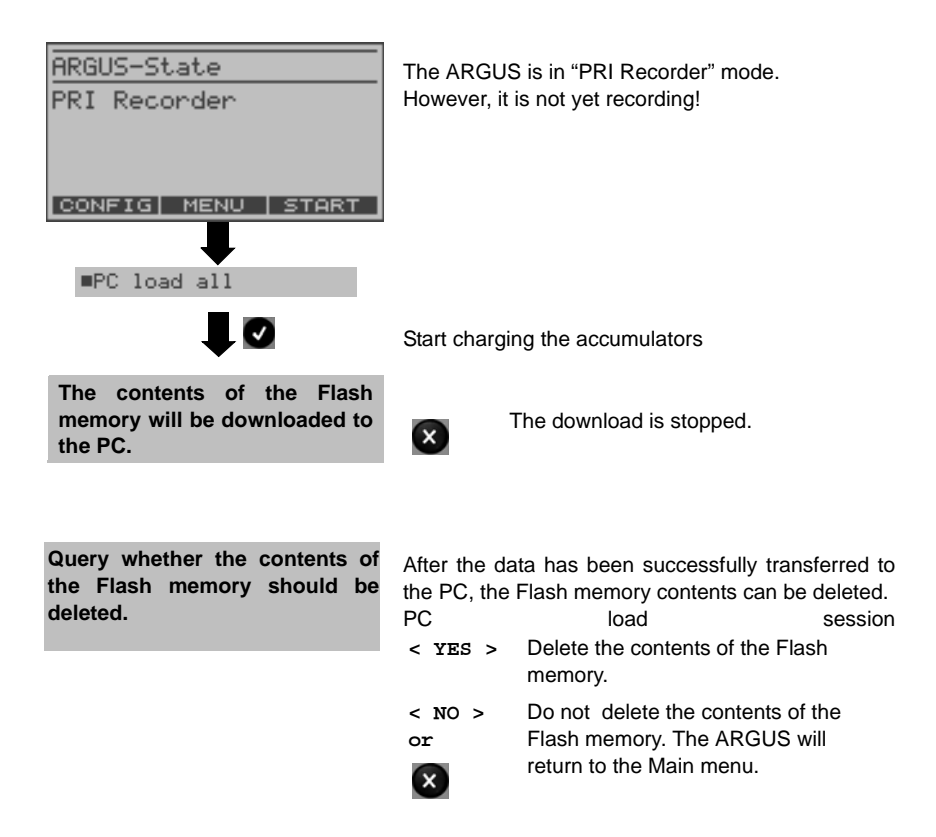

In the ARGUS, the storage in the internal Flash is organized as a ring buffer, which can hold the data from a series of several sessions (i.e. independent trace recordings). At the start of each session, the date and time will be written in the ring buffer.

The "PC load session" function transfers all of the data session-by-session to the PC on which either WINplus or WINanalyse must be running. The time and date that the session was started will be displayed in WINplus/WINanalyse.

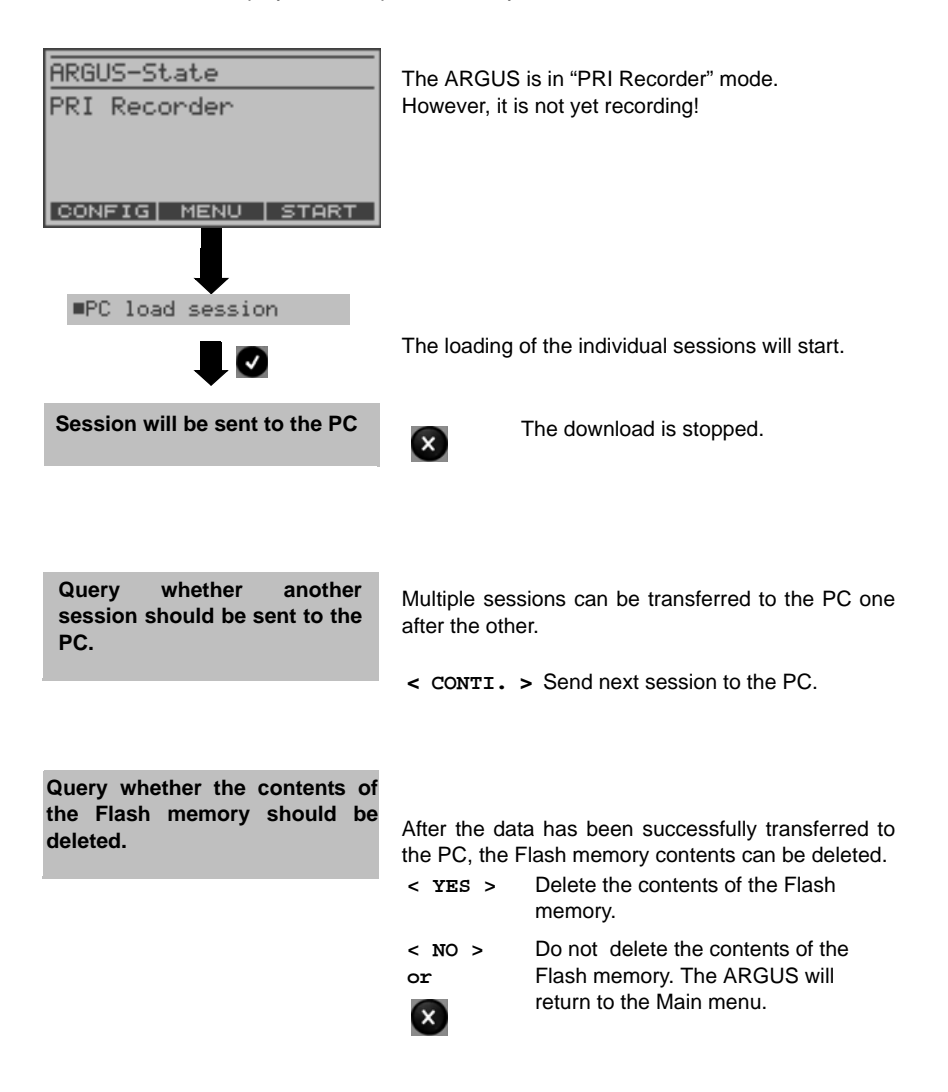

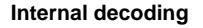

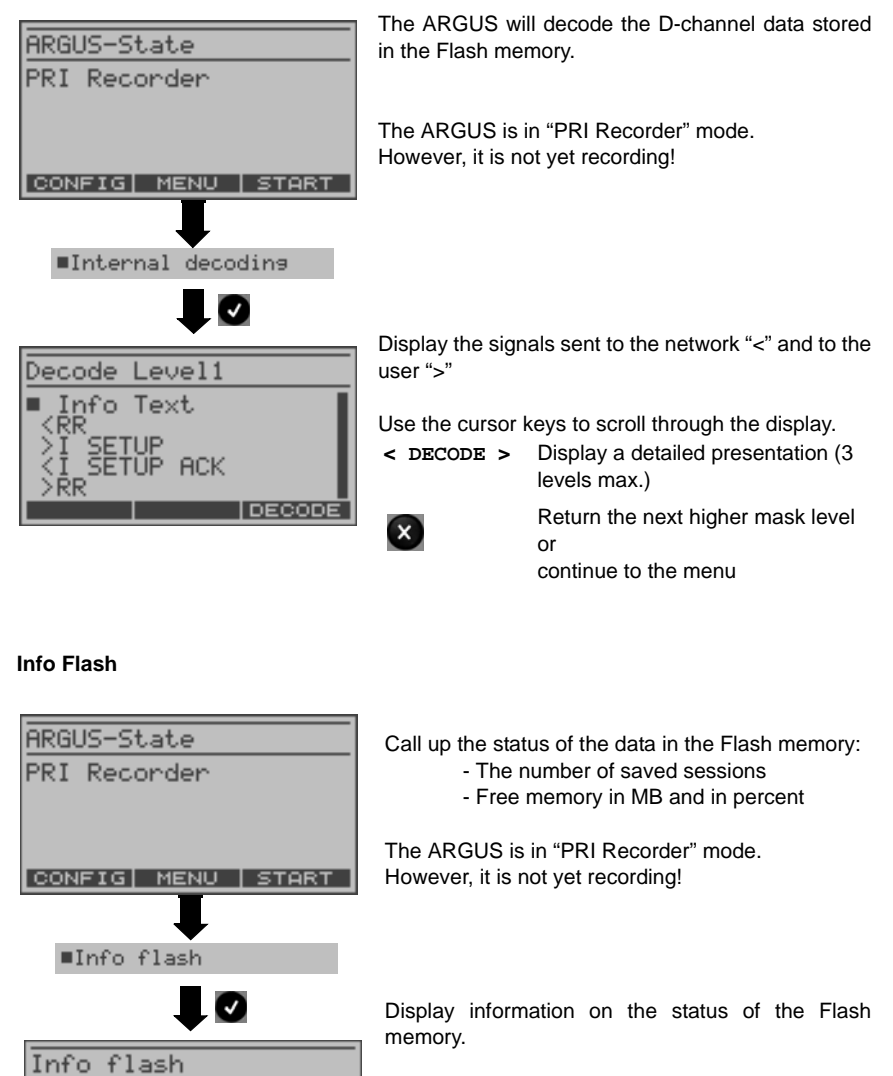

 $\overline{\mathsf{x}}$ 

The number of saved sessions (in the example 2) and the amount of free Flash memory in MB and percent.

Continue to the menu

Reset Flash and the control of the control of the control of the control of the control of the control of the control of the control of the control of the control of the control of the control of the control of the control

Sessions:

Free: 15.2MB

 $352$ 

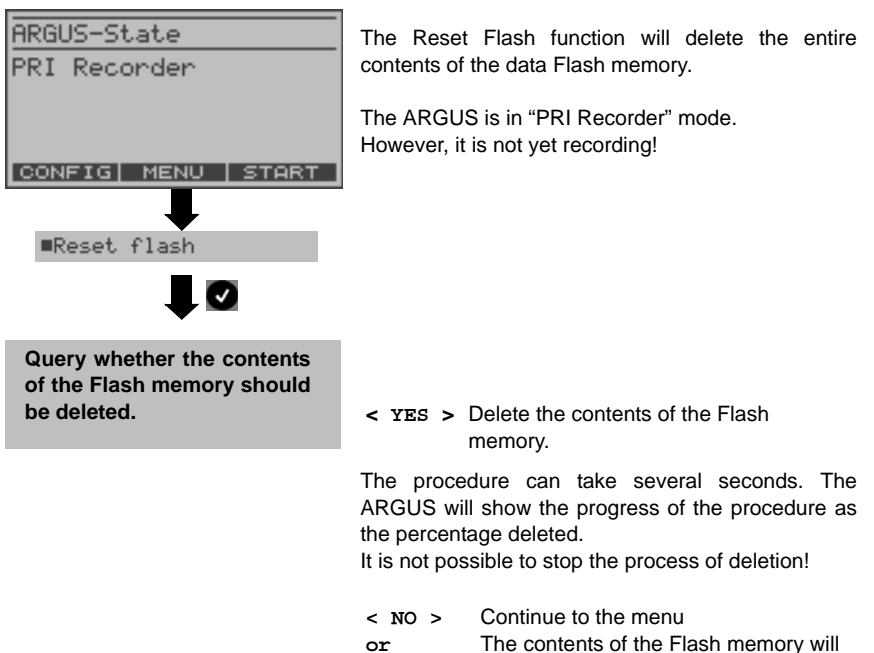

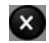

not be deleted.

# **9 Operation on a POTS access**

# **9.1 The ARGUS as a POTS terminal**

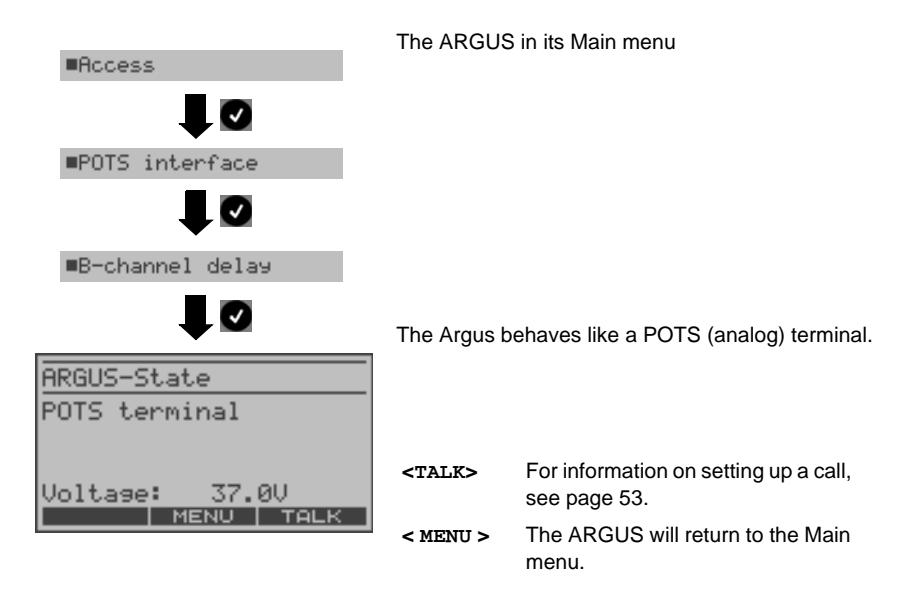

# <span id="page-52-0"></span>**9.2 Connection on a POTS access**

#### **Outgoing Calls**

The ARGUS sets up a connection to another terminal. If the terminal is a telephone, the handset integrated in the ARGUS can be used to hold a conversation.

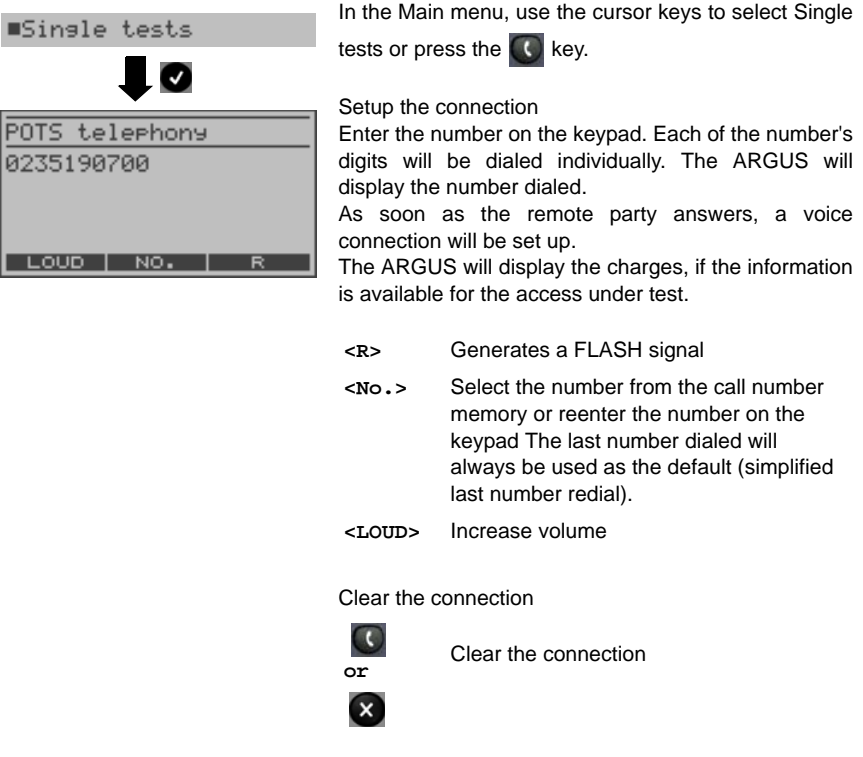

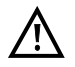

## **Simplified overlap sending using the telephone key**

Press the  $\bigcirc$  key the ARGUS will open the POTS telephony window directly regardless of the currently open menu. Once the call number is entered, the call will be setup.

# **Incoming Call**

The ARGUS signals an incoming call both audibly and on the display.

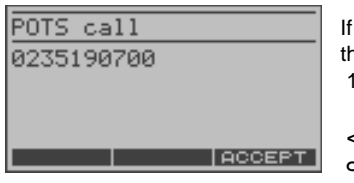

the access supports CLIP, the ARGUS will display he number of the caller ([see "CLIP mode" on page](#page-127-0) [128.](#page-127-0)).

**<ACCEPT> or**

Accept the call

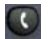

#### **9.2.1 POTS monitor**

Essentially, the POTS (analog) monitor provides a high impedance tap that does not influence the interface. You can listen to the line with the integrated handset without having the ARGUS send on or otherwise influence the interface.

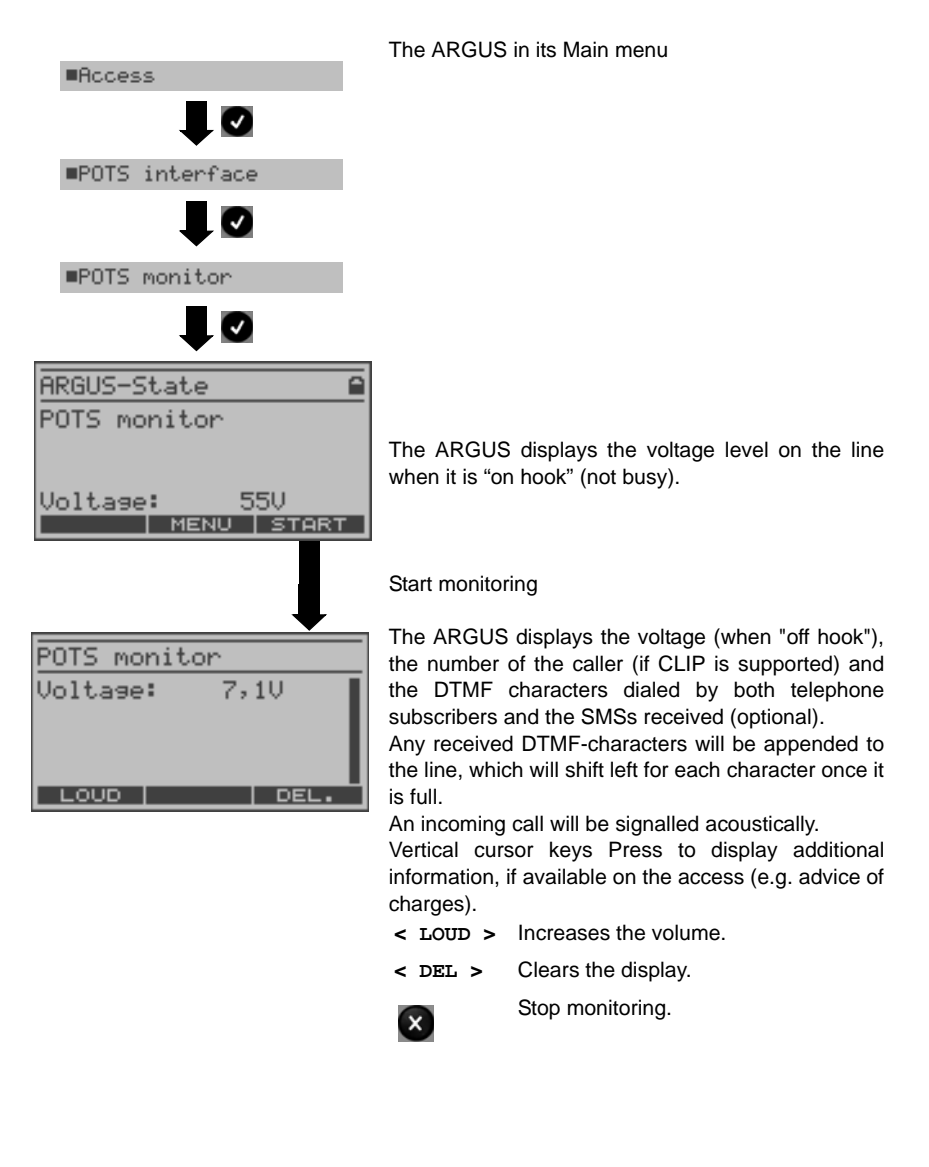

# **10 Tests on an ISDN Access**

# **10.1 Bit error test**

The bit error rate test (BERT = Bit Error Rate Test) serves to check the transmission quality of the access circuit.

As a rule, the network operator will guarantee an average error rate of 1 x 10<sup>-7</sup>, in other words in long-term operation 1 bit error in 10 million transmitted bits. A higher bit error rate will be especially noticeable in transmitting data.

The application program detects the errors in the data blocks transmitted and requests that the remote partner send them again, which reduces the effective throughput of the ISDN connection.

In the bit error test, the tester establishes an ISDN connection to a remote tester or places a call to itself, sends a standardized (quasi-) random number string and compares the received data with that which was sent. The individual bit errors are summed and depending on the test procedure and equipment evaluated in accordance with the ITU Guidelines G.821 and G.826.

During the test, the ARGUS counts the bit errors and after the test is done it calculates the bit error rate and other parameters in accordance with G.821 and G.826. Since the bit error test checks both B-channels in both directions at the same time, both B-channels are required.

As a rule, the quality of the network operator's access circuits is quite good. Therefore, no bit errors should occur in a 1-minute test. However, if an error occurs, the test should be repeated with a measurement time of 15 minutes to achieve higher statistical precision. The access circuit is heavily distorted, if more than 10 bit errors occur within a test period of 15 minutes.

Contact the network operator or the supplier of the PBX equipment and ask them to test your access circuit.

The BERT can be performed in three different ways:

#### **1. BERT in an extended call to oneself**

A remote number is not needed, since the ISDN connection is setup to oneself. In this case, the ARGUS requires two B-channels for the test.

#### **2. BERT with a loopbox**

A loopbox (e.g., another member of the ARGUS family of testers at the remote end) is required. The test uses one B-channel.

#### **3. BERT end-to-end**

This test requires a waiting remote tester such as an ARGUS in the BERT wait mode*.*  [\(see page 64 BERT wait\)](#page-63-0) A bit pattern is sent to this tester.

Independent of the received bit pattern, the remote tester uses the same algorithm to generate the bit-pattern that it sends back. Therefore, both directions are tested independently.

#### <span id="page-58-0"></span>**10.1.1 Start BERT**

The following parameters are required for the BERT:

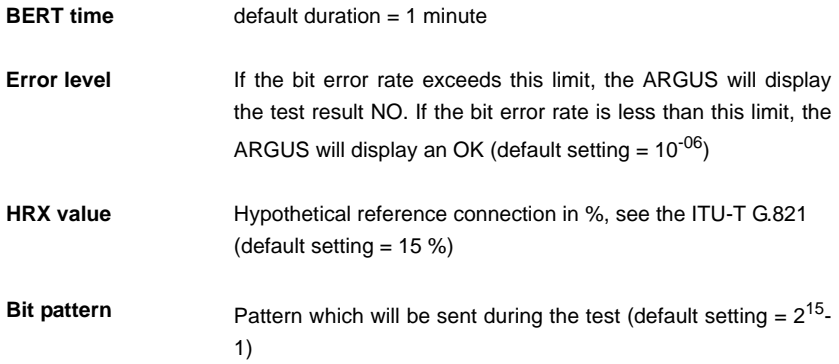

The parameters can be individually changed to suit and then saved (see [page 126](#page-125-0)).

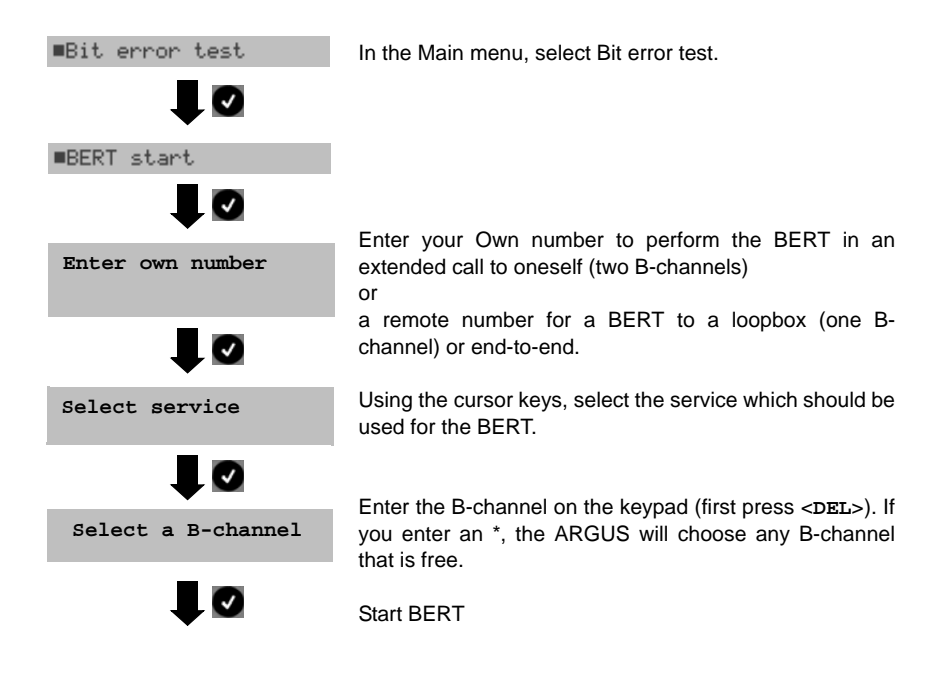

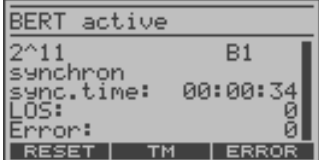

After the ARGUS has setup the connection and synchronied the send and receive directions, it will display the bit pattern, the B-channel used (e.g. B1), the synchronicity of the bit pattern (synchronous or asynchronous), the sync time in h:min:sec (time in which the ARGUS can sync to the bit pattern),

the LOS counter and the number of bit errors that have occurred.

- **< ERROR >** The ARGUS will generate an artificial bit error, which can be used to test the reliability of the measurement (in particular for end-to-end tests).
- **< TM >** Call the Test Manager (see [page 96\)](#page-95-0)
- **< RESET >** Restart the bit error test: The test time and number of bit errors will be reset.

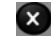

Stop the BERT

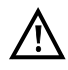

When a bit error is detected, this will be signaled by a brief alarm; in the event that the synchronisation is lost, a constant alarm will sound [\(see page 132 Alarm](#page-131-0) [bell\)](#page-131-0).

> After the test time is over, the ARGUS will display the cause and the location which initiated the disconnect. If the test ran normally, the ARGUS will display "Active clearing" on this line.

#### **The test results display:**

- The evaluation of the results depends on the error level (OK)
- Transferred data (K=  $1024*$  bits, k=1000\*Bit),
- sync.time
- LOS counter
- abs.err: The number of bit errors
- rel. err: The bit error rate (e.g.  $9.7E-07 = 9.7 \cdot 10^{-7}$  $= 0.00000097$

Display of other characteristic values (in accordance with ITU-T G.821)

All values are relative and given in percentages. The ARGUS evaluates whether the test results satisfy the limits specified in the CCITT G.821 with consideration of the reference connection HRX (displaying OK or NO).

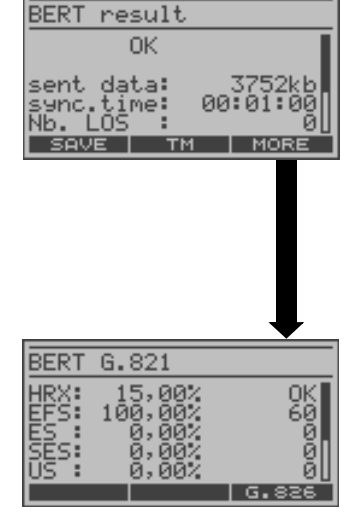

Use the cursor keys to scroll through the results.

- **<G.826>** Display of the G.826 characteristic values
- $\mathbf{x}$
- Return to the previous display

# **Characteristic values in accordance with ITU-T G.821 / G.826**

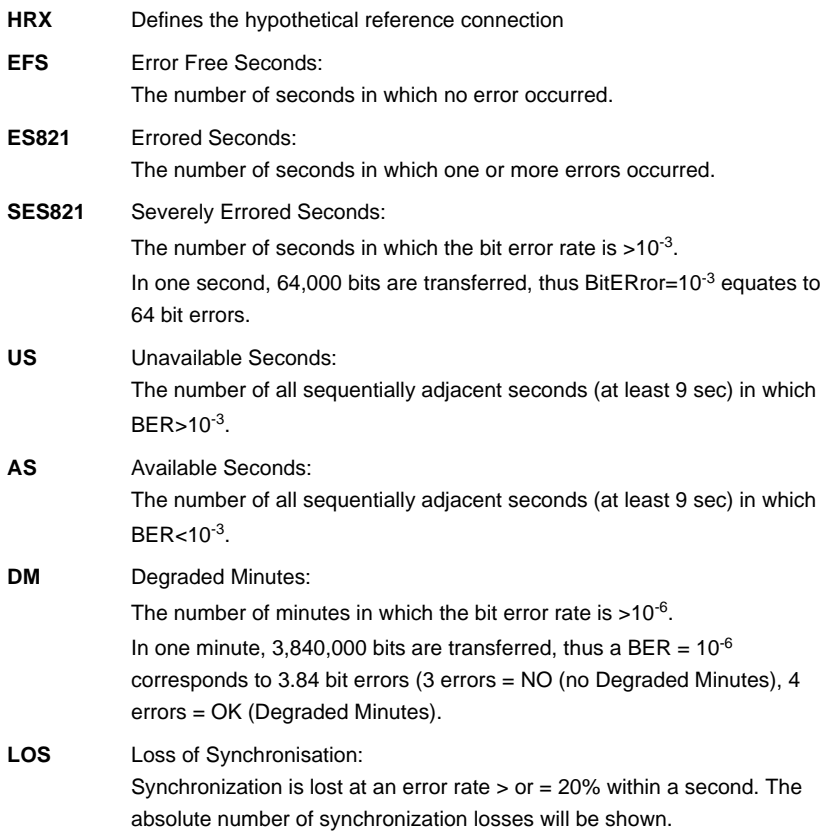

#### **10.1.1.1 BERT - saving**

The ARGUS can store the results of several BERTs. The ARGUS saves the results together with the date, time and call number of the access under test (if this number is entered as the "own" number in the speed-dialing memory) under the next free record number (see [page 101\)](#page-100-0).

If all of the records are used, the ARGUS will return to the Autom. Test dialog and request permission to overwrite the oldest test results.

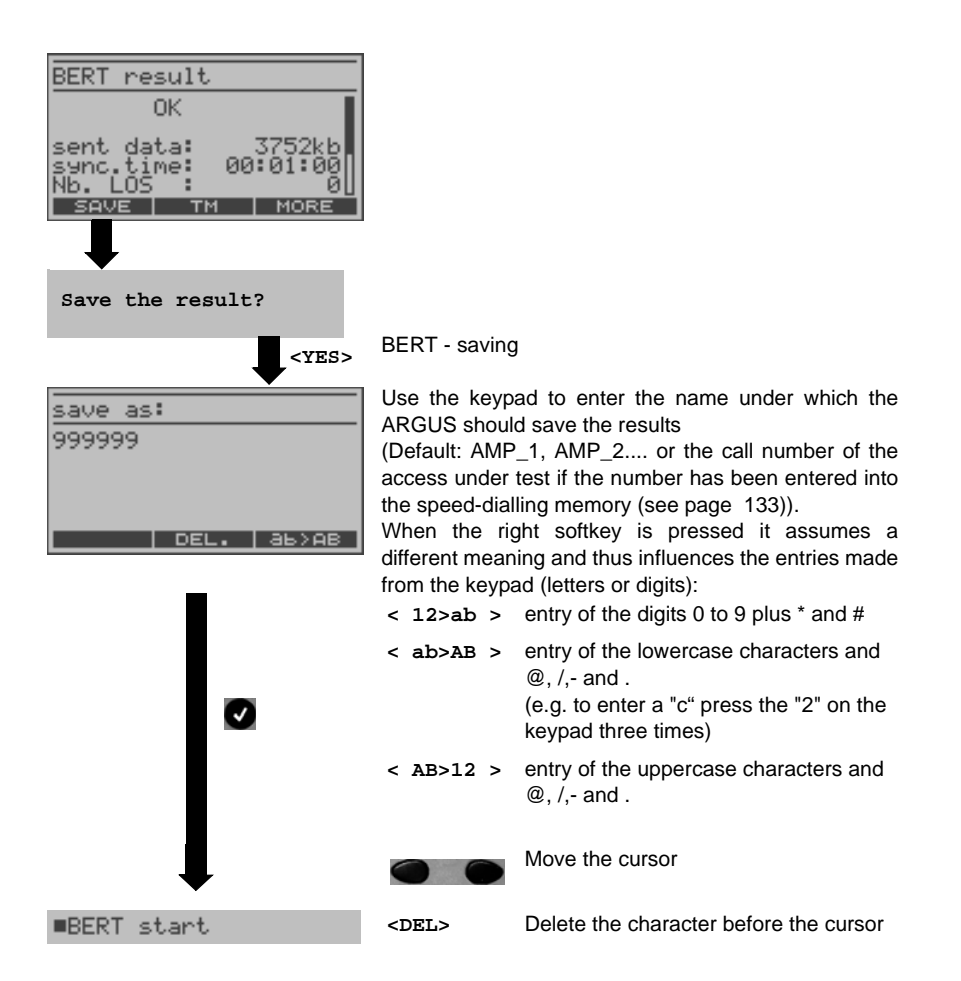

## **10.1.1.2 Display the saved BERT results**

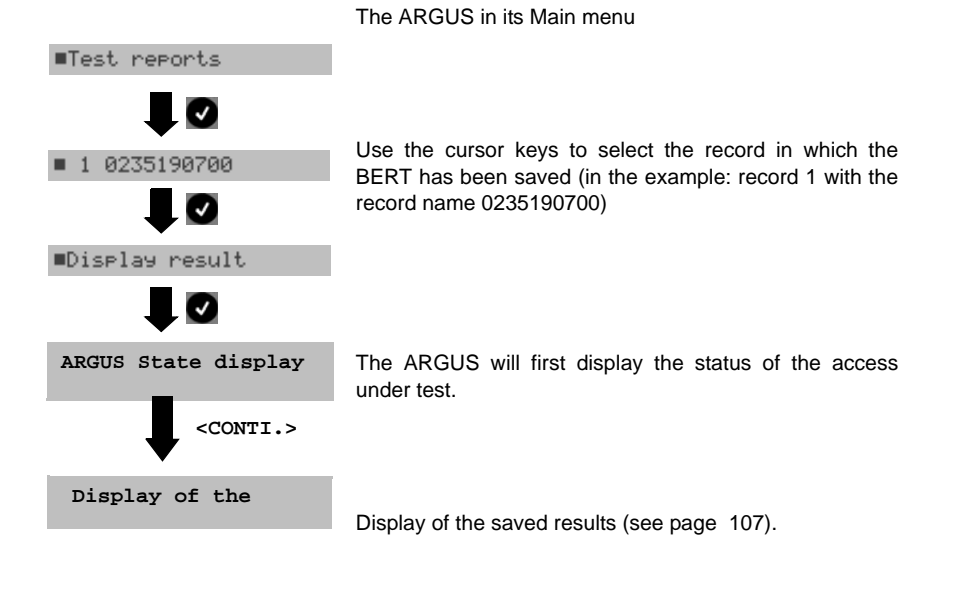

#### <span id="page-63-0"></span>**10.1.2 BERT wait**

RESET |

In "BERT wait" mode, the ARGUS will wait for the BERT at the remote end which is necessary for an end-to-end test:

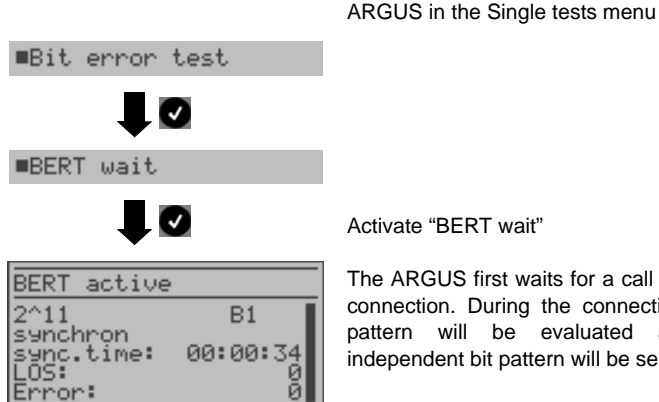

ERROR

TМ

Activate "BERT wait"

The ARGUS first waits for a call and then sets up the connection. During the connection, the received bit pattern will be evaluated and an additional independent bit pattern will be sent.

**< TM >** Opens the Test Manager [\(page 96](#page-95-0))

The ARGUS displays that will appear are the same as those in [Chapter 10.1.1 Start BERT](#page-58-0) .

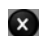

Exit "BERT wait" mode

#### **10.1.3 B-channel loop**

"B-channel loop" mode is required in order to run a bit error test using a loopbox at the remote end as well as to test leased lines.

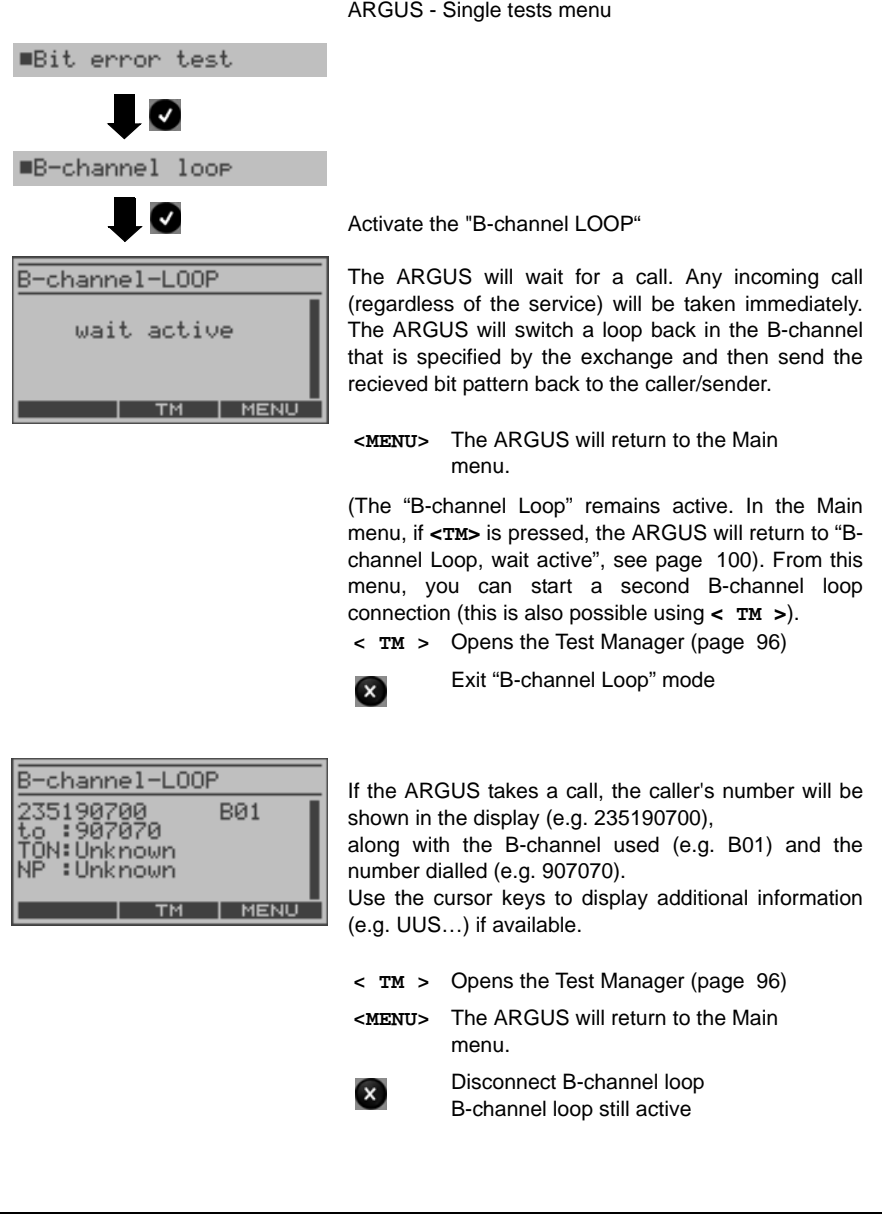

# **10.2 Test the Supplementary Services**

The ARGUS checks whether the access under test supports supplementary services in 1TR6 or DSS1 protocol.

#### **10.2.1 Suppl. Services Test for the 1TR6 Protocol**

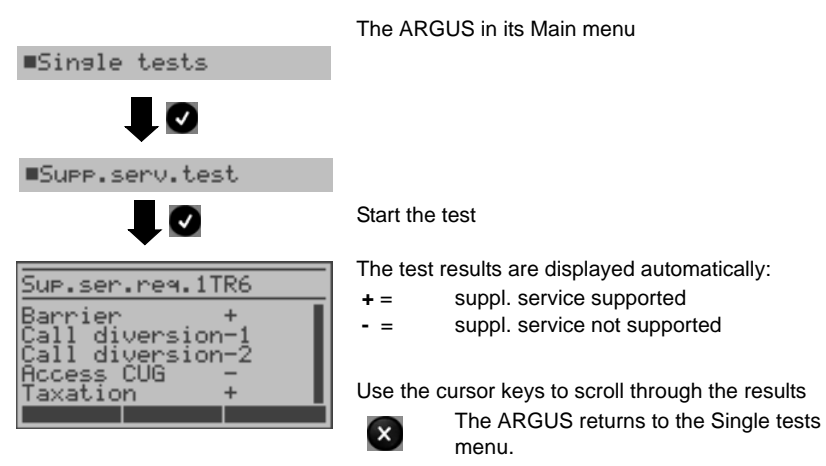

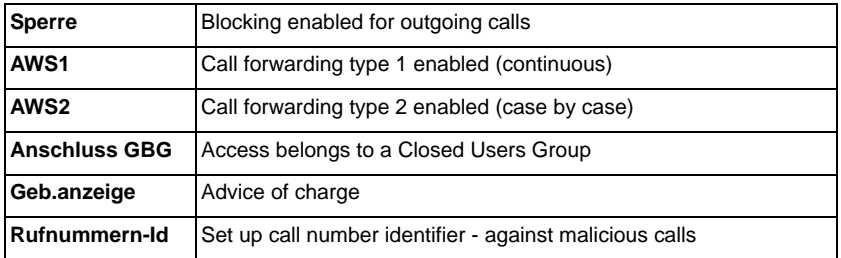

#### **10.2.2 Suppl.service interrogation in DSS1**

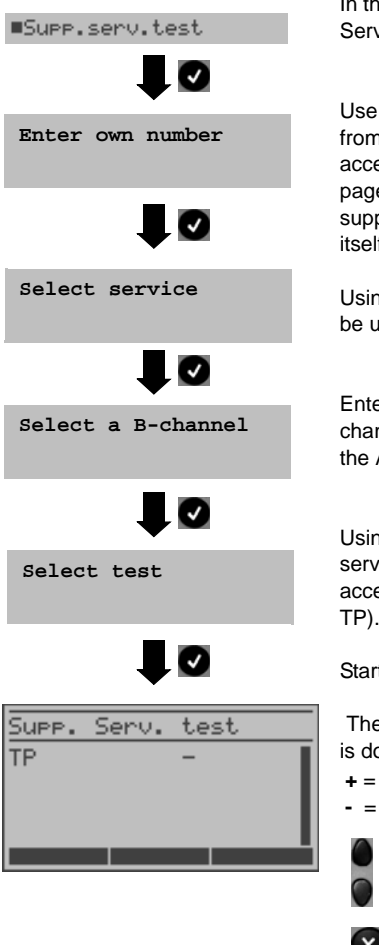

In the Single tests menu, use the cursor keys to select Service test.

Use the keypad to enter the "Own number" or select if from the speed-dialing memory (the number of the access under test) [\(see "Saving Call Numbers" on](#page-132-0) [page 133.](#page-132-0)). The ARGUS will test the availability of the supplementary service (in part by placing a call to itself).

Using the cursor keys, select the service which should be used for the supplementary services test.

Enter the B-channel on the keypad. By default, the channel last used will be suggested. If you enter an \*, the ARGUS will choose any B-channel that is free.

Using the cursor keys, select which supplementary service should be verified to be supported by the access under test (e.g. the supplementary service TP).

Start the test

 The ARGUS will display the results of the test once it is done:

- **+** = suppl. service supported
	- suppl. service not supported

to scroll through the results.

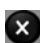

Close the results display. The ARGUS will return to the previous display.

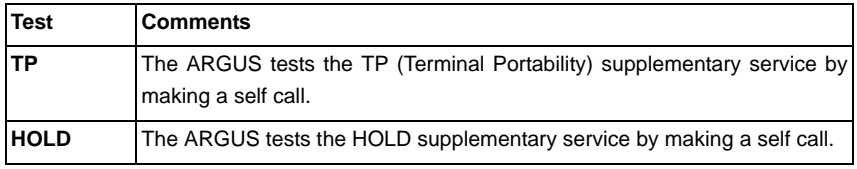

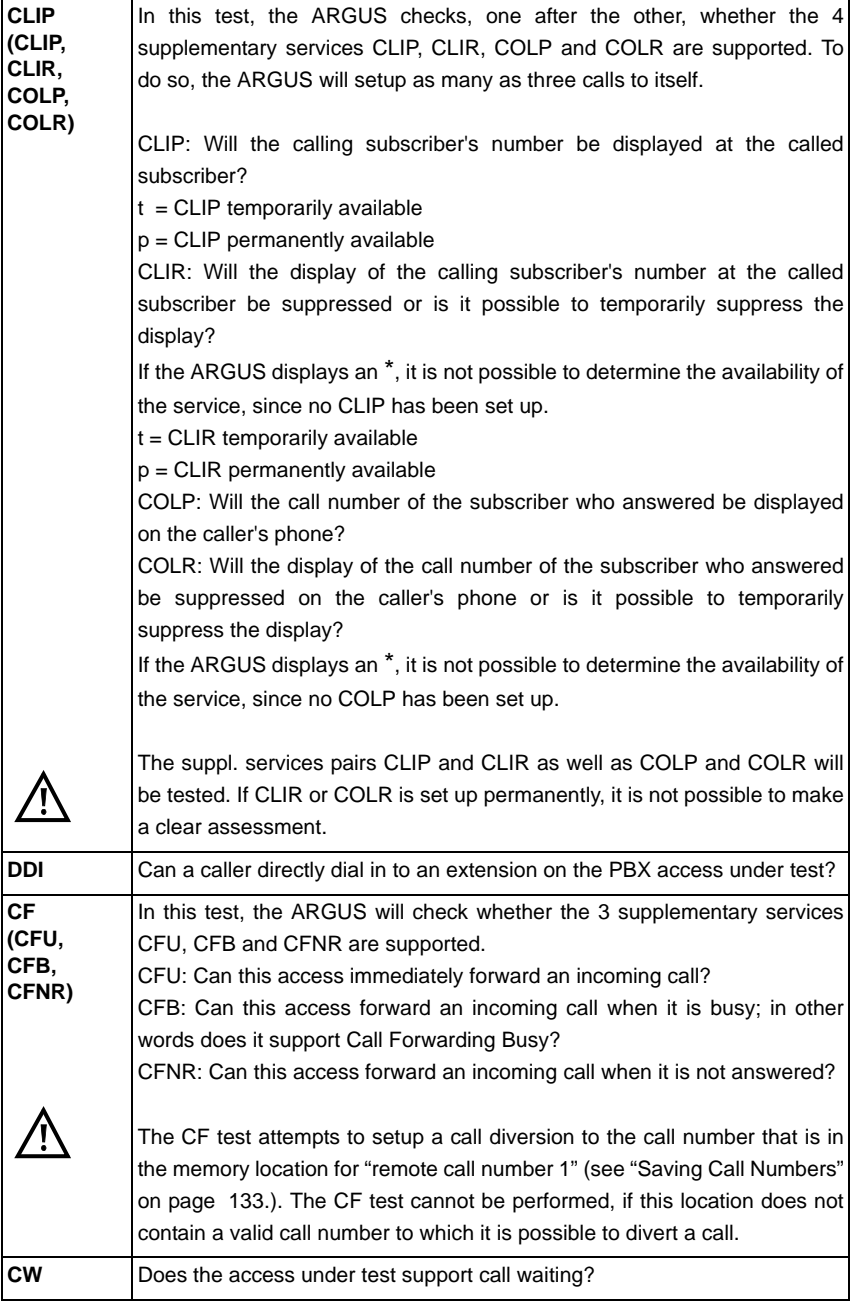

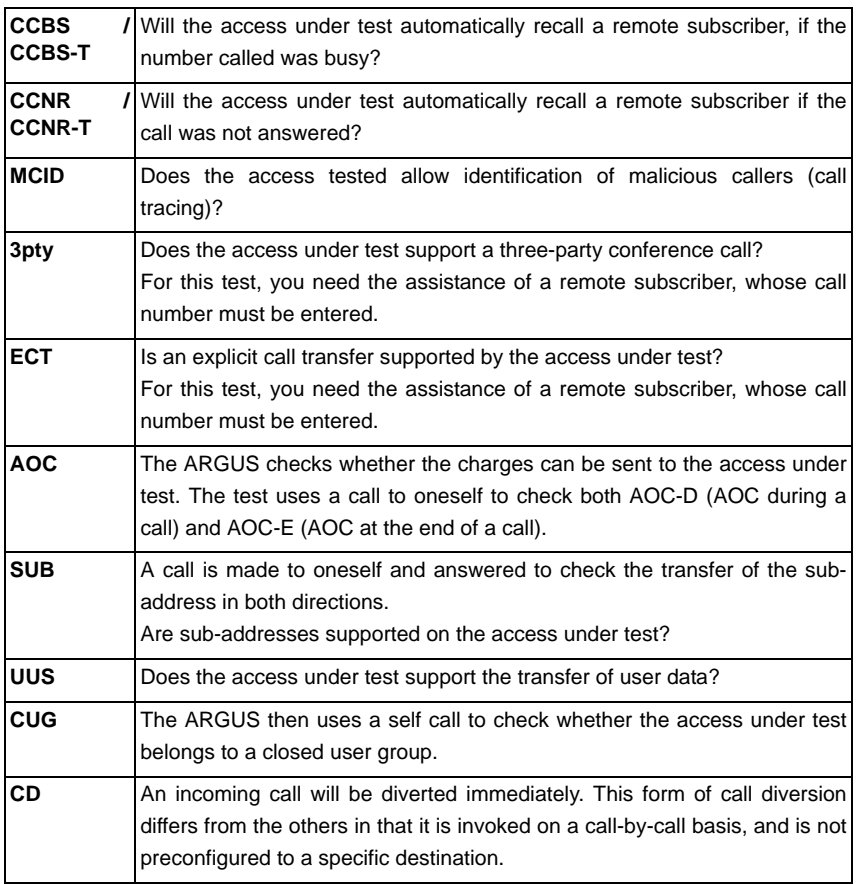

#### **10.2.3 Supplementary Services Tests – Error messages**

If an error occurs during the Supplementary Services Tests or if it is not possible to setup a call, the ARGUS will display the corresponding error code (e.g. 28).

Example: The error code 28 belongs to the error class "wrong or invalid number". In the table below, you will find that this is an error from the network and that it reports that the call number was incomplete or in the wrong call number format [\(see "CAUSE-](#page-140-0)[Messages – DSS1 Protocol" on page 141.\)](#page-140-0).

Distributing the error codes into error classes:

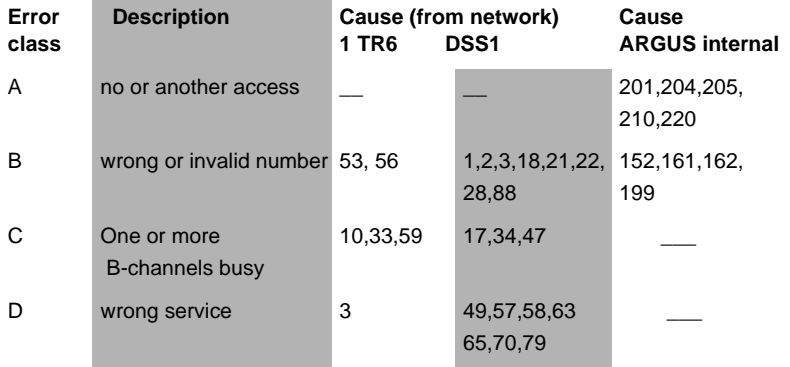

["ARGUS Error Messages" on page 145,](#page-144-0) ["CAUSE-Messages – DSS1 Protocol" on](#page-140-0) [page 141](#page-140-0) und ["CAUSE-Messages – 1TR6 Protocol" on page 143.](#page-142-0)

# **10.3 Service test**

The ARGUS checks, which of the following services are supported by the access under test:

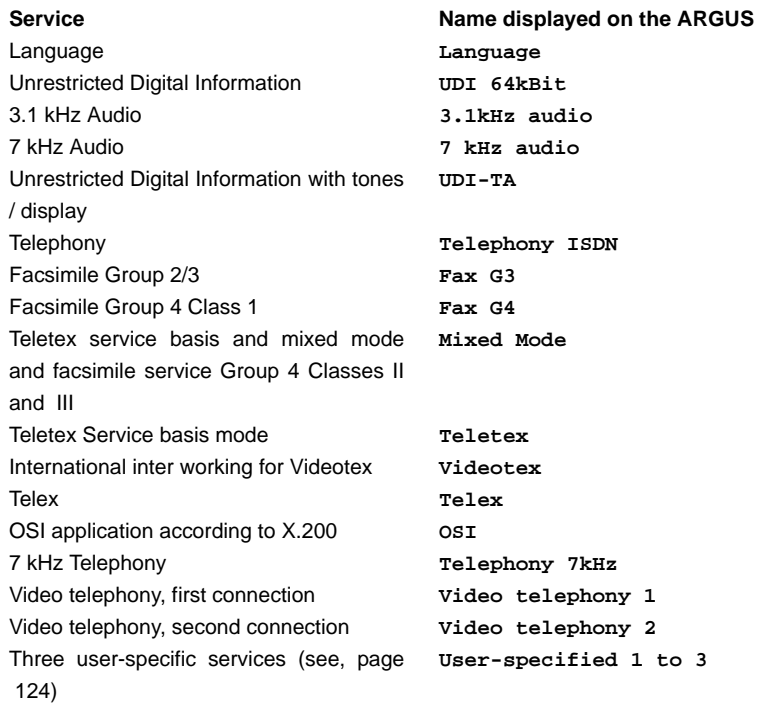

The test runs automatically.

For each service, the ARGUS will place a call to itself (to the access under test). However, the call will not be answered so no charges will be incurred.

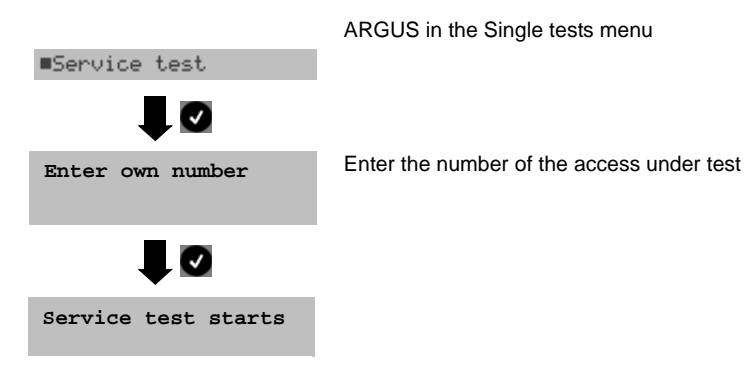

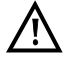

There are PBXs that use separate call numbers for incoming and outgoing calls.

In this case, for the Service tests, you can enter a "remote" call number that does not match the "own" number that is stored in the ARGUS.

If the Service test should extend outside of the local exchange, it is possible to perform the Service test in an end-to-end mode.

In this case, you must enter the remote call number for a second terminal device. The ARGUS will then automatically check whether the remote terminal can accept the call under the various services – in other words, whether it is "compatible" with these services.

In the test results, the second part (second  $+$ ,  $-$  or  $*$ ) refers to the answer from the remote exchange.

#### **Test results:**

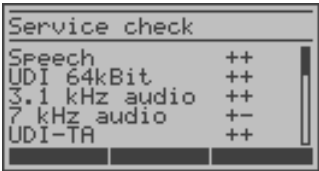

The ARGUS will display the results of the test once it is done.

Use the cursor keys to scroll through the results.

The ARGUS makes a distinction between outgoing calls (the first +, - or \*) and incoming calls (the second  $+$ , - or  $*$ ).

- **+** = Service supported
- **-** = Service not supported

A definite statement cannot be given, see the adjacent error code for the reason.

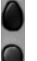

\*

to scroll through the results.

 $\mathbf{x}$ 

Close the results display. The ARGUS will return to the previous display.
#### **Interpreting the test results:**

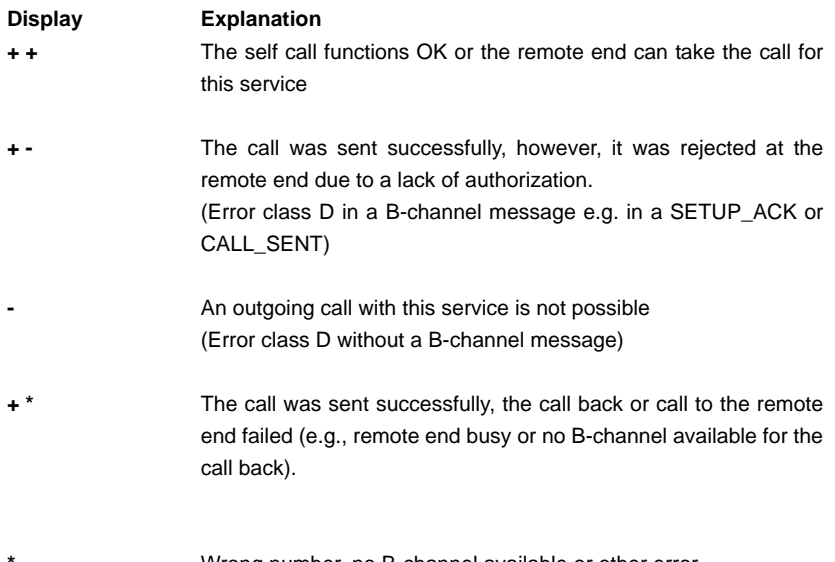

**\*** Wrong number, no B-channel available or other error (Error class B, C or E without a B-channel message)

If the outgoing call is not successful, it is not possible to make a statement about an incoming call. Therefore, you will never see "- +" or "- \*" on the display.

#### **An example:**

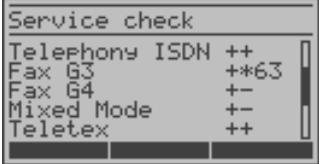

For outgoing, the Fax G3 service is OK. No statement is possible about incoming.

The error code 63 gives the coded cause of the error (see the table in the Appendix).

In this case, it is recommended that you have someone place a call to the access under test using this service.

The services Fax G4 and Mixed Mode are supported for outgoing calls.

The Teletex service is supported in both directions.

If an error of error class A occurs [\(see "Supplementary Services Tests – Error messages"](#page-69-0) [on page 70.\)](#page-69-0) the Service test will be aborted. An error of any other error class will coded in decimal (in the example above 63), assigned to the respective service and then displayed.

## **10.4 X.31 Test**

The ARGUS will either perform a "Manual X.31 Test" or an "Automatic X.31 Test": In the case of an automatic test, the ARGUS will first set up the D-channel connection and then begin setting up the X.31 connection. Afterwards, the ARGUS will automatically clear the connection and display the results.

In the case of a manual test, the ARGUS will set up a D-channel connection and an X.31 connection. The duration of this connection is determined by the user (or the opposing end). For the duration of the connection, the ARGUS will repeatedly send a predefined data packet. The ARGUS will count all of the data packets sent and received and will display (where possible) the contents of the data packets received.

#### **10.4.1 X.31 Automatic, D-channel test**

The "X.31 Automatic, D-channel" test consists of two steps:

First step:

The ARGUS tests whether it is possible to access the X.25 service via the D-channel on the BRI access under test. The ARGUS sequentially checks all the TEIs from 0 to 63. All the TEIs with which the X.31 service is possible on Layer 2 will be displayed.

Second step:

For each TEI with which X.31 is possible on Layer 2, a CALL\_REQ packet will be sent and then the ARGUS will wait for an answer. Beforehand, the ARGUS will request the entry of the X.25 access number, which will be saved in speed-dialling memory under X.31 test number (see ["Saving Call Numbers" on page 133](#page-132-0)). With the entry of the X.25 access number, you can - if you wish - select a logical channel (LCN) other than the default.

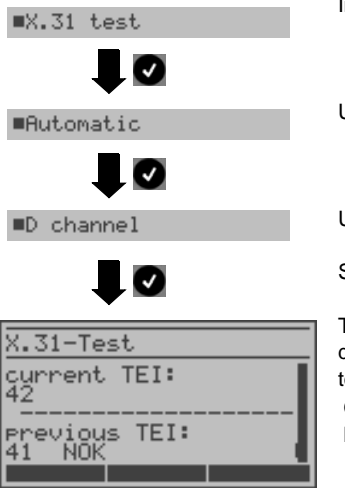

In the Single tests menu, select the X.31 test.

Use the cursor keys to select Automatic.

Use the cursor keys to select D-channel.

Start the test

The test can take up to 4 minutes (a rotating bar will be displayed). The ARGUS will display the currently tested TEI, the previously tested TEI and the results:

**OK**   $=$  X.31 is available for this TFI

**NOK** = X.31 is not available for this TEI

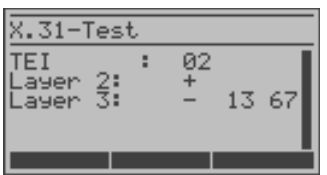

After the test is completed, the ARGUS will show whether the X.31 service is available for Layer 3 for the TEIs found in Step 1.

Use the cursor keys to scroll through the results.

Test results: **TEI:02**

**Layer 2: Layer 3:**  The first valid TEI value is 02.

- **+** test step was successful
- **-** 1. test step was unsuccessful
- **+** 2. test step was successful
- **-** 2. test step was unsuccessful. In this case, the ARGUS will display the relevant X.31 cause for the failure (in the example above, 13) and the associated diagnostic code (in the example, 67) if available (see [page](#page-144-0)  [145\)](#page-144-0).

 If the X.31 service is not supported, the ARGUS will report "X.31 (D) n. impl.".

#### **10.4.2 Manual X.31, D-channel test**

In this test variant, the ARGUS first requests a TEI, LCN and an X.31 number (The ARGUS uses the values set in the configuration menu as default values (see [page 130\)](#page-129-0)). If a "**\*\***" is entered for the TEI, the ARGUS will automatically determine a TEI.

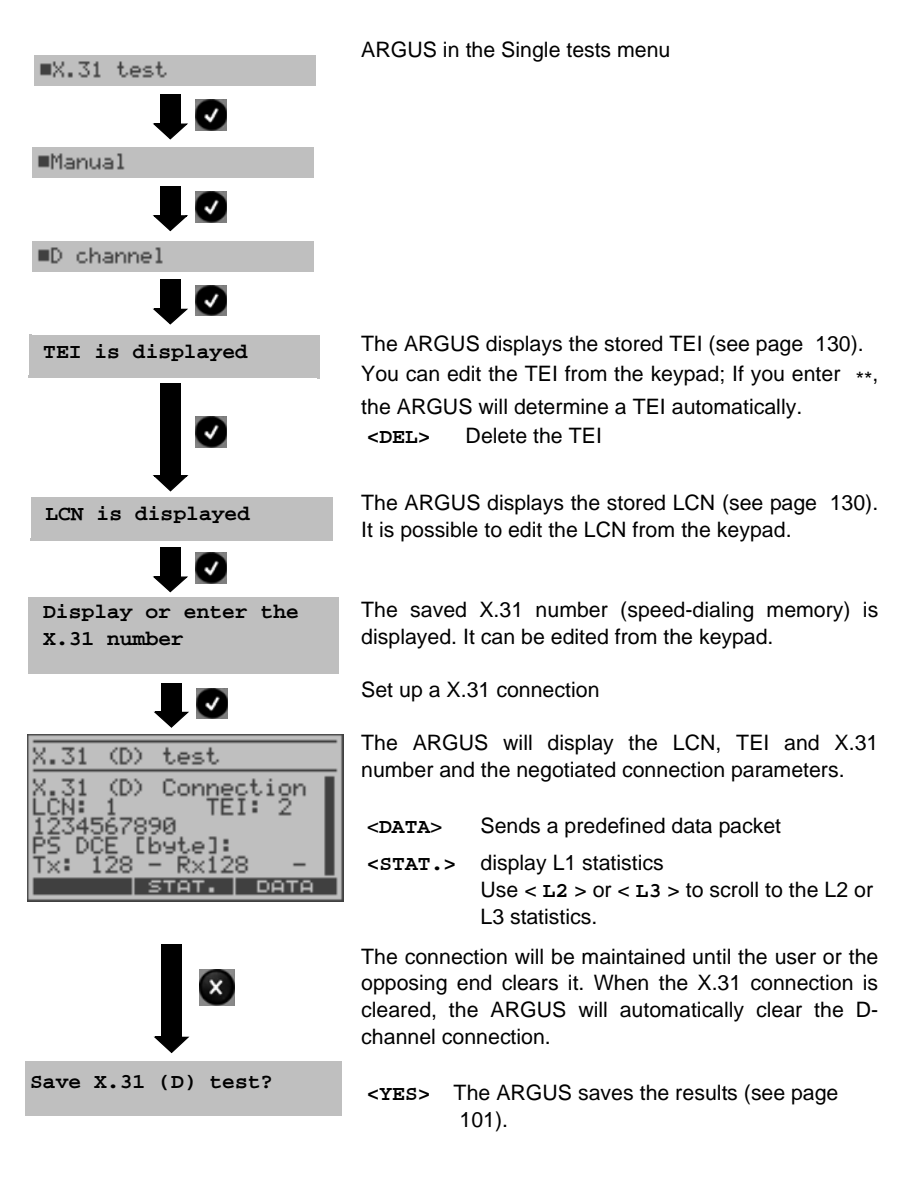

## **10.5 CF Interrogation**

The ARGUS will check whether a call diversion has been setup in the exchange for the access under test (BRI or U-interface ).

The ARGUS will show the type of diversion (CFU, CFNR or CFB) and the call diversion's service. The display is limited to a maximum of 10 call diversions for all of the MSNs. The ARGUS will count any additionally set up call diversions.

Any call diversion set up in the exchange can be cleared with the ARGUS.

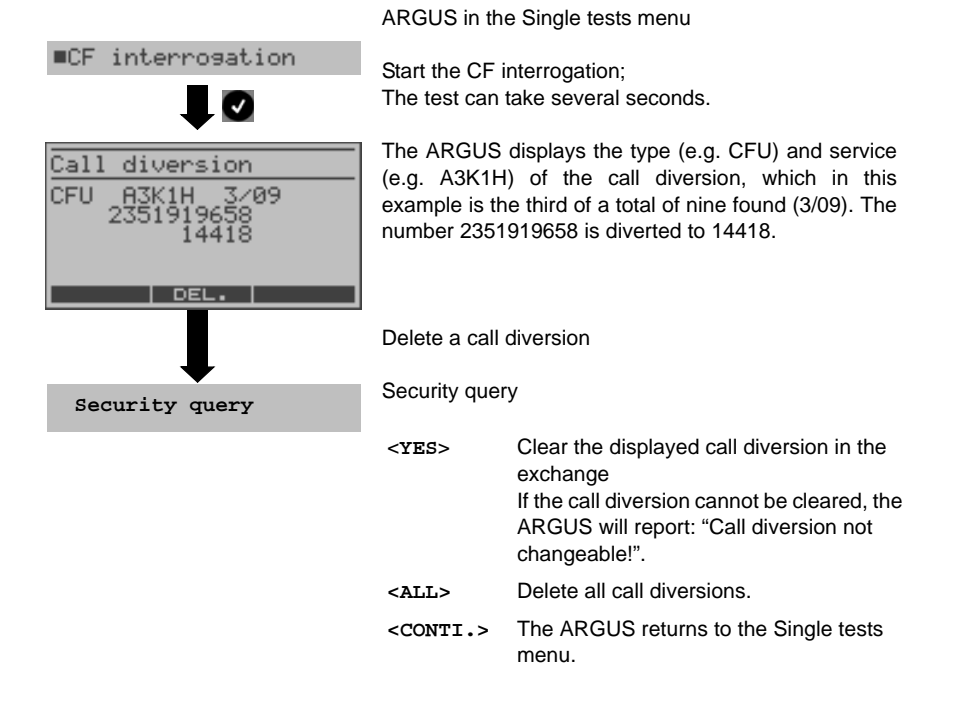

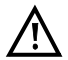

Some PBXs or exchanges do not permit the use of the mechanism used (by the ARGUS) for the interrogation of the call diversions for all MSNs or they return a negative acknowledgement of the interrogation of call diversions, implying that no call diversions have been set up.

In the event of a negative acknowledgement, the ARGUS will, therefore, request that the own MSN be entered.

The call diversion interrogation will be repeated MSN-specific.

Naturally, in this case, the results of the interrogation of the call diversion only apply for the entered MSN and not for the entire access.

## **Abbreviations used for the services and service groups on the display:**

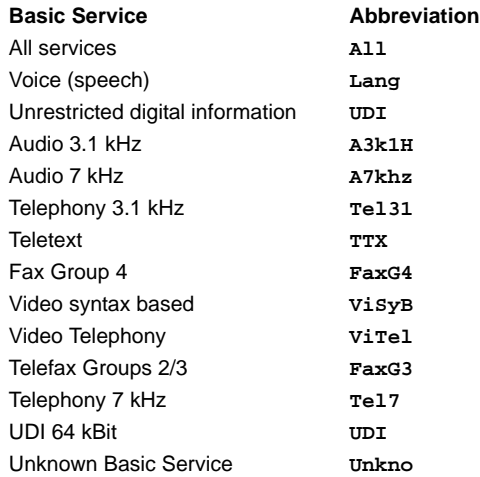

# **10.6 CF - Activation**

Using the ARGUS, call diversions can be set up in the exchange (BRI or U-Interface).

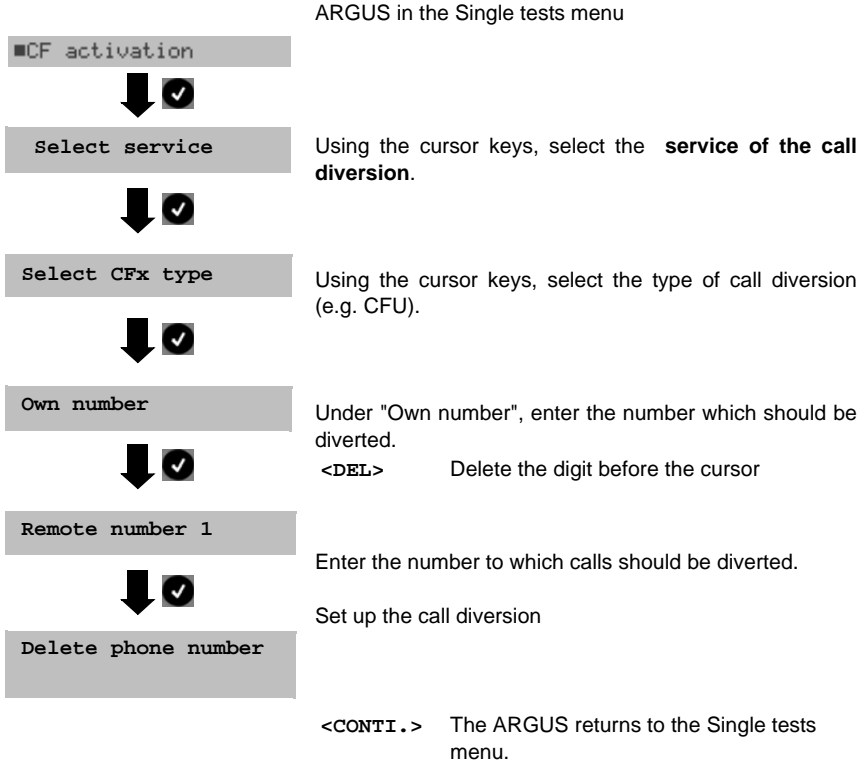

## **10.7 CF - Delete**

Using the ARGUS, call diversions can be deleted/cleared in the exchange (BRI or U-Interface).

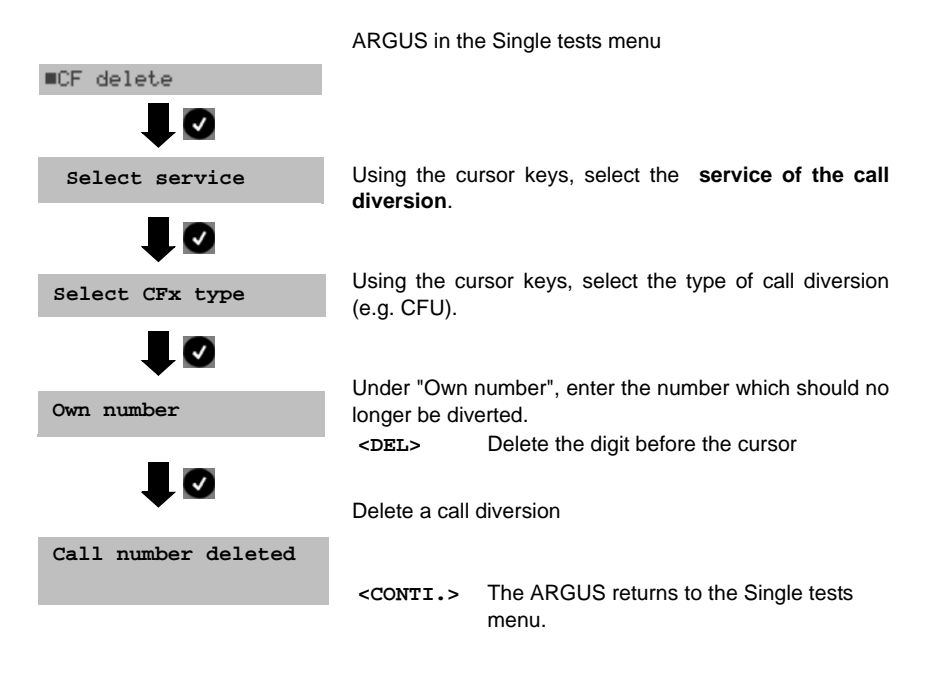

## **10.8 MSN Interrogation (only on a BRI with DSS1)**

On a P-MP access using the DSS1 protocol, the ARGUS will determine the MSNs of the access under test. It will display a maximum of ten call numbers. Depending on the Type of Number (TON), the ARGUS will display the call numbers in different versions:

- only the MSN (without area code)
- MSN with national area code without the leading "0"
- MSN with country code without the leading "00"
- complete call number

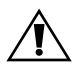

In order to interrogate the MSNs, the access under test must support the supplementary service "Call Forwarding (CF)".

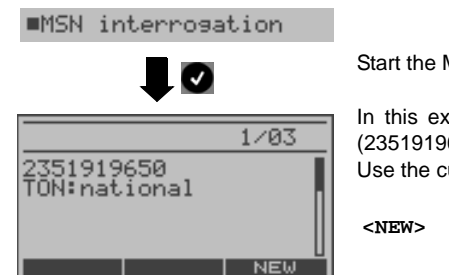

ARGUS in the Single tests menu

Start the MSN interrogation

In this example, the ARGUS displays the first MSN (2351919658) of a total of three found (1/03). Use the cursor keys to scroll through the results.

**<NEW>** Repeat the MSN interrogation

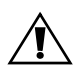

Due to differences in the protocol, some exchanges do not support MSN interrogation. In this case, the ARGUS will report: MSN interrogation not possible!

## **10.9 Traffic generator (only on a PRI access)**

The ARGUS will automatically setup as many as 30 connections and will display which Bchannels on the PRI access are available for incoming and outgoing calls.

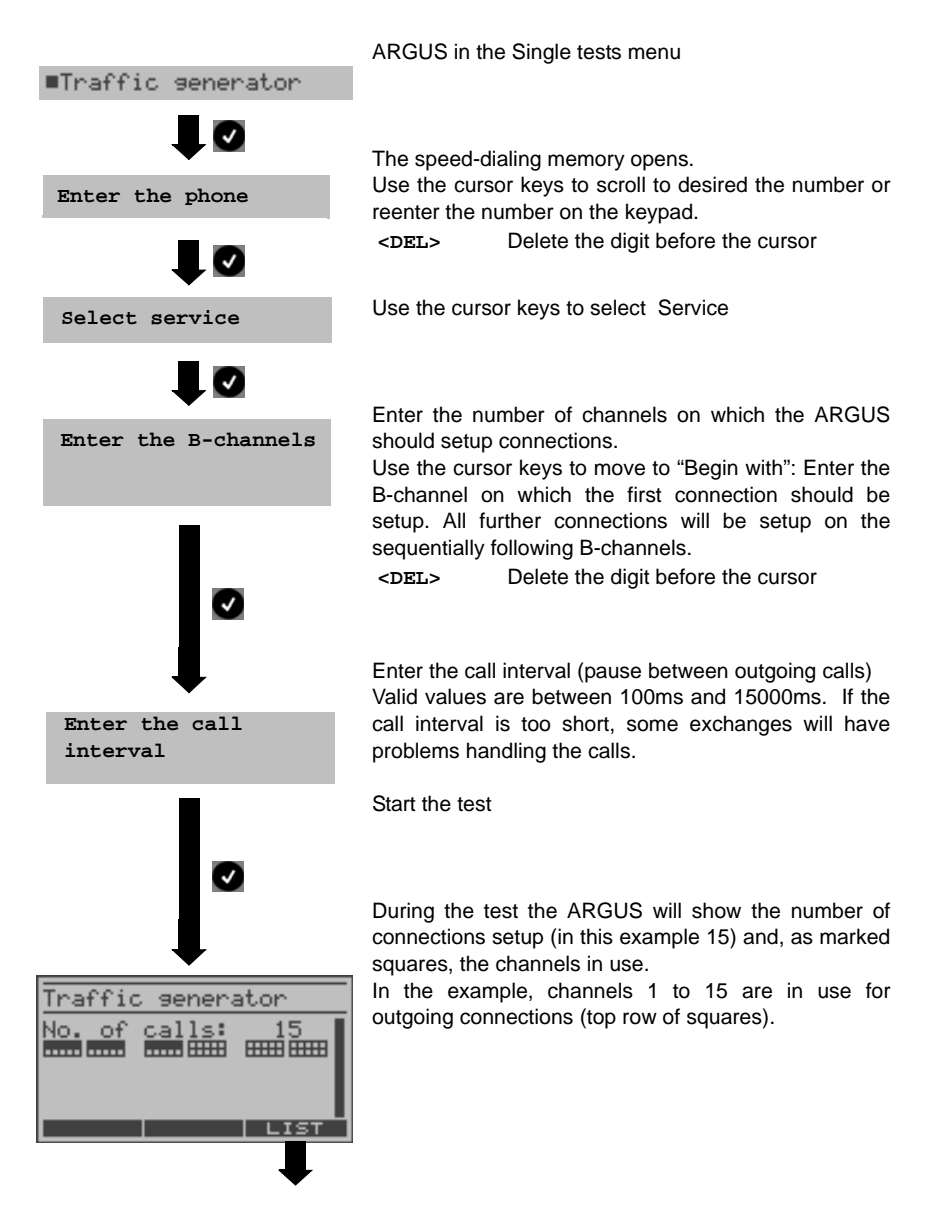

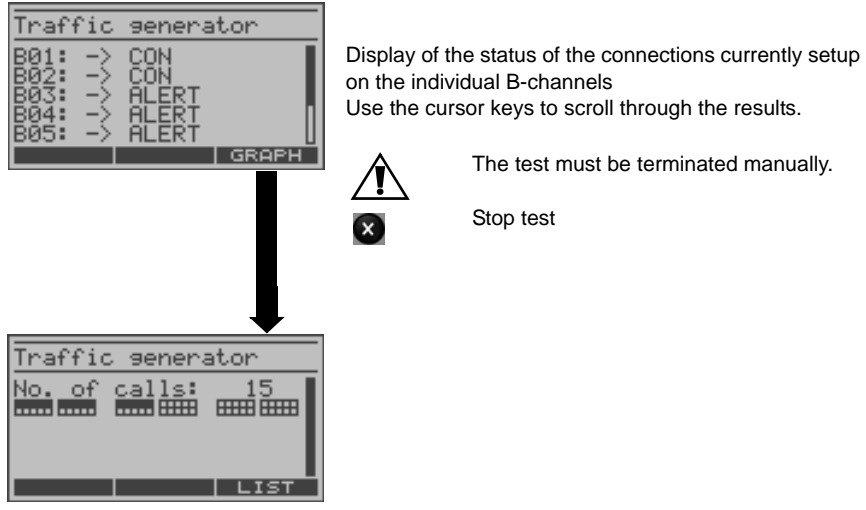

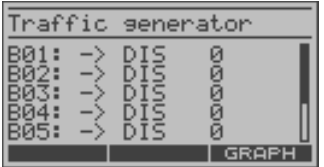

After the test is over, the ARGUS will display the causes for clearing the connections on the individual B-channels (see Appendices B and C [page 141](#page-140-0) / [page 143](#page-142-0)).

#### **10.10 Time measurements**

The ARGUS measures three different times:

- Connection set up time
- Propagation time of the data (B-channel delay)
- Transit time differential (interchannel delay) of the data in two B-channels.

Time measurements on a BRI or U-Interface access are only possible in TE mode.

#### **10.10.1 Connection set up time**

The ARGUS places an outgoing call and measures the time between sending the SETUP and receiving the ALERT or CONN. The ARGUS disconnects automatically as soon as the measurement is completed.

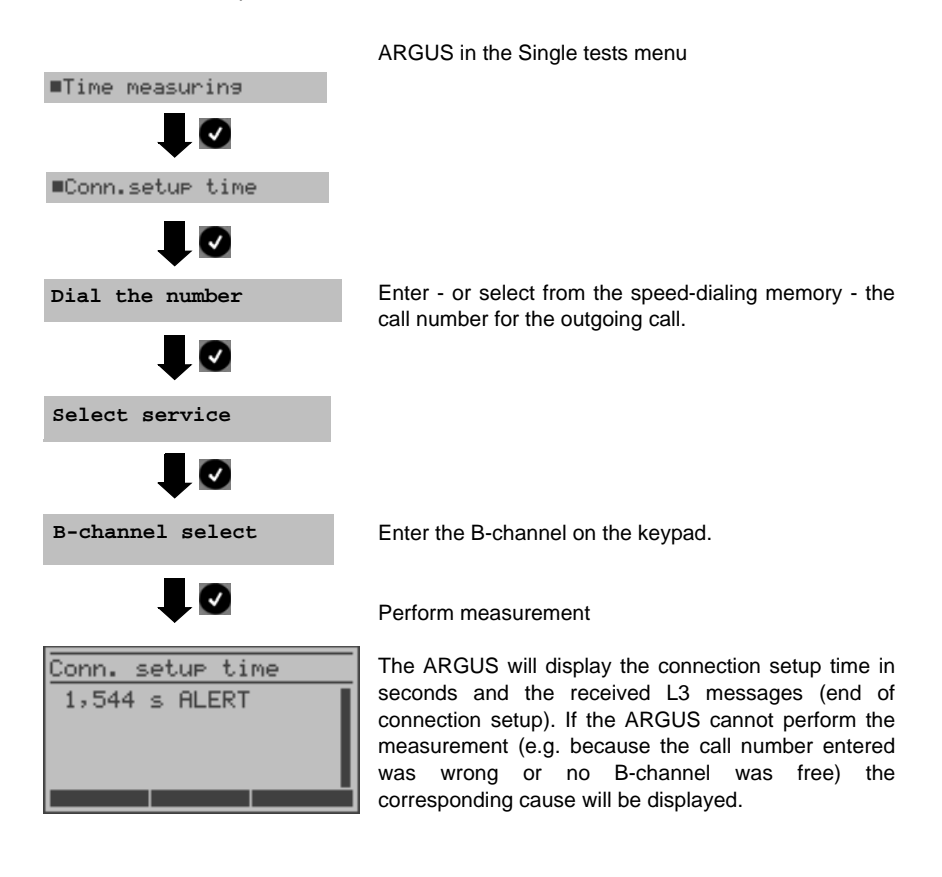

#### **10.10.2 Time measurement: B-channel delay**

The ARGUS places a call to itself (self call) or to a remote loopbox and measures the propagation delay for the data in the selected B-channel. The measurement (continuous measurement) must be terminated manually.

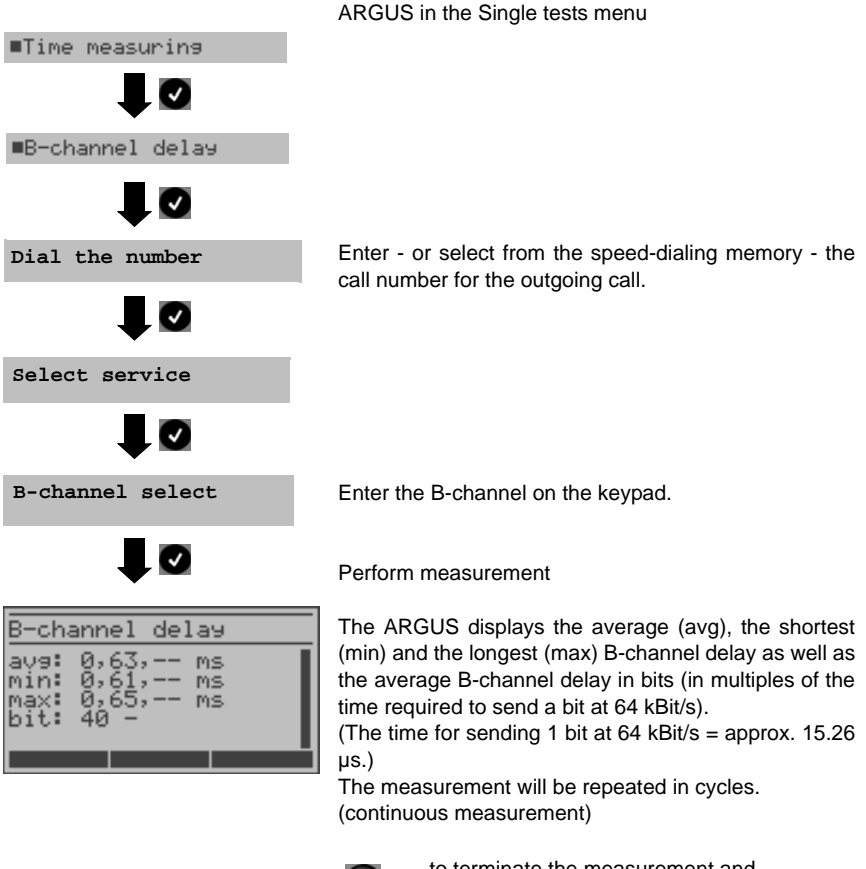

**x** to terminate the measurement and display the results of the last measurement

If the measurement cannot be performed (e.g. because the call number entered was wrong or no B-channel was free) the ARGUS will display the corresponding cause. When it is connected to a loopbox, if the ARGUS does not receive the data back within 13 seconds, it will display the message "No LOOP".

#### **10.10.3 Time measurement: Interchannel delay**

The ARGUS establishes two separate connections to a remote loopbox. The loopbox sends the respective B-channel data back on the same channel. The ARGUS measures the propagation delay for the data on each of the B-channels and determines the difference between the two propagation delays (interchannel delay). The measurement (continuous measurement) must be terminated manually.

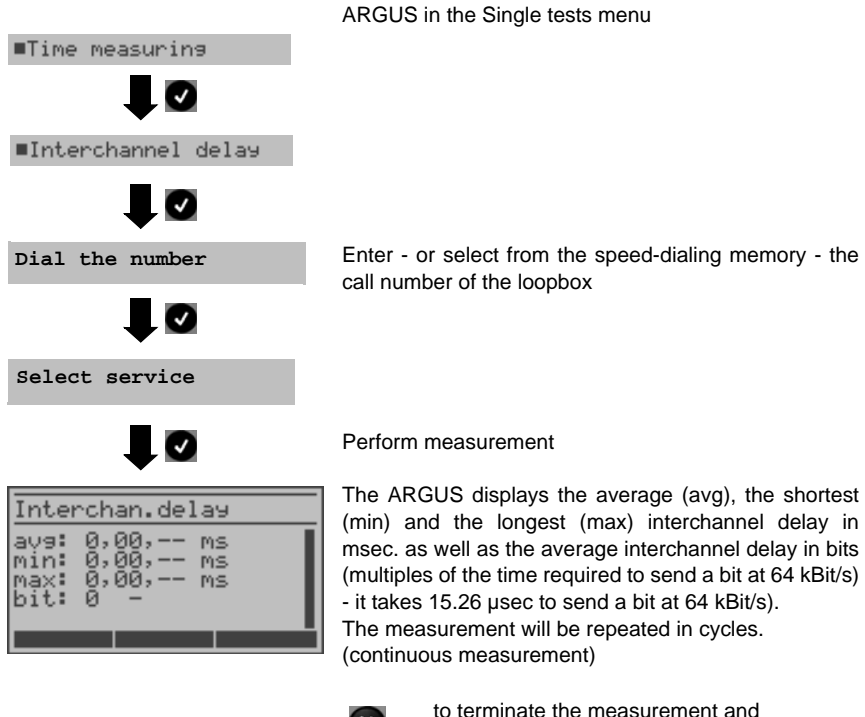

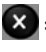

**x** to terminate the measurement and display the results of the last measurement

If the measurement cannot be performed (e.g. because the call number entered was wrong or no B-channel was free) the ARGUS will display the corresponding cause. When it is connected to a loopbox, if the ARGUS does not receive the data back within 13 seconds, it will display the message "No LOOP".

# <span id="page-86-0"></span>**11 ISDN connection**

The ARGUS can setup a connection for the following services:

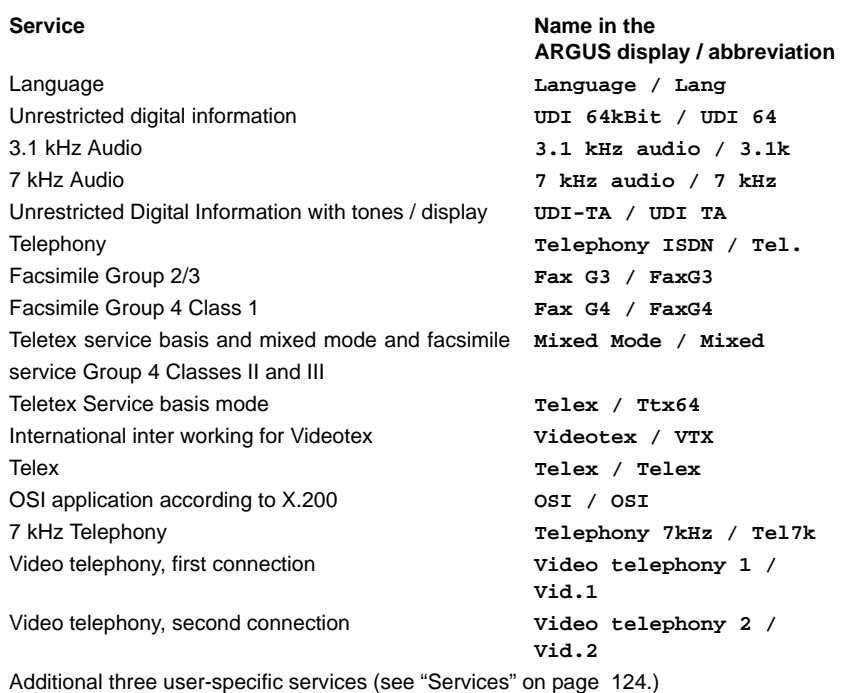

The integrated handset can be used as a phone during a telephone connection. When an ISDN connection is setup, pressing the number keys (0-9) or the  $*$  or  $\#$  will generate and send the corresponding DTMF tones.

## <span id="page-87-0"></span>**11.1 Overlap sending (outgoing call)**

In overlap sending, the digits entered for the call number are sent individually.

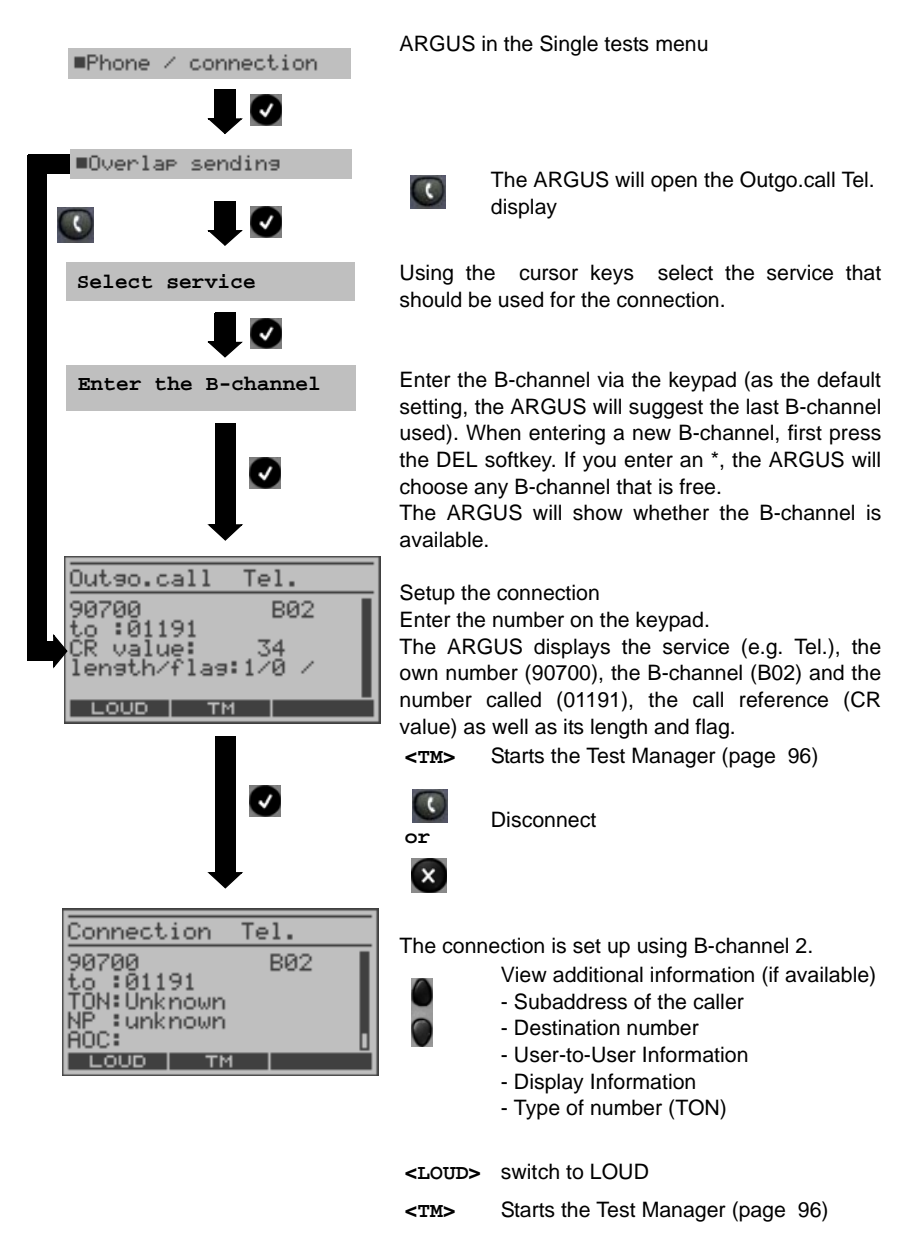

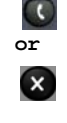

**or** Disconnect The ARGUS displays the cause of the disconnect. [\(see page 93 Clearing Down an ISDN](#page-92-0)  [Connection\)](#page-92-0)

#### **- Advice of charges:**

If the charges are not given in units, rather directly as currency, the ARGUS will display the current charges in currency. If, in DSS1, the call charges are not provided in accordance with the ETS 300 182 standard, rather in the form of the information element DISPLAY (DSP), the ARGUS will display the DISPLAY message's character string.

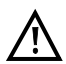

#### **Note regarding the entry of the call number**

Separate the extension from the access number with a # (e.g. 02351 / 9070-20 is entered on the ARGUS as: 023519070 #20). For an outgoing call, the ARGUS uses the entire call number (without #) as the number called (CDPN or DAD) and, for the calling number, only the extension (DSS1-CGPN or 1TR6-OAD).

A "#" at the beginning of a call number is treated as a valid character. A '#' at the end of the own call number instructs the ARGUS to not send the caller's number for outgoing calls (CGPN or OAD).

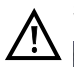

#### **Simplified overlap sending using the telephone key**

 The ARGUS will open the Connection/Overlap window directly regardless of the currently open menu.

If you press the  $\ll$  key again, you will hear the dial tone. Once you enter a call number, the connection will be setup.

## **11.2 En-bloc sending (outgoing call)**

In en-bloc sending, the ARGUS sends the entire dialing information in one block. The number is dialed from the call number memory ([page 133](#page-132-0)).

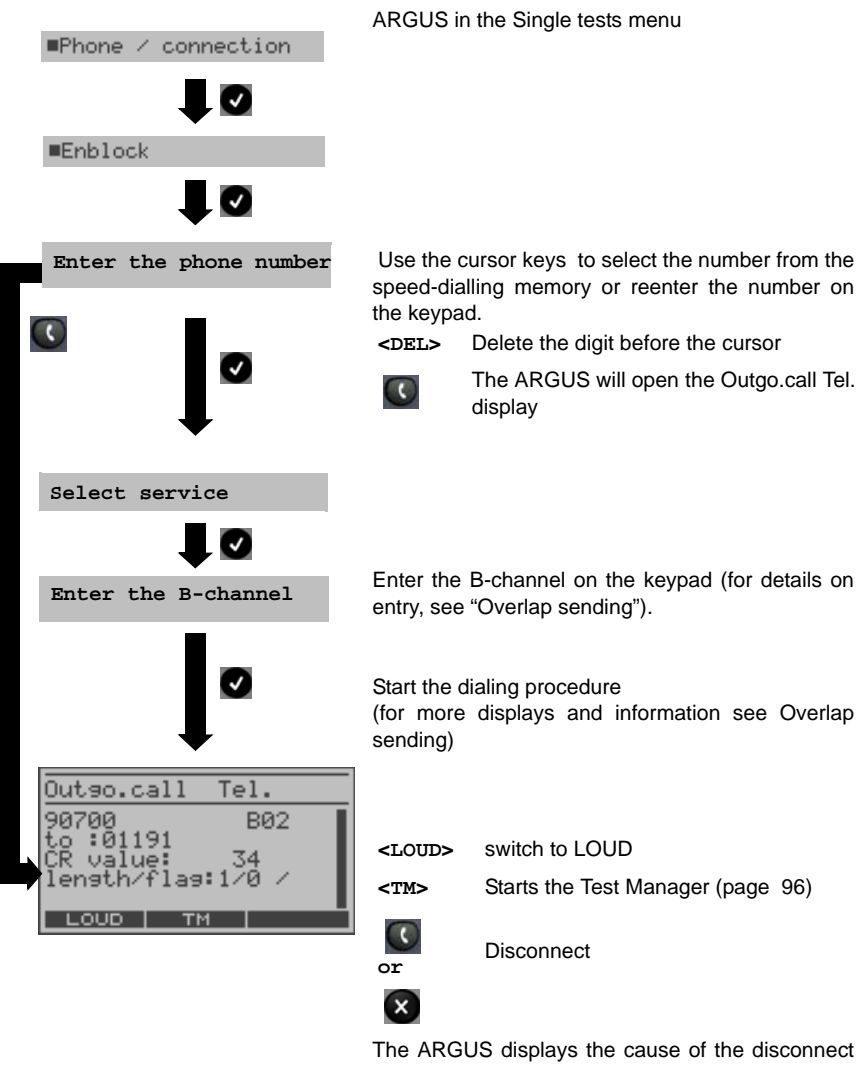

## **11.3 Redial (outgoing call)**

The ARGUS will set up a call using the last number dialed.

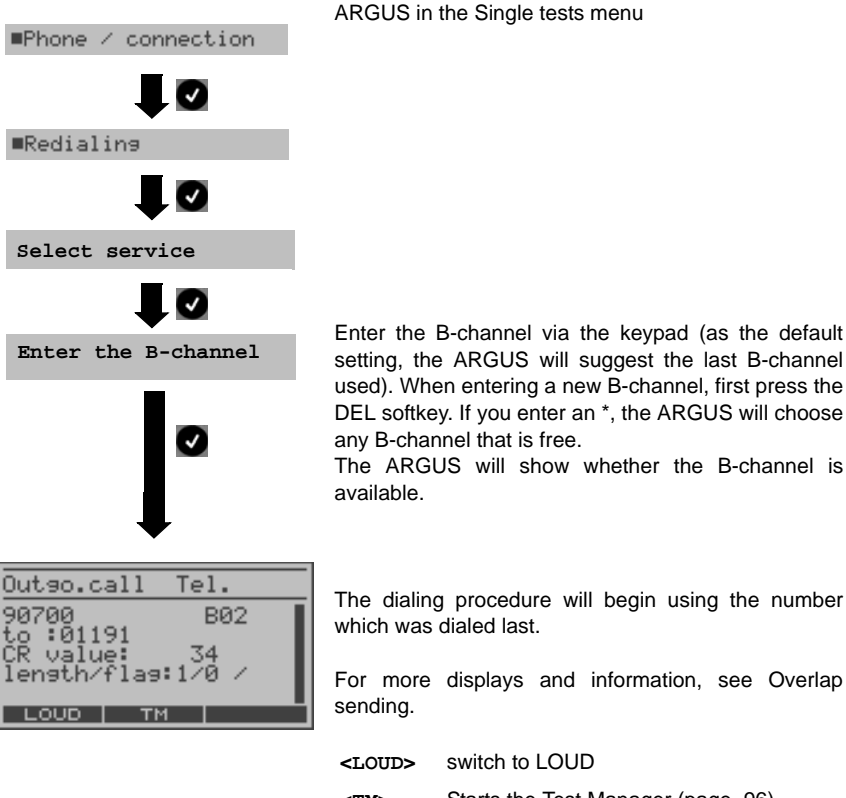

The dialing procedure will begin using the number

For more displays and information, see Overlap

**<TM>** Starts the Test Manager [\(page 96](#page-95-0))

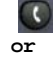

**or** Disconnect

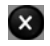

## **11.4 Incoming Call**

An incoming call can be taken at any time even when a test (e.g. BERT) is in process (see [page 97](#page-96-0)).

The ARGUS will signal an incoming call with an audible tone and a message on the display. On a P-MP access, you can use the Call acceptance ([see "Call Acceptance" on page](#page-123-1) [124.](#page-123-1)) function to configure the ARGUS to only signal incoming calls which are addressed to the MSN that corresponds to your own call number. This function can only be used when your own call number has been entered into the ARGUS's speed-dialing memory (see [page 133\)](#page-132-0) and the incoming call has a destination MSN.

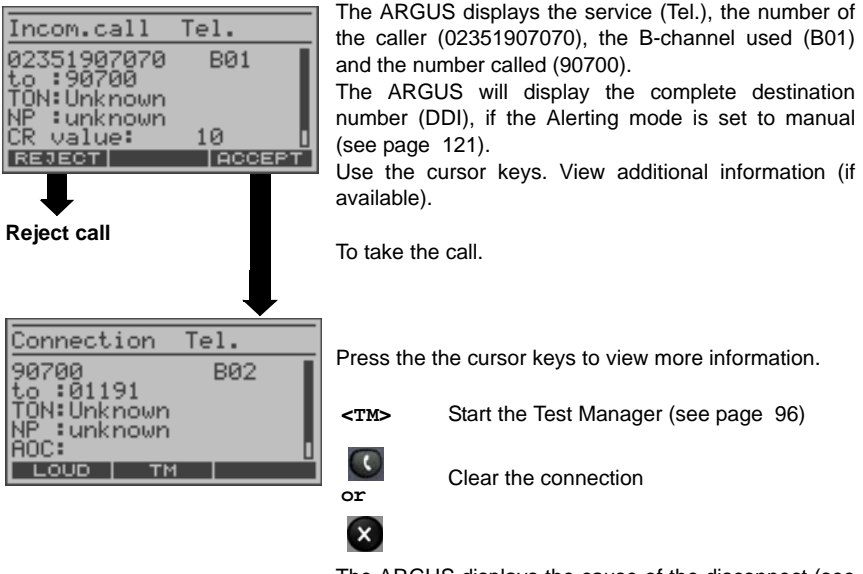

The ARGUS displays the cause of the disconnect (see [page 93\)](#page-92-0).

#### **Charge information in NT mode:**

In NT mode, the ARGUS will – for incoming calls – send advice of charges in accordance with DSS1 as units and as currency (in Euro).

# <span id="page-92-0"></span>**11.5 Clearing Down an ISDN Connection**

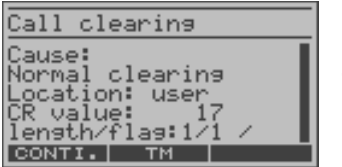

 $\overline{\mathbf{x}}$ 

**or** Clear the connection

**<TM>** Open the Test Manager

The ARGUS will display the cause (see the table below) of the disconnect (e.g. Normal clearing) and the location where the cause occurred (e.g. subscriber).

Use the cursor keys to view additional information

(e.g. charges, if available).

The following causes are shown in clear text:

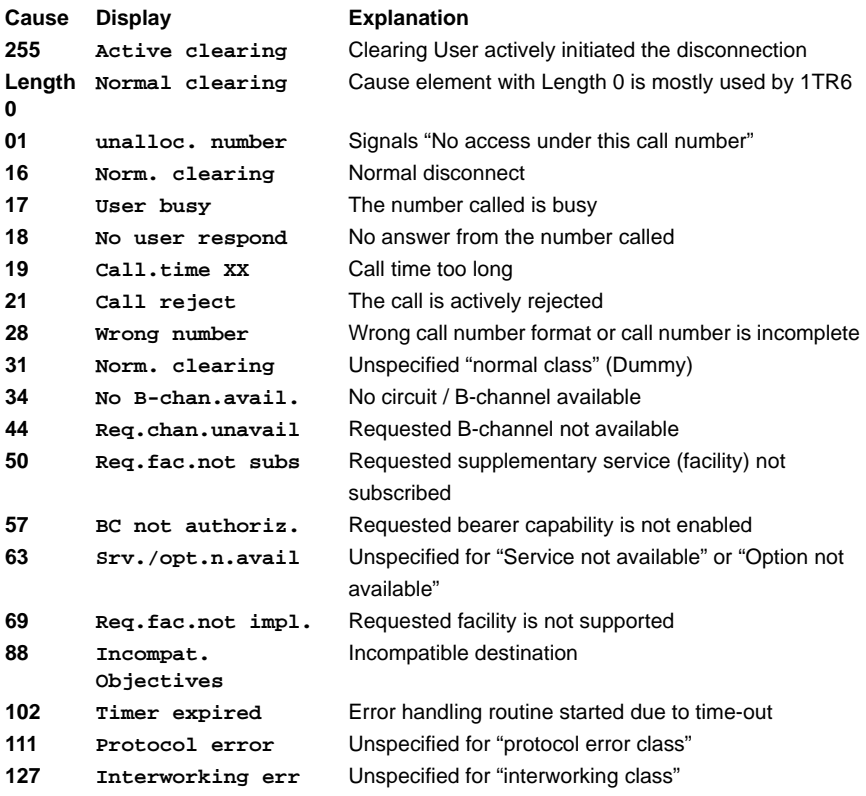

Other causes are not shown in clear text, rather as decimal codes (see Appendix B and C and [page 141](#page-140-0) and [page 143\)](#page-142-0).

## **11.6 Testing Features with the Keypad**

This feature is only relevant on a BRI access.

Some network operators do not support the standard DSS1 features, rather they expect the user to control the network via so-called keypad command sequences.

In these cases, the desired facility is usually activated by entering a series of characters and then sending these characters within a DSS1-specific protocol element. These socalled Keypad-Elements are imbedded in a SETUP message. Each step is acknowledged either acoustically (handset) or via special protocol elements (cause). These causes are displayed by the ARGUS.

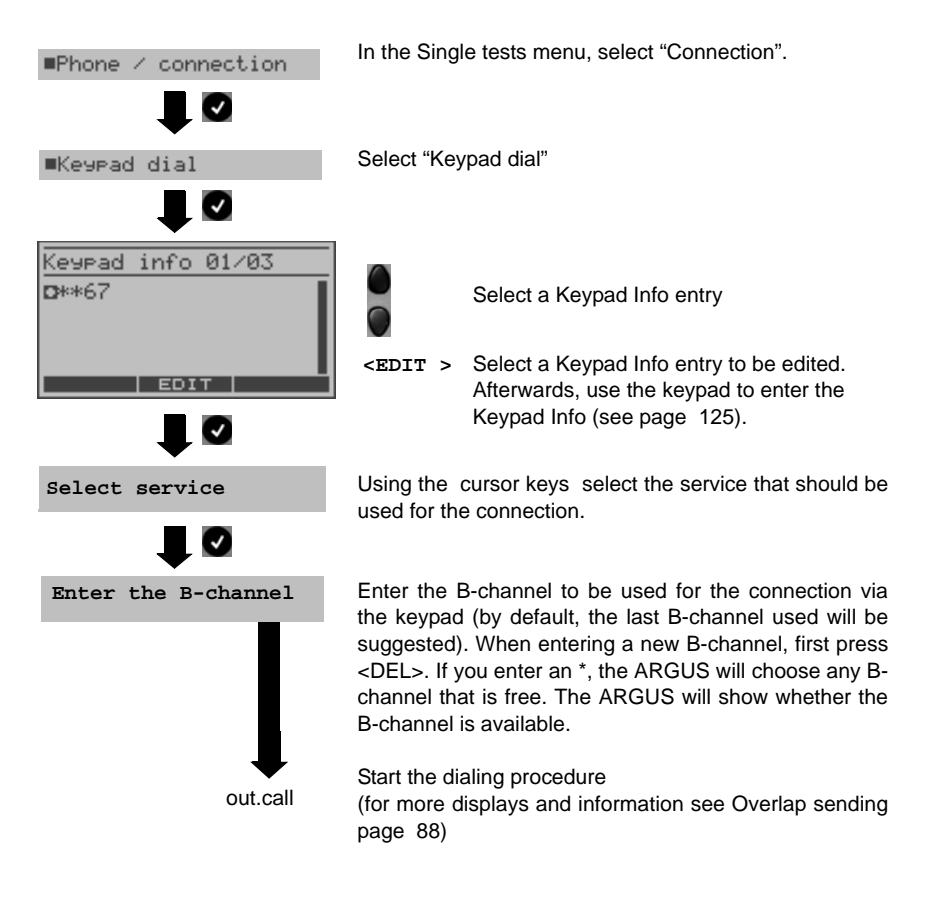

#### <span id="page-95-0"></span>**12 Test Manager**

The ARGUS can simultaneously start several tests or "connections" fully independently of each other on the ISDN access under test. As an example, a BERT can be run at the same time that you make a phone call. The individual tests or "connections" use resources.

All of the tests that have been started will be administered by the Test Manager. Using the Test Manager you can start new tests, switch between tests running in parallel or terminate all of the tests that are currently running.

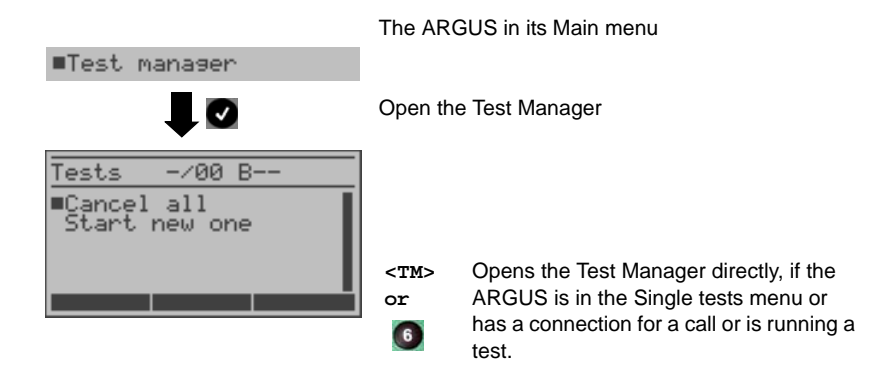

## <span id="page-96-0"></span>**12.1 Starting Several Tests to Run Simultaneously**

#### **Starting a new test or connection during an existing connection**

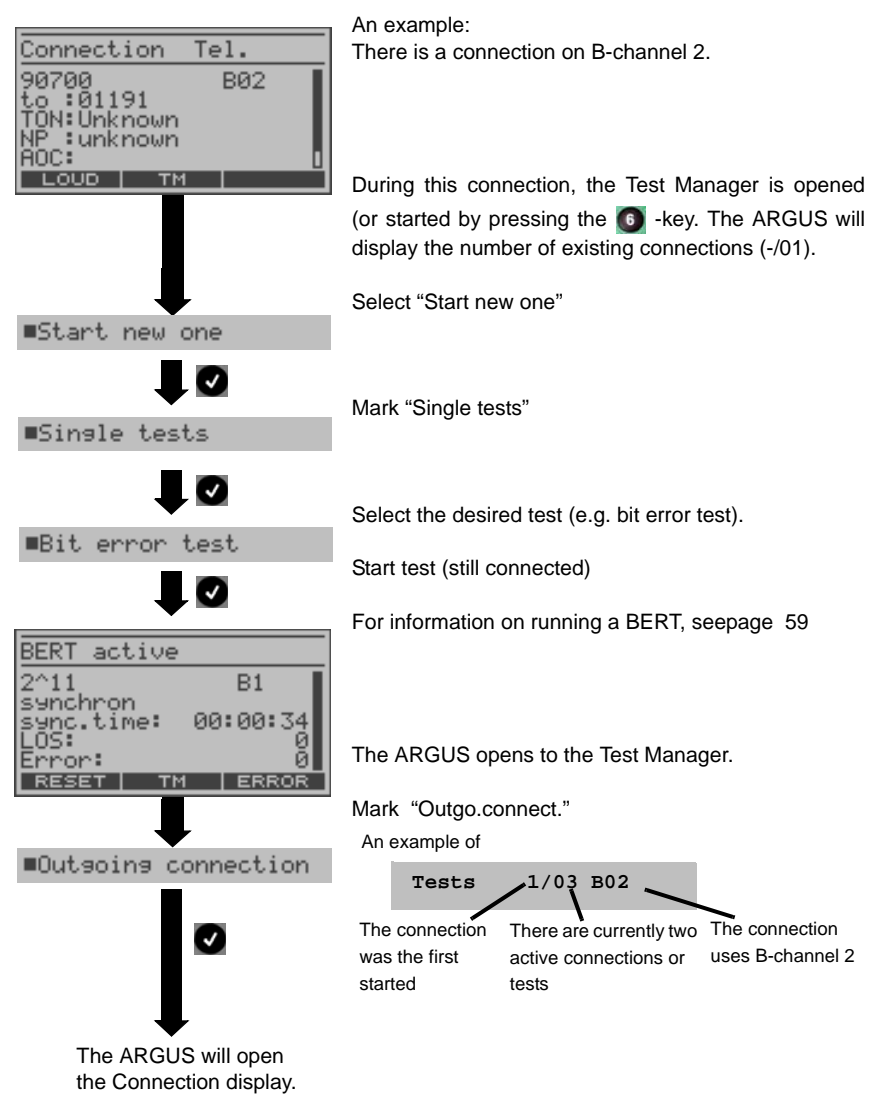

If a test (or connection) is cancelled/cleared, the ARGUS will return to the Test Manager if there is another test (or connection) running in the background.

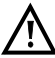

Some tests use so many resources that they cannot be run in every combination We with other tests. In this case, the ARGUS will display the message "Test not possible at this time".

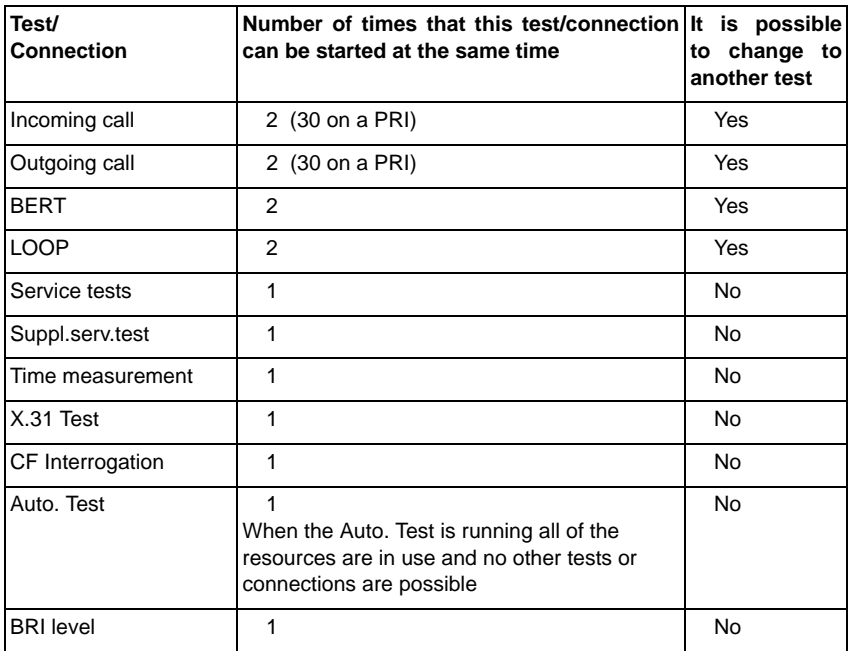

#### **Accepting an incoming call/connection when a test is running.**

The ARGUS signals an incoming call both audibly and on the display [\(see page 87 ISDN](#page-86-0) [connection\).](#page-86-0) The incoming call can be accepted without influencing the currently running test. If either the B-channel loop or BERT wait function is active, the call will be accepted automatically.

 The manner that multiple connections are handled is illustrated in the following example of "Accepting an incoming call during a BERT", but it is identical for all other tests.

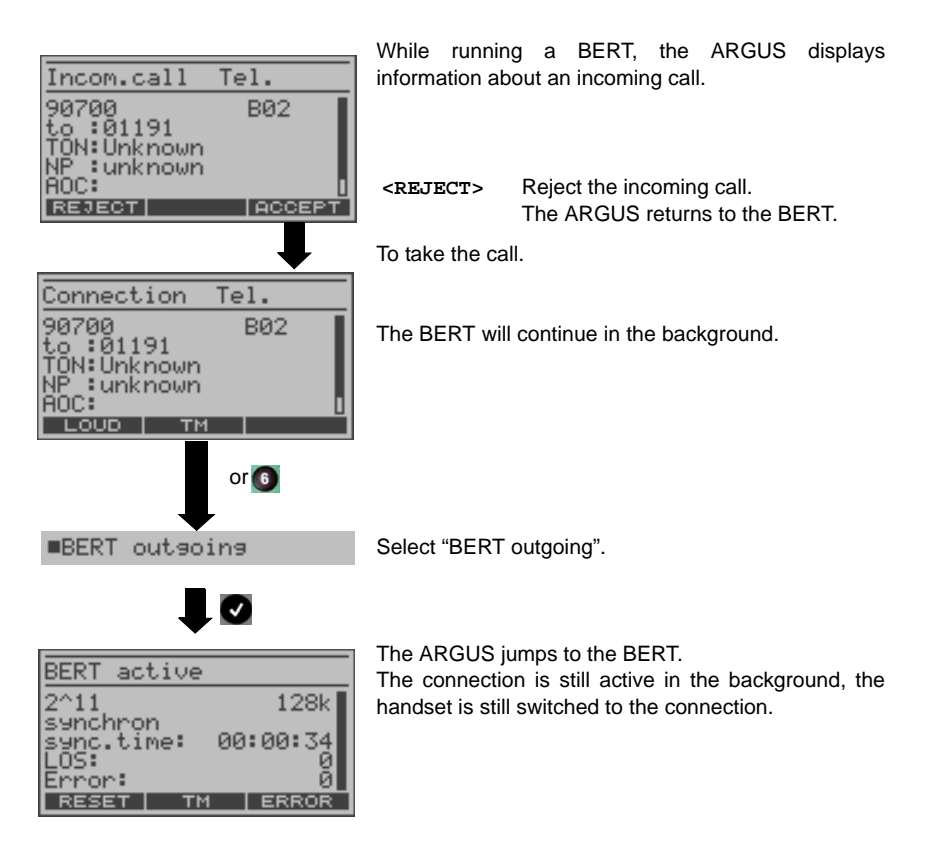

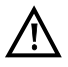

If available, the internal handset will be assigned to the currently started (voice) connection. The assignment of the handset to a given connection is also retained in the background.

## **12.2 Switching Between Tests**

Example:

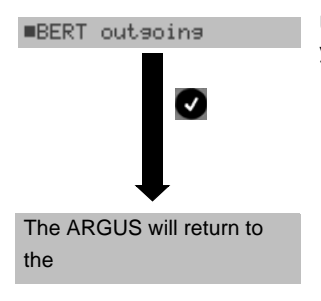

Start the Test Manager

**x** 

Using the cursor keys, select the Test (Connection) that you wish to switch to.

> The ARGUS will return to the point from which the Test Manager was called (e.g. to a test running in parallel). If no other test is running, the ARGUS will return to the Main menu.

## **12.3 Cancel All**

Open the Test Manager.

■Cancel all

Mark "End all".

The ARGUS will cancel all of the currently running tests and/or current connections and then return to the Main menu.

## <span id="page-100-0"></span>**13 Test Results**

The ARGUS displays the saved test results. Using the Intec software, WINplus or WINanalyse, the test results can also be saved on a PC. WINplus or WINanalyse can then be used to generate a comprehensive measurement report from these results.

The ARGUS saves the test results together with the date and time (from the internal clock of the ARGUS). Additionally, settings such as your own plus a remote call number will also be saved. The results are not lost when the ARGUS is switched off.

The ARGUS saves the test results in sequentially numbered (1, 2, 3...) records.

Each item in the Test reports menu refers to a record. Therefore, the first step will open a dialog in which you must select the desired data record.

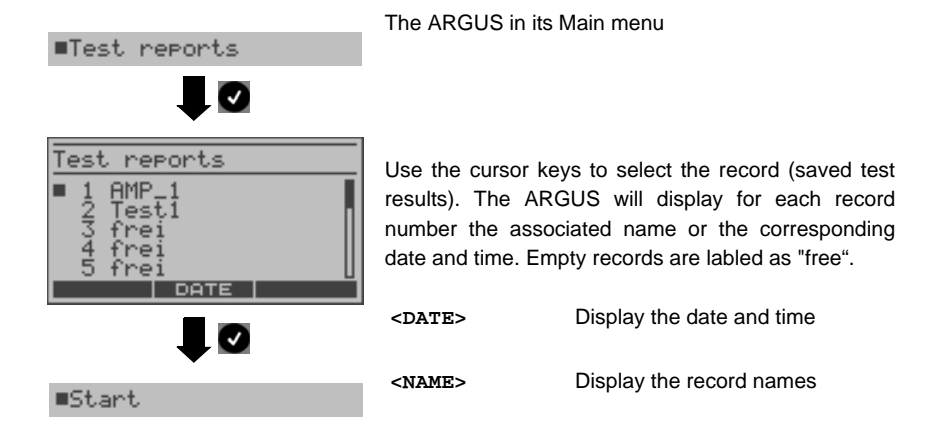

#### <span id="page-101-0"></span>**Entering a record name:**

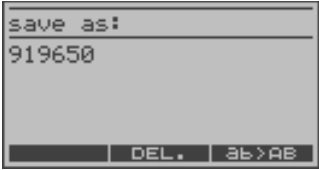

The ARGUS will save the test results in the first free record. This record can be assigned a name (default: AMP\_1, AMP\_2, AMP\_3 .... or the call number of the access under test if the number has been entered into the speed-dialling memory, see [page 133\)](#page-132-0).

If all of the records have been written, you must manually select a memory location (record).

The record name is entered using the numeric keypad. When the right softkey is pressed it assumes a different meaning and thus influences the entries made from the keypad (letters or digits):

| $<$ 12>ab > | entry of the digits 0 to 9 plus $*$ and #                                                                                          |
|-------------|----------------------------------------------------------------------------------------------------|
| $<$ ab>AB > | entry of the lowercase characters and<br>$@$ , $/$ , and $\ldots$ (e.g. to enter a "c" press<br>the "2" on the keypad three times) |
| $<$ AB>12 > | entry of the uppercase characters<br>$@. /-.$                                                                                      |
|             | to move the cursor right or left.                                                                                                  |
| <del></del> | Delete the character before the cursor                                                                                             |

#### **13.1 Start the automatic test**

In this case, the ARGUS executes a test sequence automatically. The required parameters (e.g. measurement time and error level for the BERT see [page 126\)](#page-125-0) should be checked before the automatic test series is begun.

Using the intec software, WINplus or WINanalyse, the test results can also be saved on a PC, where they can be presented in a comprehensive measurement report and printed.

The ARGUS automatically performs the following sequence of single tests:

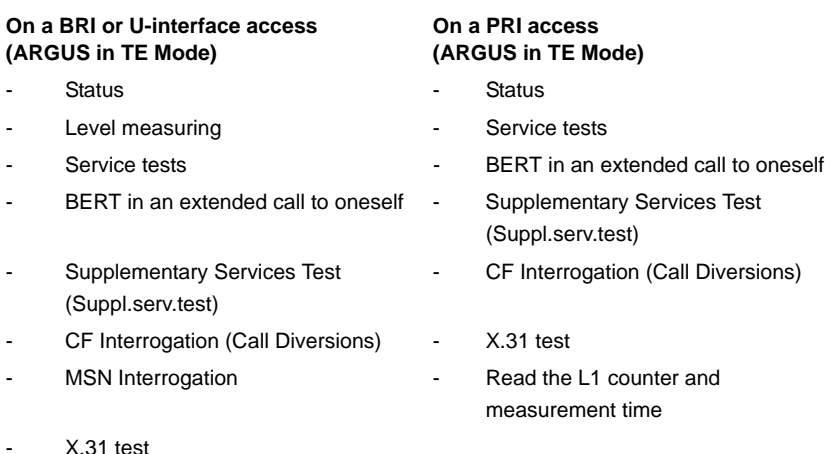

#### **On a BRI or U-interface leased line On a PRI leased line (permanent circuit)**

- Status Status  **Status**
- 
- 
- 
- Level measuring The Contract Contract Level measuring Theorem 2. BERT in end-to-end mode (e.g. with a loopbox on the remote end)
- Service tests **Service tests** Read the L1 counter and measurement time
- BERT in end-to-end mode (e.g. with a loopbox on the remote end)

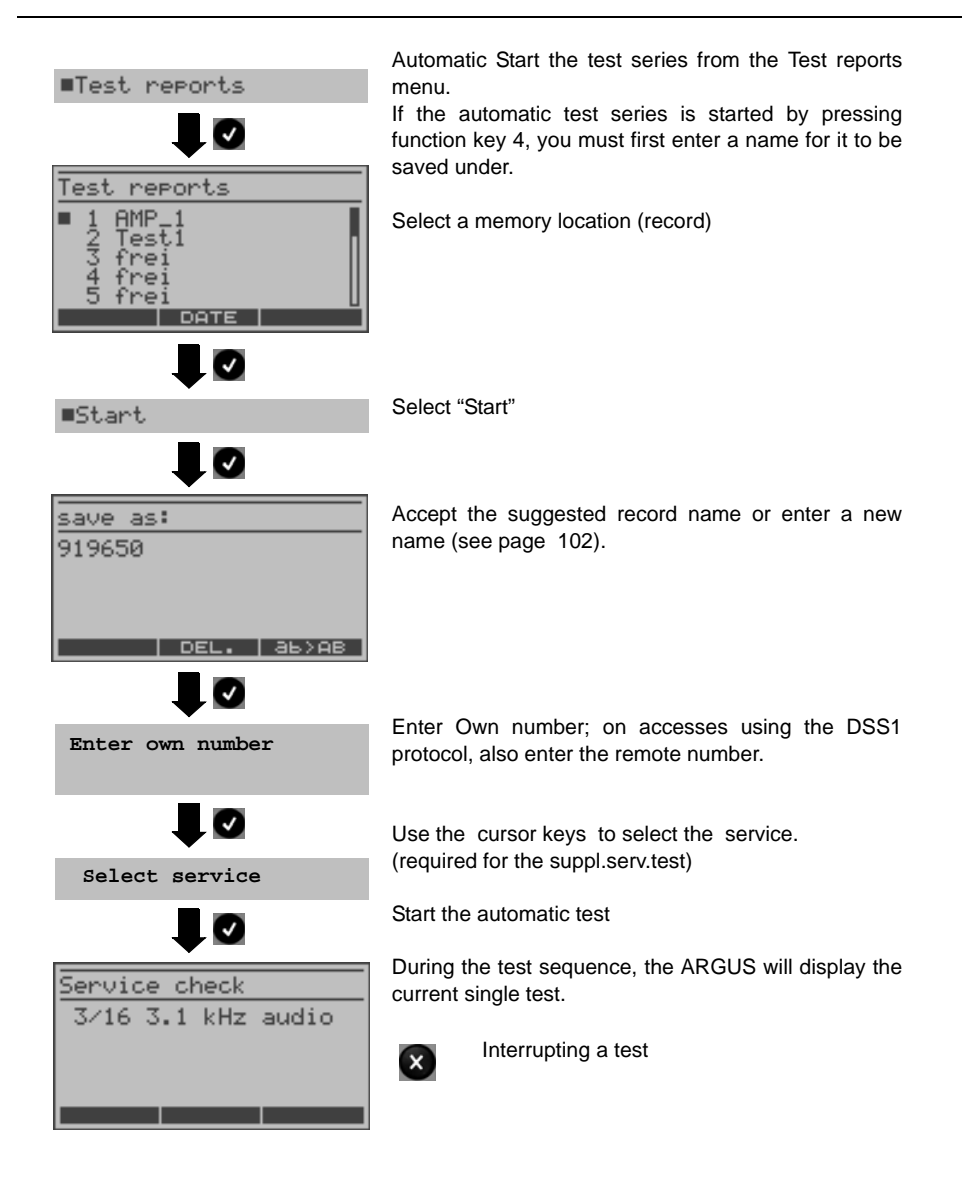

#### **Terminating the test (early):**

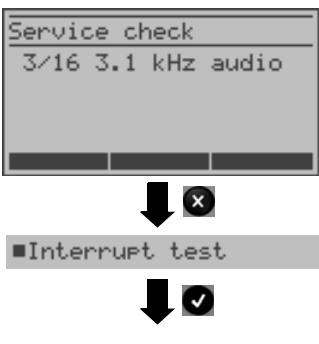

Interrupt the automatic test

The ARGUS will terminate the test sequence, any test results already gathered will be lost.

Any "old" data stored under this data record number from a prior test will be retained.

The ARGUS will return to the next higher menu.

#### **Skipping individual tests:**

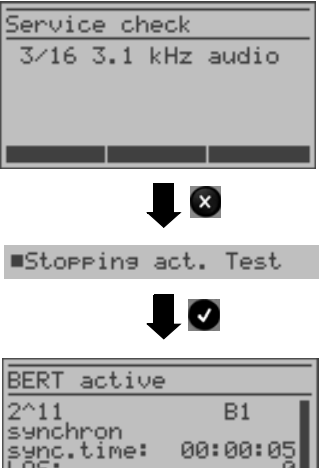

**ERROR** 

A single test can be skipped: In this example, the ARGUS is running a Service check.

Stop the current single test

The ARGUS will jump to the next single test (e.g. to the BERT).

Error:

## **Resuming a test:**

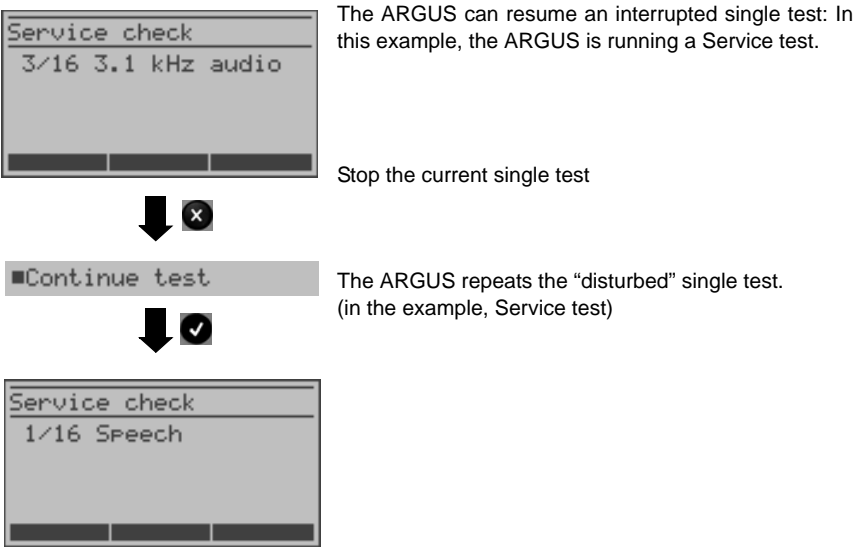

# **13.2 Display Results**

Depending on the type of access under test, the ARGUS displays the results stored for the single tests in the following order:

## **On a BRI or U-interface access On a PRI access**

- Status Status  **Status**
- 
- Service tests The Service tests Assessment Contract The BERT
- 
- Supplementary Services Test Supplementary Services Test
- X.31 test X.31 test
- 
- MSN Interrogation

- Status  **Status**
- Level measuring The Contract Contract Contract Contract BERT
- 
- BERT

- 
- Level measuring The Contract Contract Contract Service tests
	-
- BERT L1 counter and measurement time
	-
	-
- CF Interrogation **CF** Interrogation

## **On a BRI or U-interface leased line On a PRI leased line (permanent circuit)**

- 
- 
- Service tests **Service** tests **Figure 11** counter and measurement time

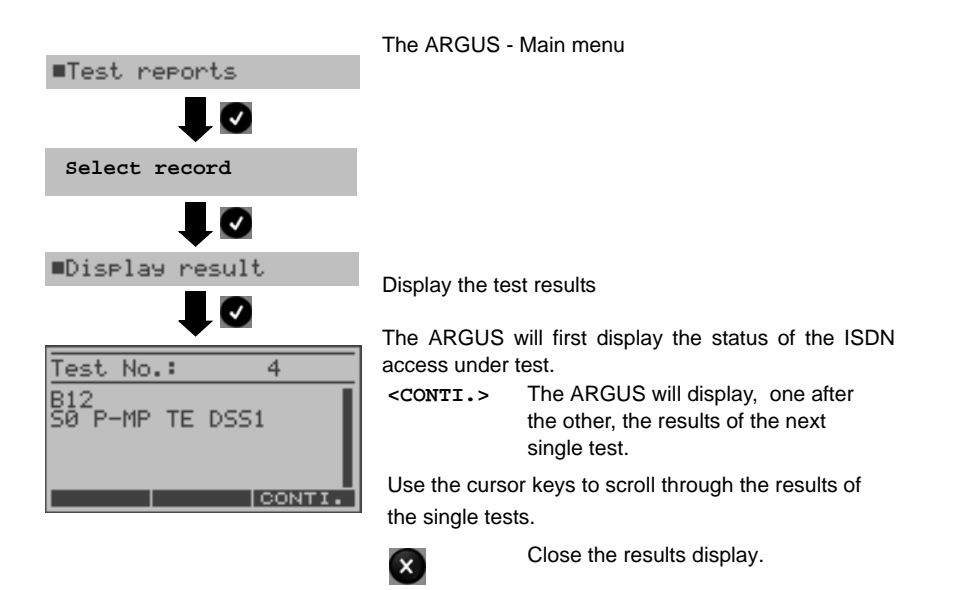

## **13.3 Sending the Results of a Test to a PC**

The test result records can be sent to a PC, where they can be visualized and archived. Use the included USB cable to connect the ARGUS (ARGUS "USB" jack) to a USB jack on your PC and then start the ARGUS WINplus software.

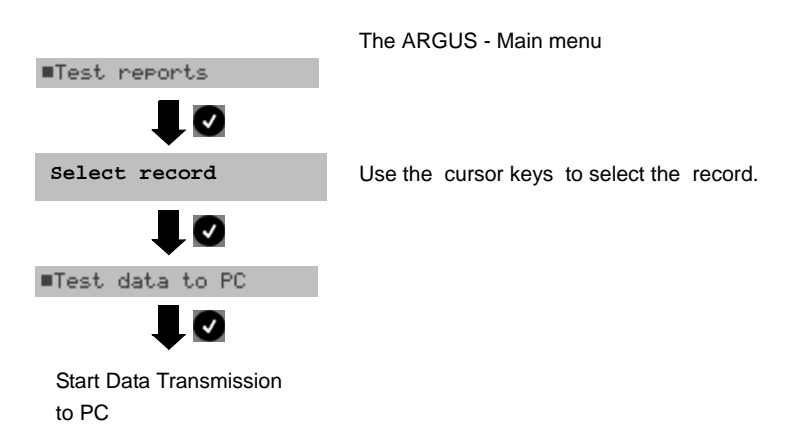

## **13.4 Deleting the results of a test**

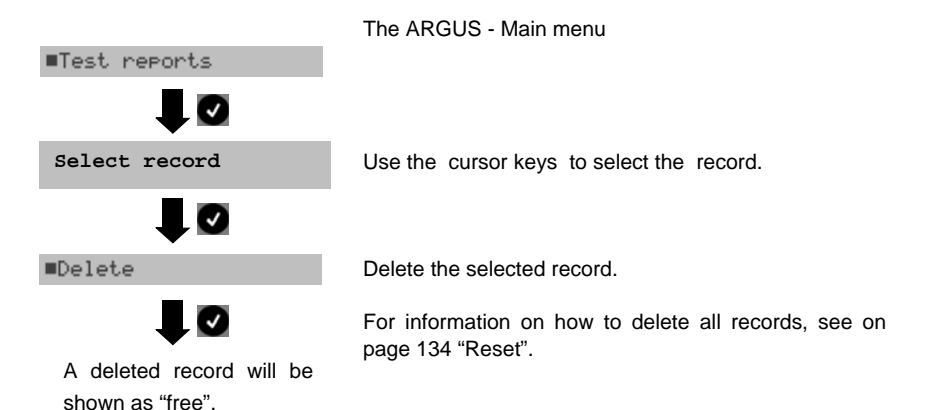
# **13.5 Sending the results of all of the tests to a PC**

The ARGUS will send the results of all of the tests to the connected PC. Use the included USB cable to connect the ARGUS (ARGUS "USB" jack) to the PC.

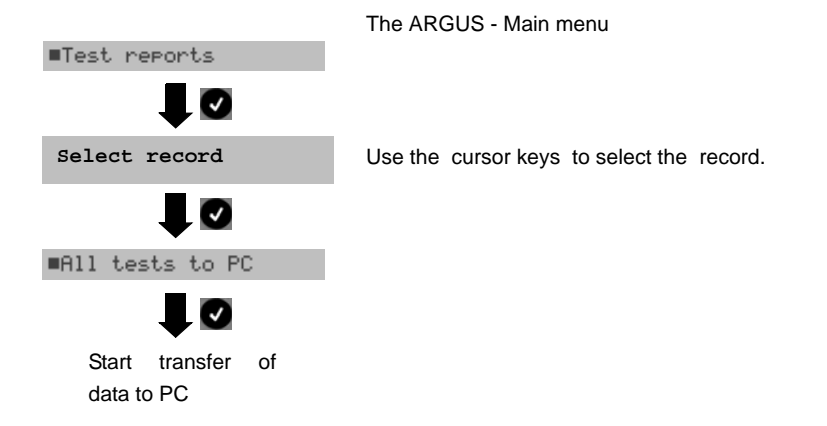

# **14 Level measuring**

## **14.1 Level measuring on a BRI access**

#### **Level measurement – connected line**

The ARGUS measures the level of the received useful signal. In TE mode, it also measures the phantom feed. The measurement will be updated continuously.

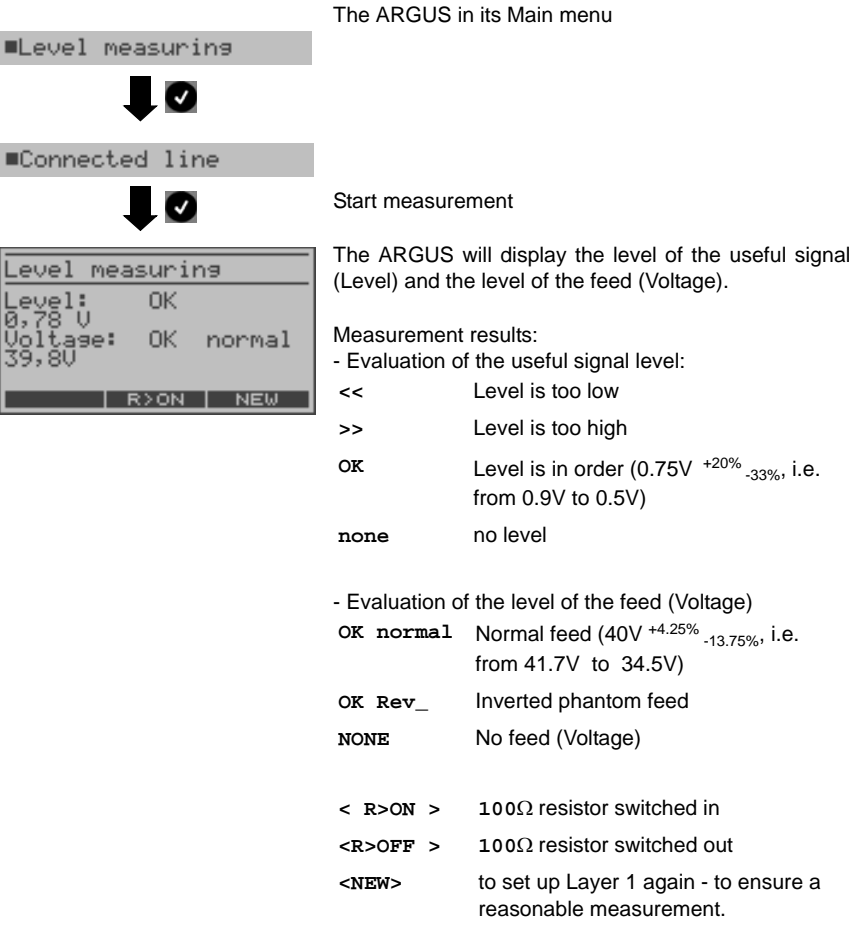

## **Level measurement - other TE**

In TE mode, the ARGUS will measure the level of a terminal connected in parallel. In this case, the ARGUS is passive. Layer 1 must be activated on the terminal. The ARGUS updates its measurement continuously.

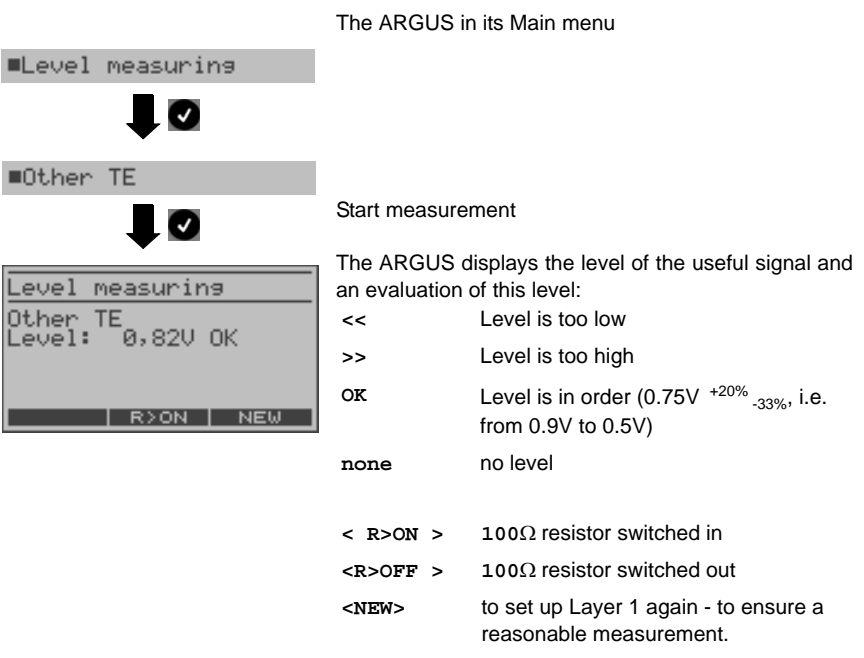

### **14.2 Voltage Measurement on a U-Interface Access**

#### **Measurement of the feed voltage on a U-interface**

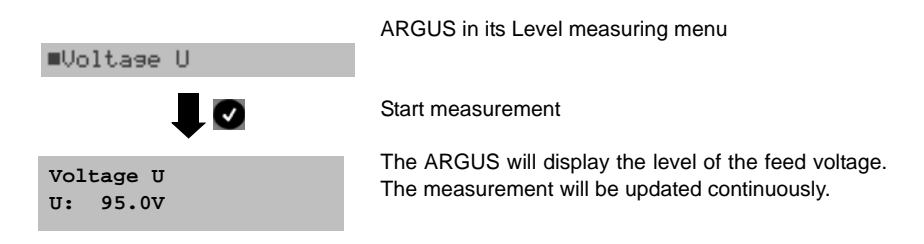

#### **Measurement of the U-interface under load**

The ARGUS measures the voltage on the U-interface under various selectable loads and displays the calculated current and power. From these values, it is possible to estimate the length of the line.

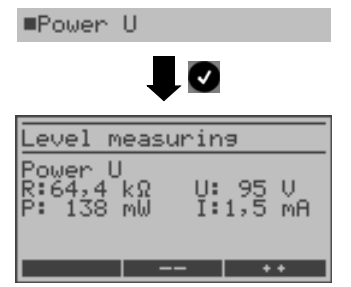

ARGUS in its Level measuring menu

Start measurement

The ARGUS displays the switched-in load in  $k\Omega$ , the measured voltage in Volts, the calculated power in mW and the calculated current in mA.

**<++>** To increase the load by one increment (i.e. the resistance is lowered)

**<-->** To decrease the load by one increment (i.e. the resistance is raised)

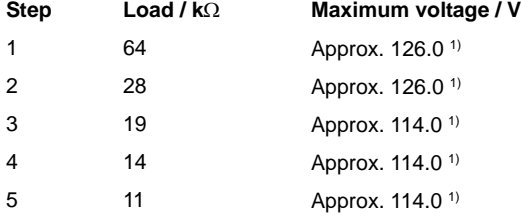

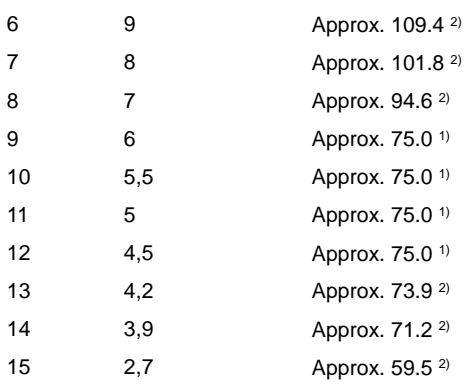

**1)** The voltage is limited by the power capacity of the individual circuit elements **2)** The voltage is limited by the maximum power (1300mW)

When switching the load levels, the power limitations of the components within the ARGUS and the maximum permissible power (1300mW) of the U-interface must be taken into consideration. Therefore, the ARGUS will only permit the load to be switched another increment when the specified voltage will not be exceeded.

# **14.3 Level measuring on a POTS access**

The ARGUS measures the voltage level in both the normal case and when the line is "busy" (trunk line).

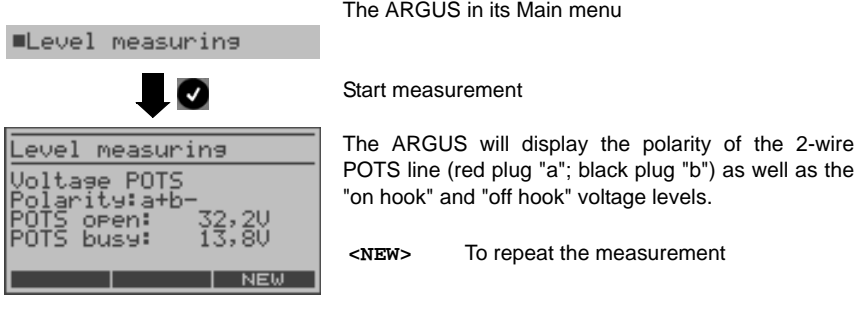

# **15 L1 status**

### **15.1 The L1 Status of a BRI Access**

The ARGUS displays in TE mode the current status of Layer 1: which signal is received from the remote end (Rx) and which signal does the ARGUS send (Tx).

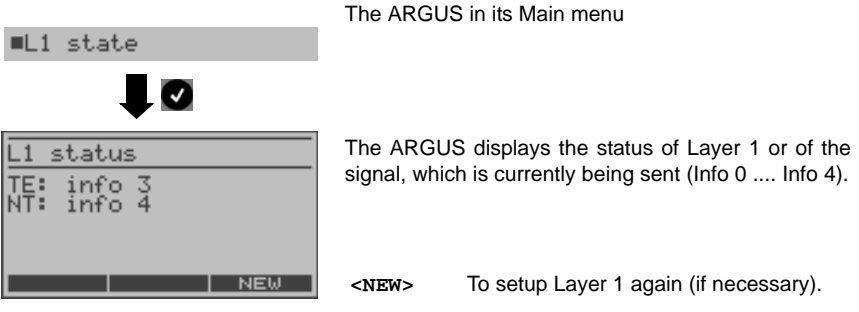

## **15.2 The L1 Status of a PRI Access**

The ARGUS displays the Layer 1 alarms and messages, which provide detailed information regarding the state of the PRI access and the transmission line (For further information, see the CCITT/ITU guidelines G.703 and G.704).

The ARGUS in its Main menu

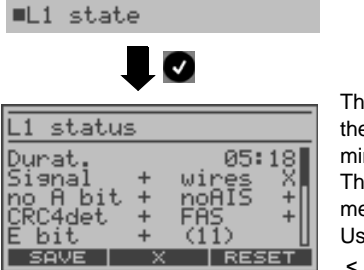

The ARGUS displays the time that has elapsed since the ARGUS was initially started or it was last reset in minutes and seconds (05:18).

The measurement time and all Layer 1 alarms and messages are updated continuously. Use the cursor keys to scroll.

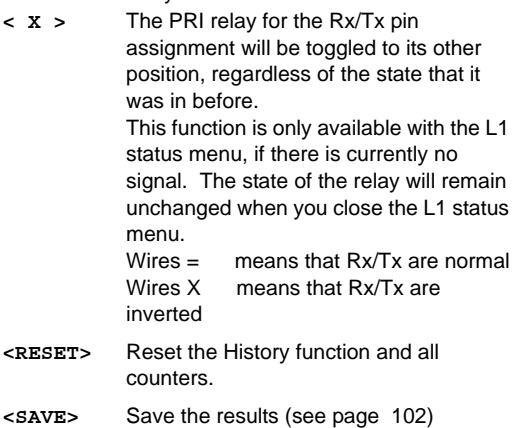

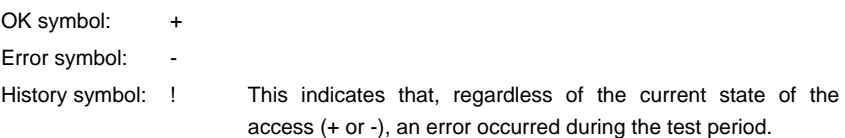

# **The meaning of the individual displays:**

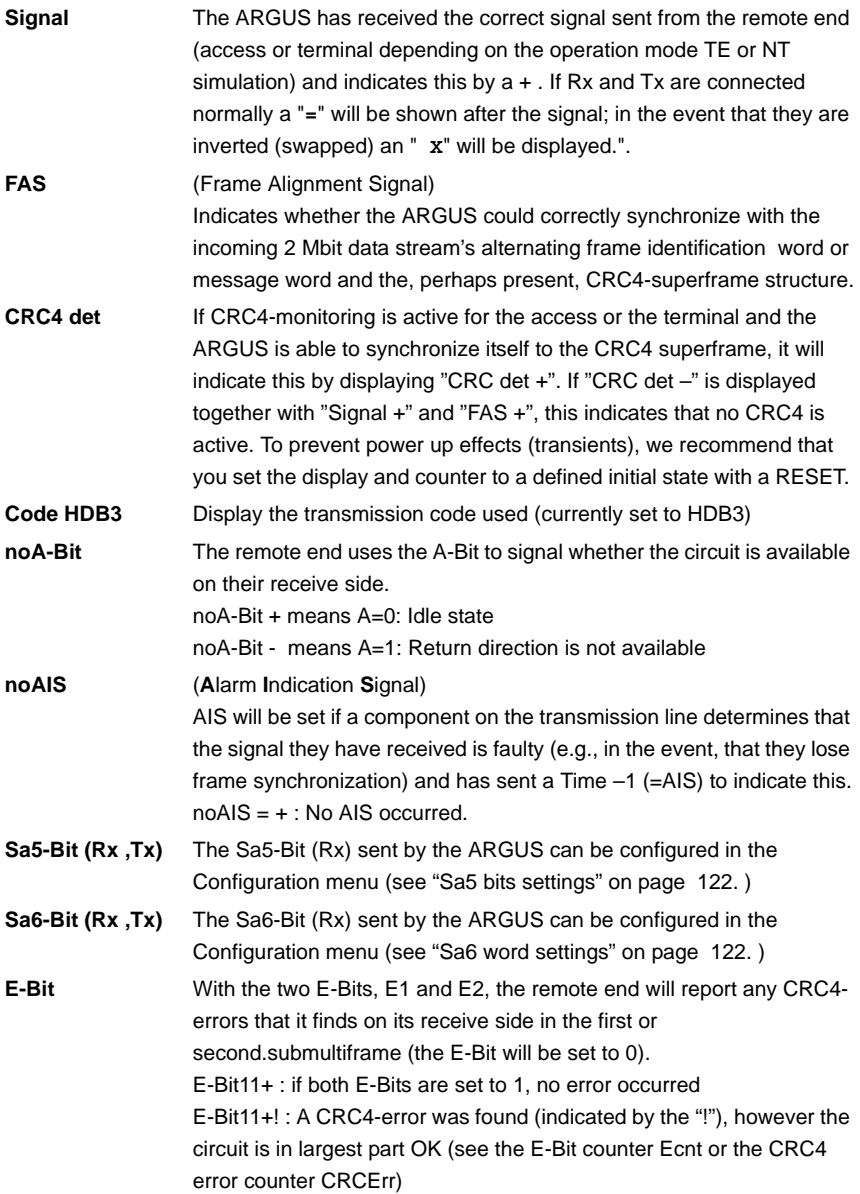

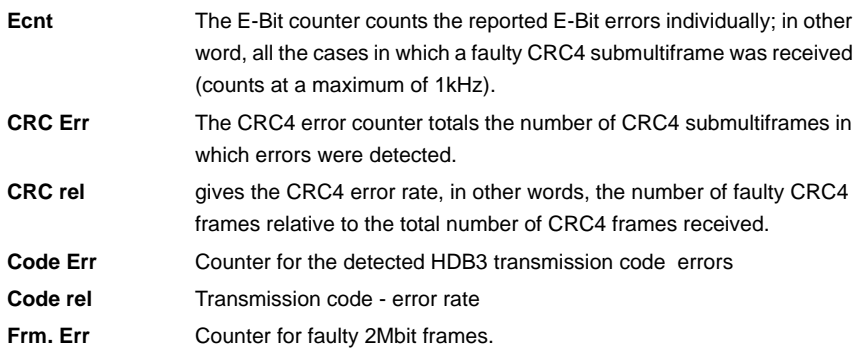

When running MegaBERT unframed in permanent circuit mode, if the menu L1 status is opened (via the  $\bigodot$  Key or the Test Manager), the display will only show the parameters Signal and noAIS.

## **16 Settings**

The ARGUS can be configured to suit your special requirements. The default (factory) settings can be restored by selecting "Reset" [\(see page 134 Reset\).](#page-133-0)

### **16.1 PC/Trace**

The ARGUS remains active and either saves the data from the D-channel (all of the Dchannel messages sent to and received from the network) in its internal Flash memory or passes the data directly to the connected PC. The Remote function is optional.

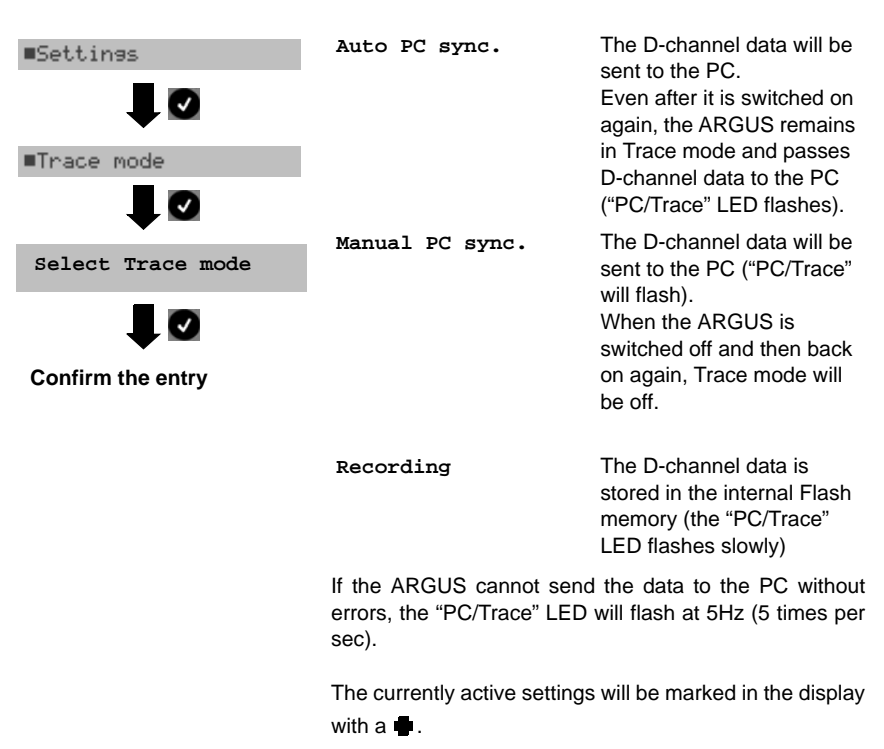

The ARGUS in its Main menu

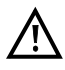

The D-channel data saved in the Flash memory can be transferred to the PC in the "Recorder" mode ([see "BRI / PRI Recorder" on page 46.](#page-45-0)).

# **16.2 Settings: ISDN**

The operation is the same for all configurations and will be illustrated with a single example:

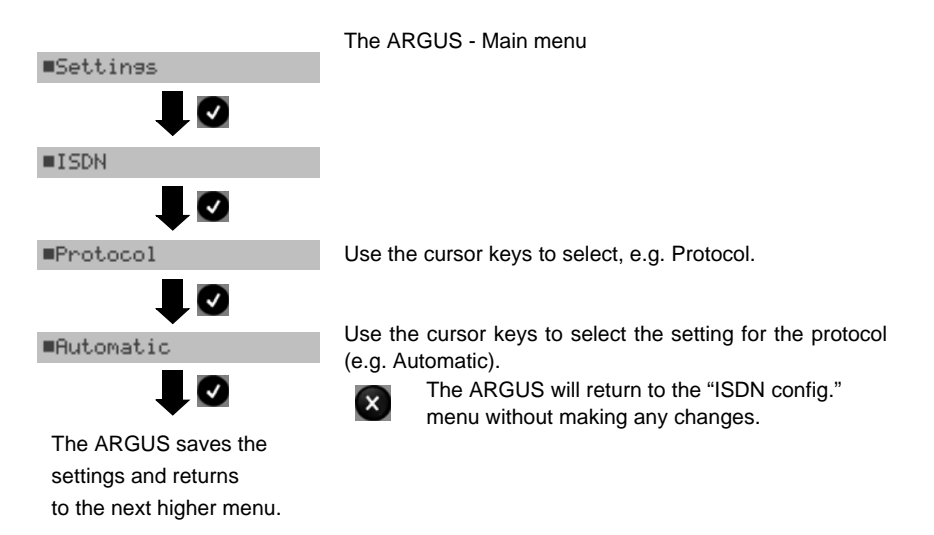

#### **Settings in ISDN:**

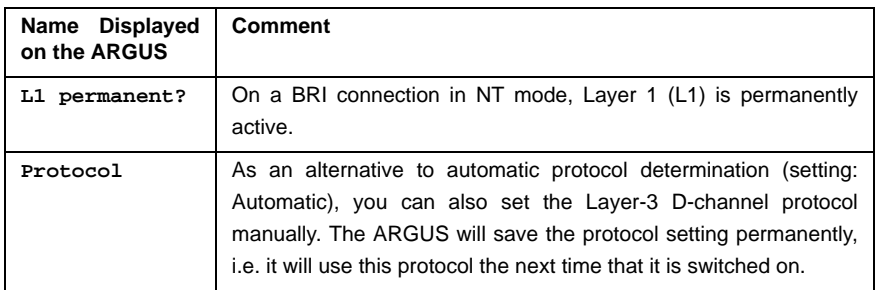

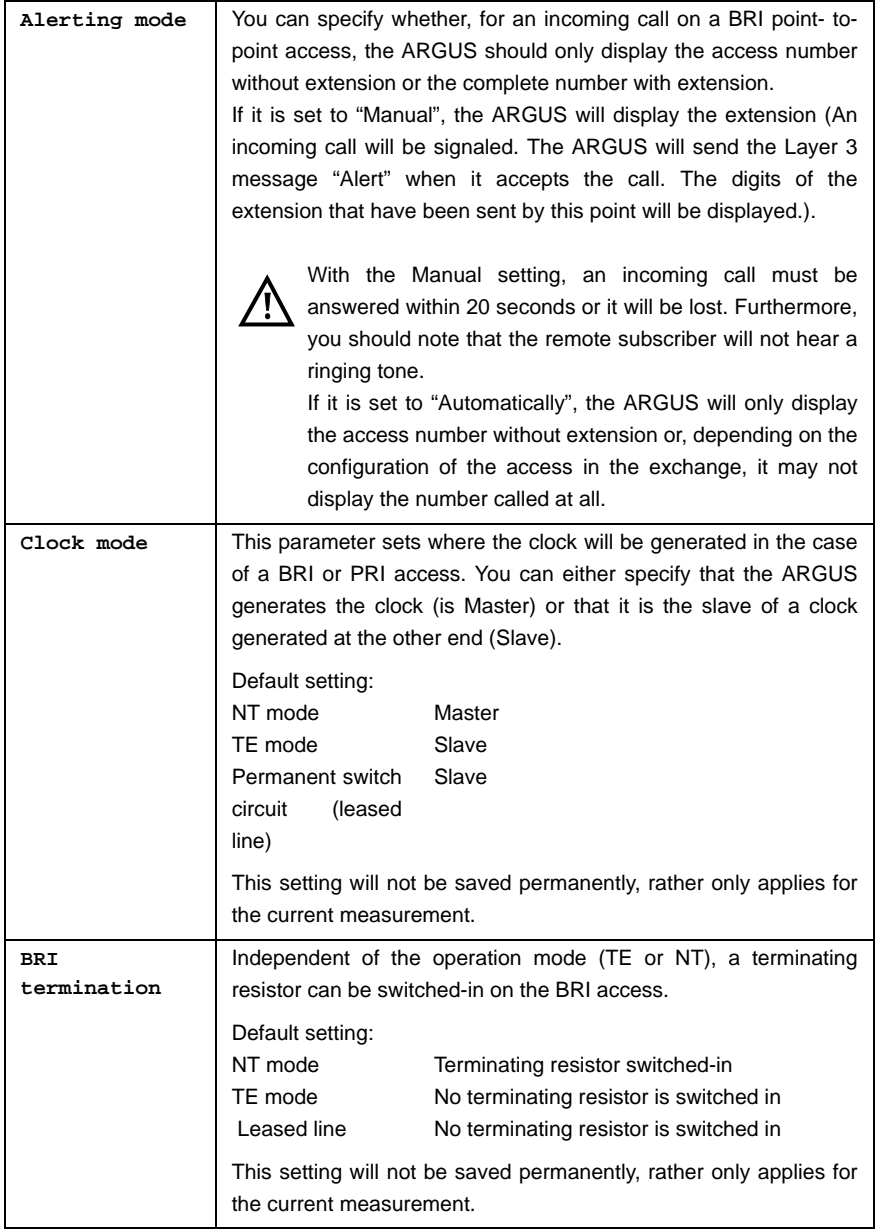

<span id="page-121-1"></span><span id="page-121-0"></span>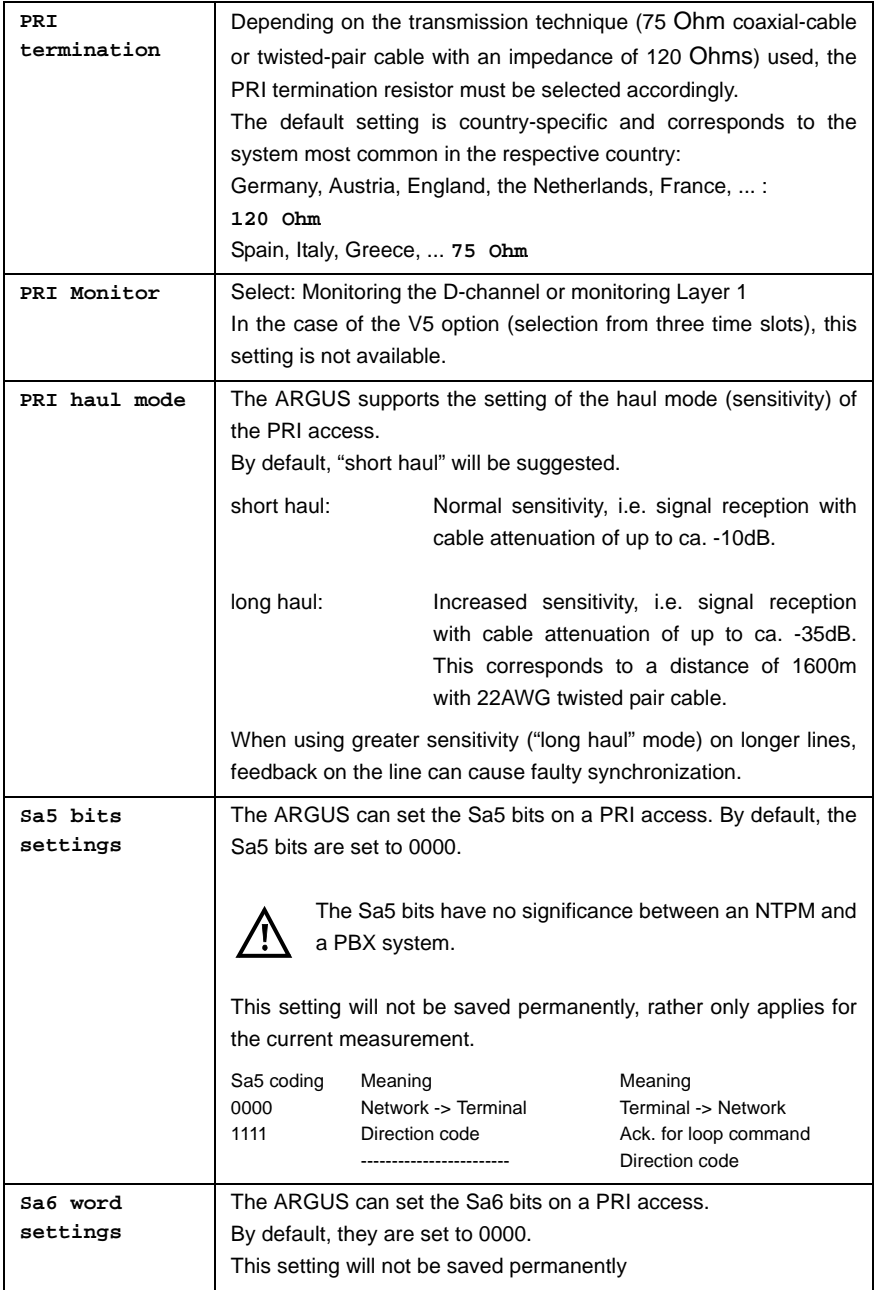

# ARGUS

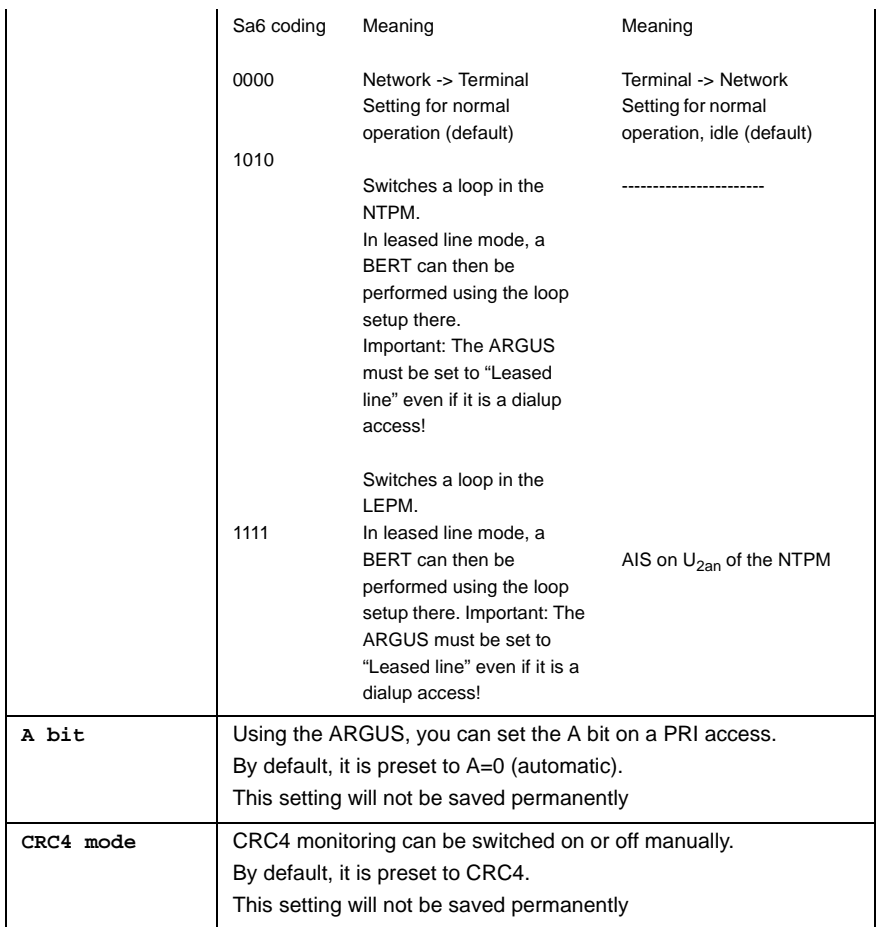

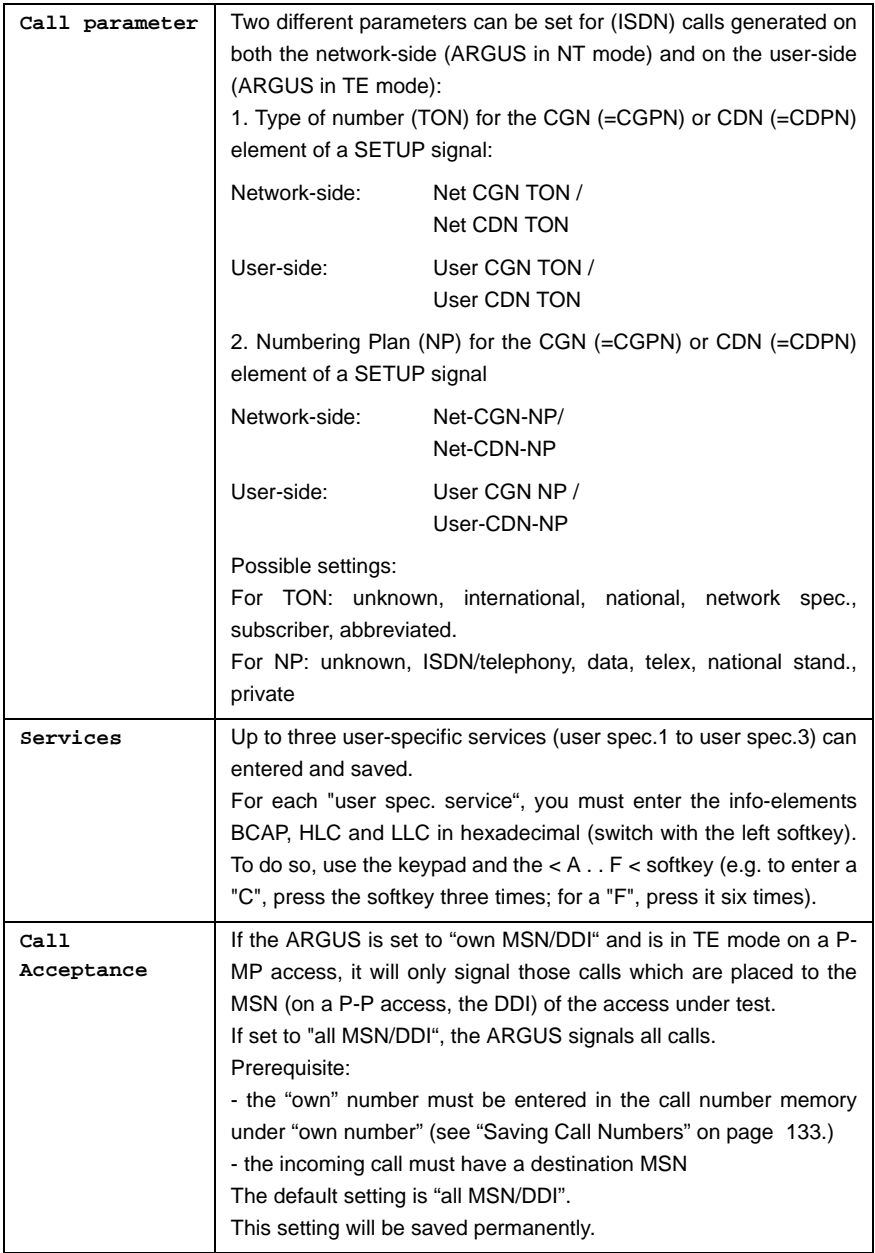

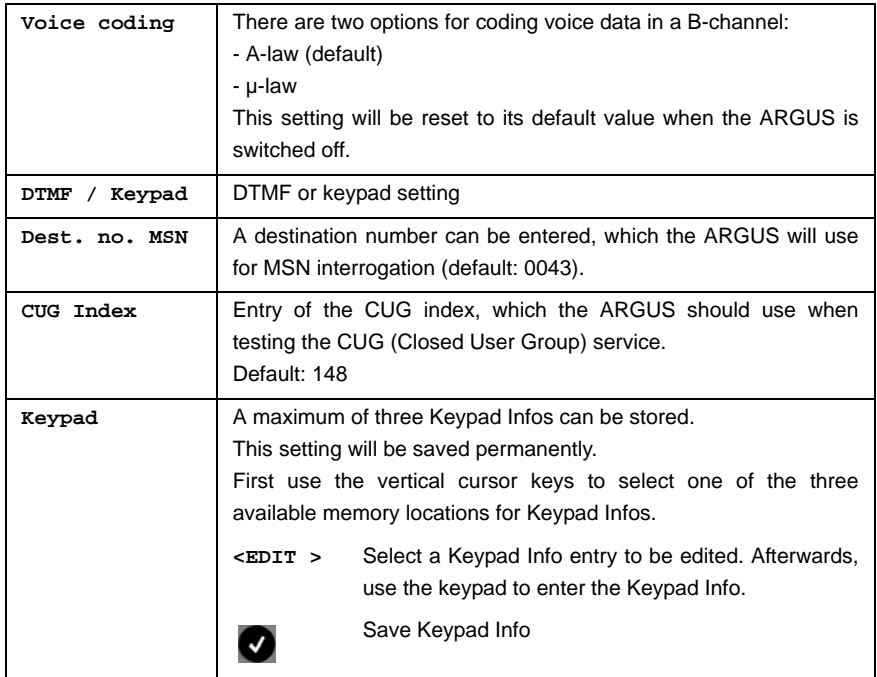

# **16.3 Settings: BERT**

The operation is the same for all configurations and will be illustrated with a single example:

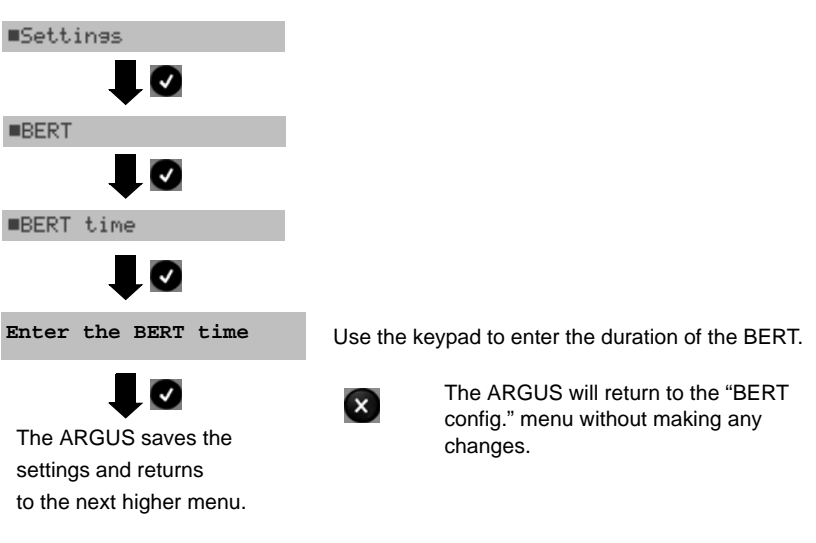

### The ARGUS - Main menu

#### **Settings for the BERT:**

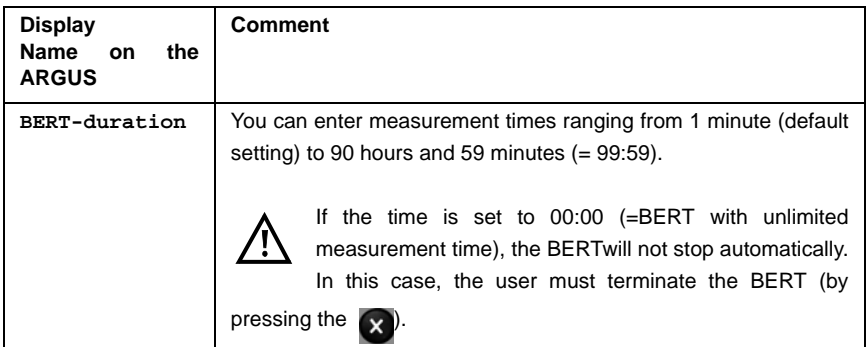

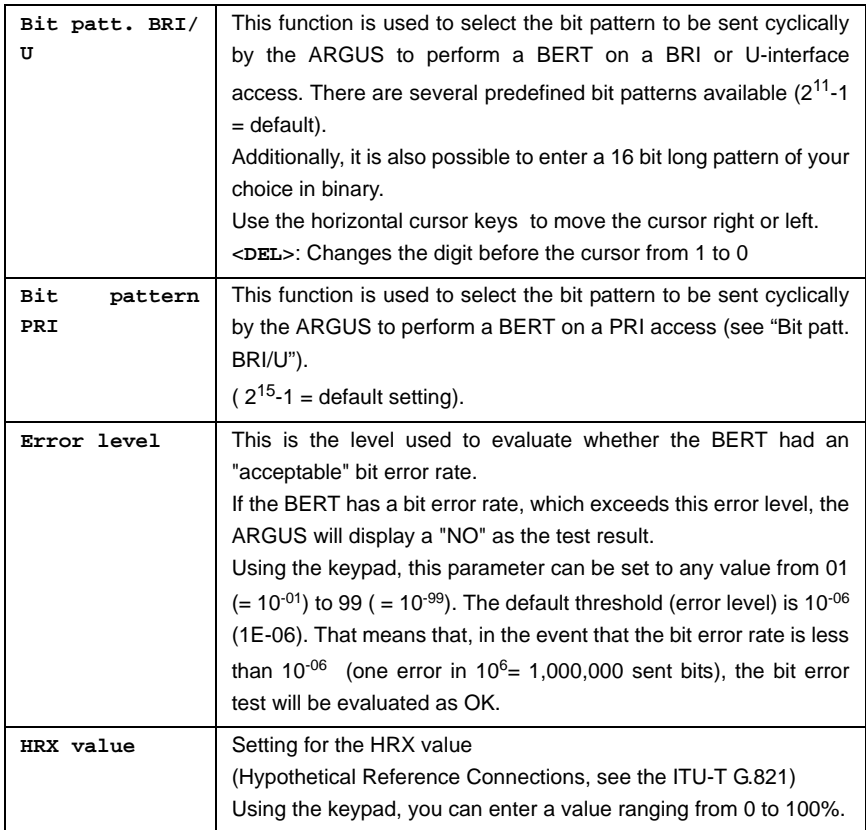

# **16.4 Settings: POTS**

The operation is the same for all configurations and will be illustrated with a single example:

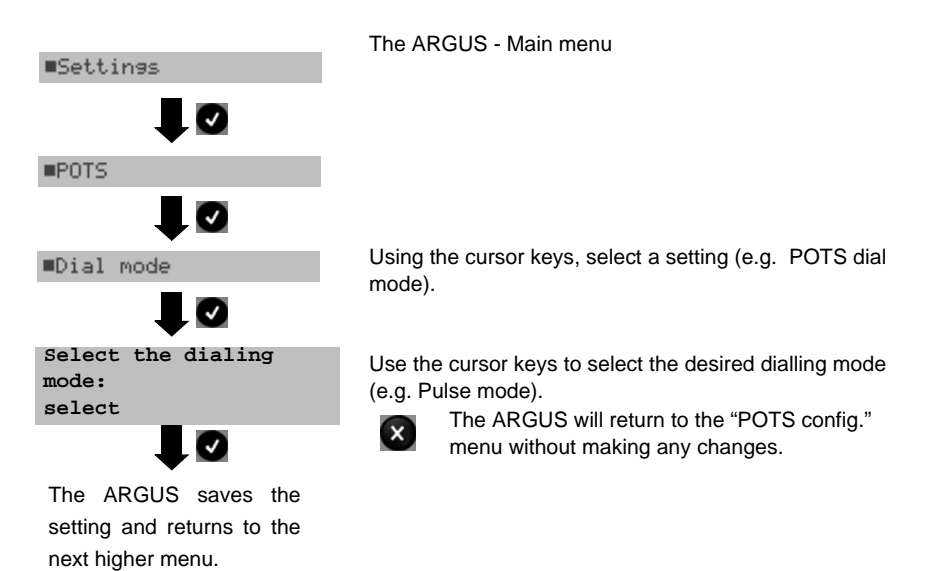

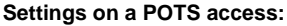

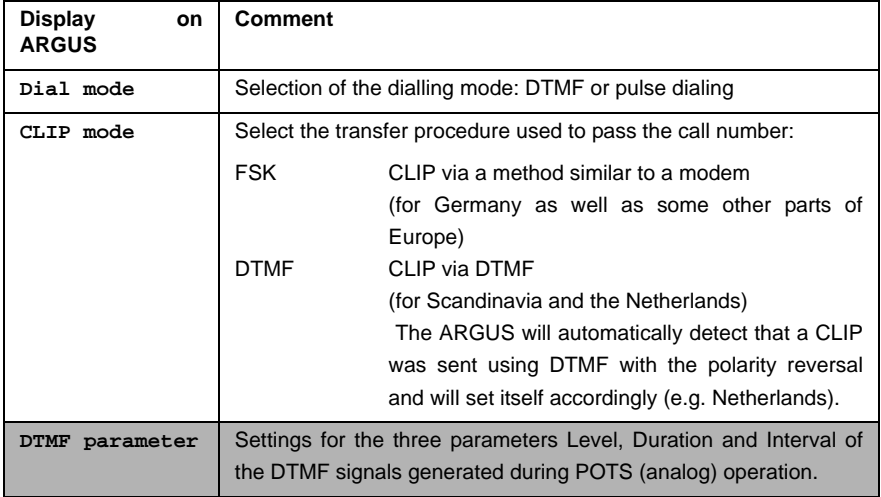

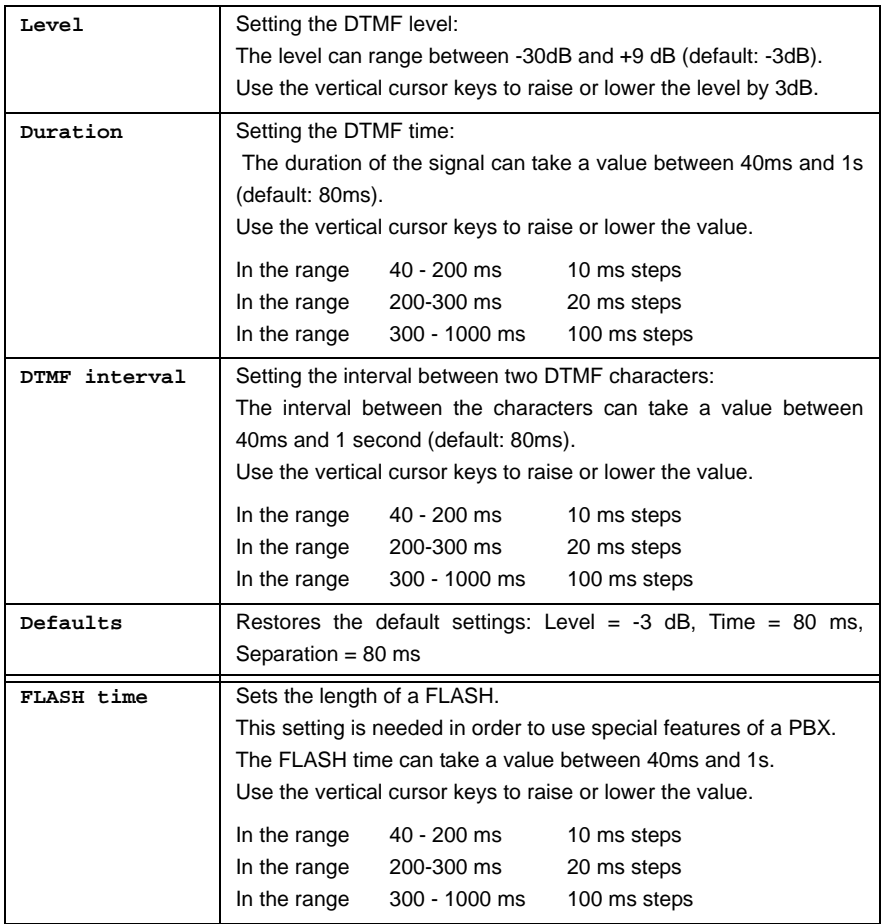

# **16.5 Settings: X.31**

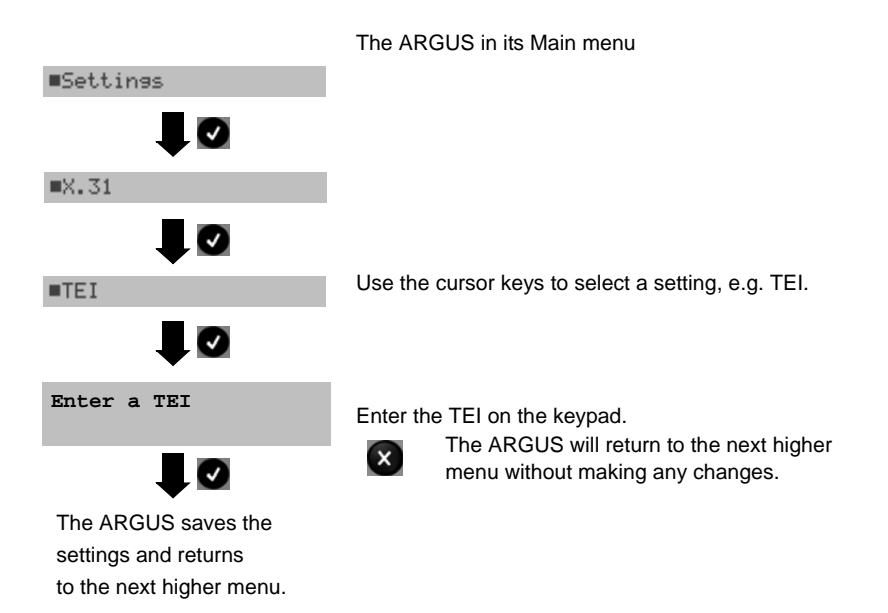

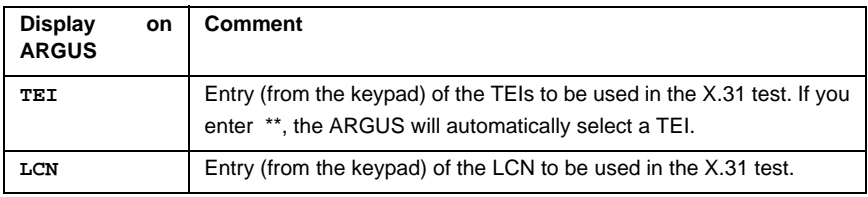

# **16.6 Settings: ARGUS settings**

The operation is the same for all configurations and will be illustrated with a single example:

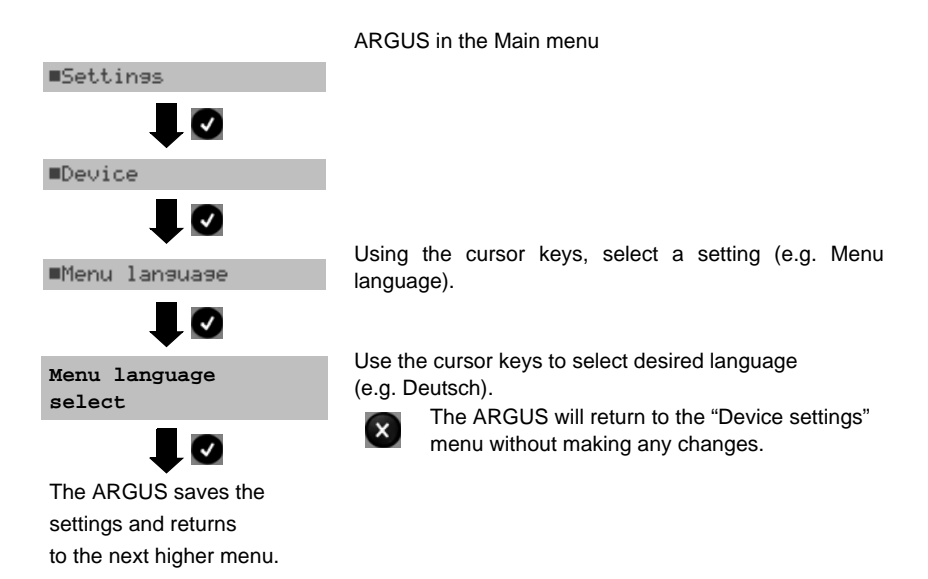

#### **Settings on the ARGUS:**

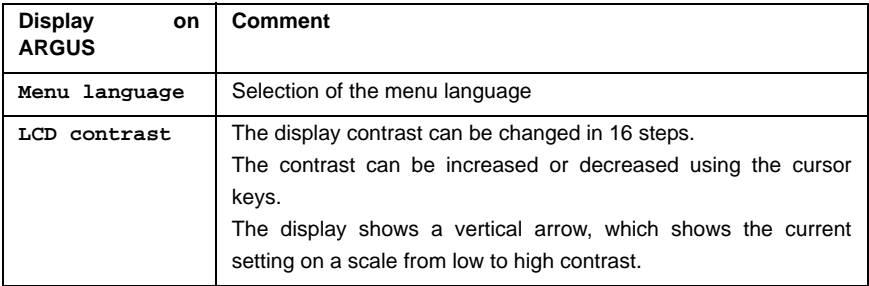

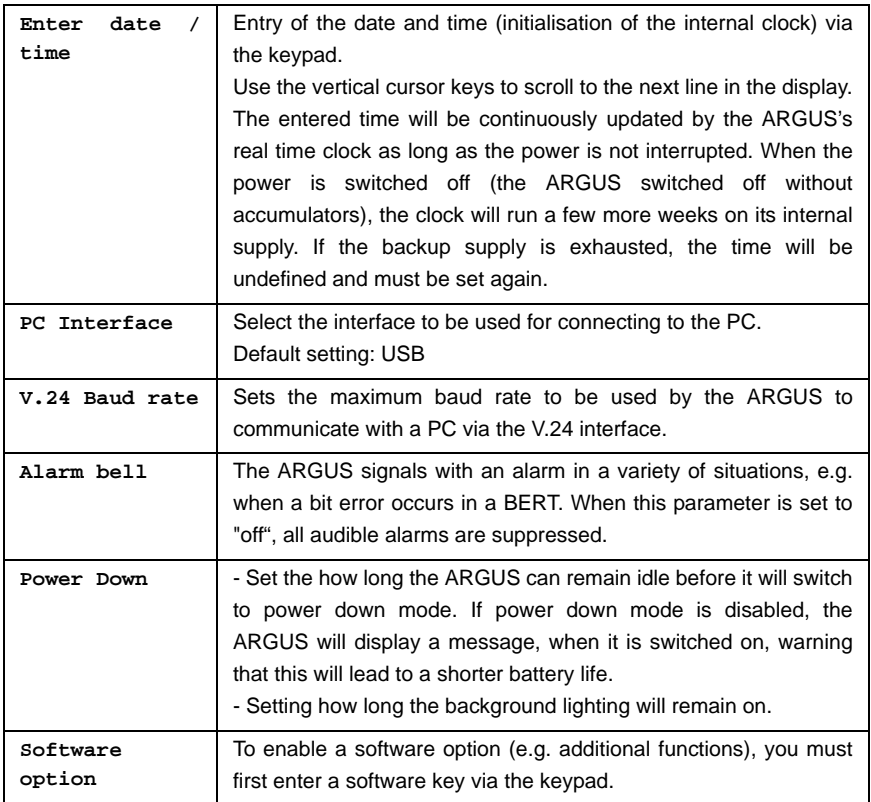

## <span id="page-132-0"></span>**16.7 Saving Call Numbers**

Ten call numbers with a maximum of 24-places can be entered in the speed-dialing memory.

The first speed-dial number **must** be the **own** call number of the access under test (this is especially important for the automatic Service check).

In the "Remote No.1-8" memory locations, you can save remote call numbers. In the X.31 test number memory location, the ARGUS expects the entry of the X.25 access number for the X.31 test [\(page 74](#page-73-0)).

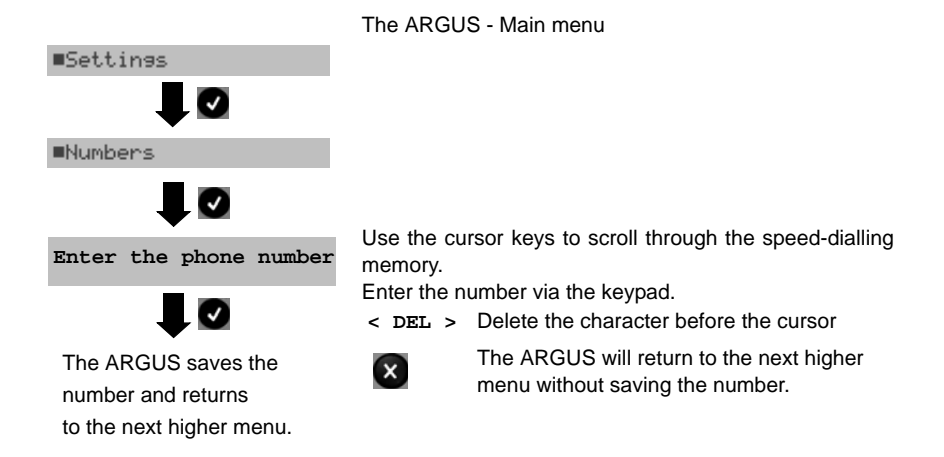

When entering an own call number with an extension (operation of the ARGUS on a PBX access), observe the following:

The extension is separated from the access number by a #.

For outgoing calls, the ARGUS uses the entire call number (without #) as the number called (CDPN or DAD) and, for the calling number (DSS1-CGPN or 1TR6-OAD), only the number after the #, in other words the extension. A "#" at the beginning of a call number is treated as a valid character.

Example: 02351/9970-45 is entered as 023519970#45

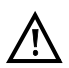

If the "# " is at the end of a number, when the number is later dialed it will be done without CGPN or OAD. This is important for some PBXs.

# <span id="page-133-0"></span>**16.8 Reset**

The ARGUS will reset all of the parameters to their default values.

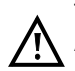

The numbers in the speed-dialing memory and all of the test results stored in the ARGUS (e.g. BERT results or automatic test sequences) will be deleted.

**Default**

The following settings are possible:

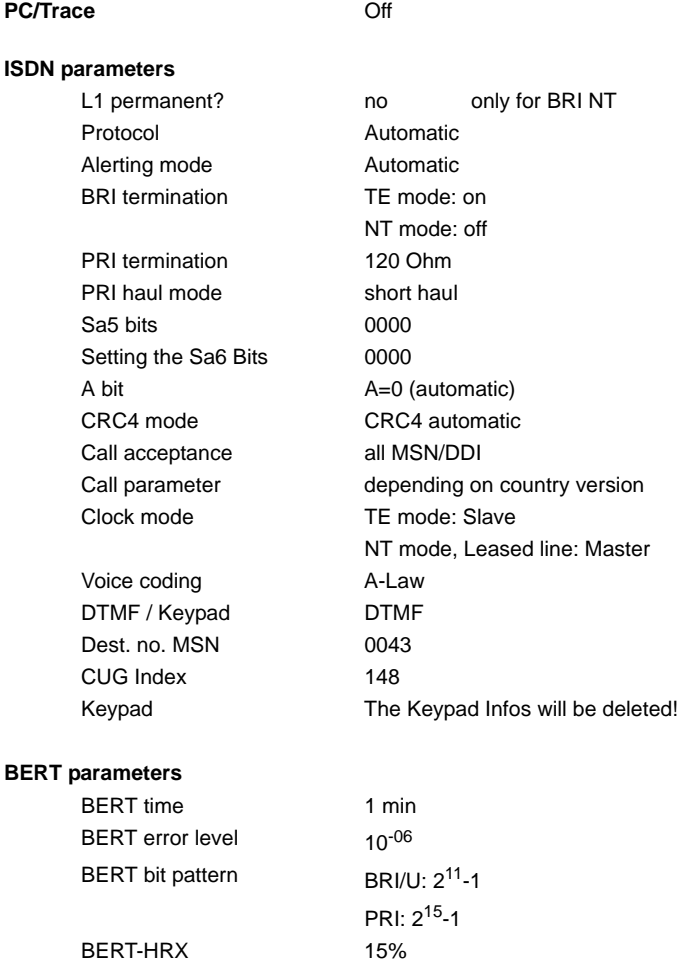

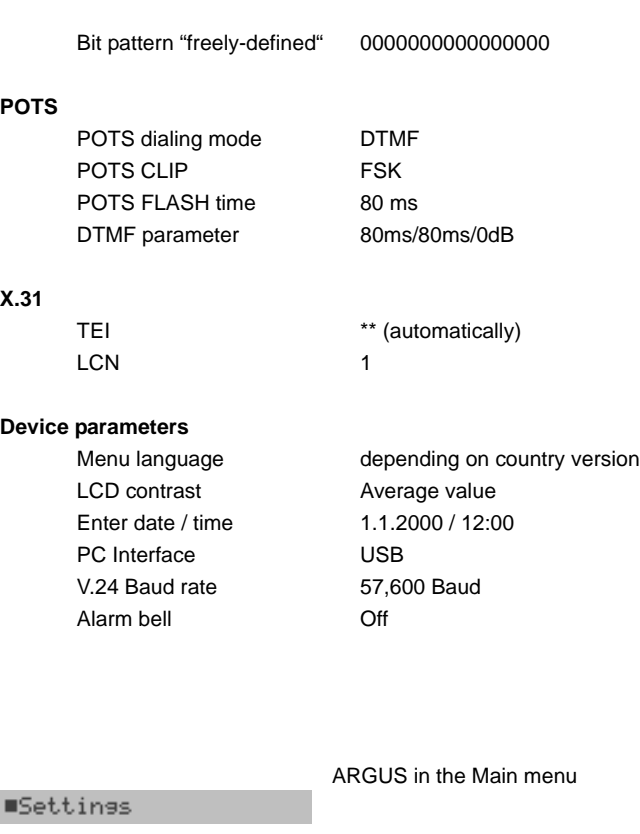

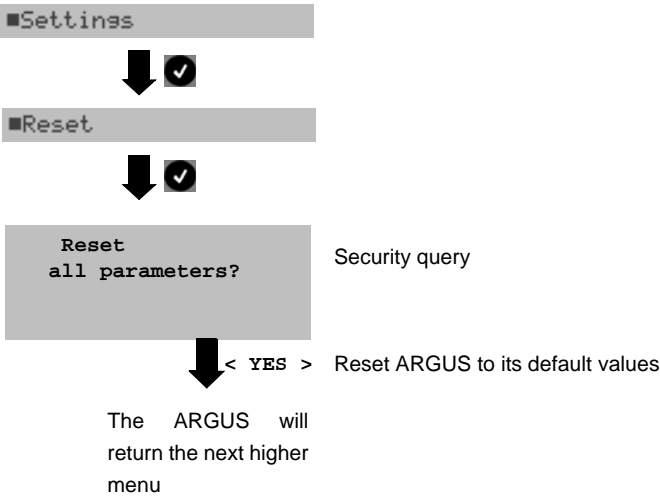

## **17 Accu Servicing**

#### **Automatic recharging of the accumulators when the ARGUS is switched on**

The ARGUS automatically recharges the accumulators (also shortened to "accus"), if the ARGUS is connected to the plug-in power supply and the accumulator voltage is less than 6.4 volts (use only the supplied accumulators). While charging, the ARGUS displays the message "Charge accu".

If you press and hold the power switch, the ARGUS will switch off before the accumulators are recharged. Otherwise, the ARGUS will switch itself off automatically as soon as the accumulators are recharged.

#### **Automatic recharging of the accumulators in the background (trickle charge)**

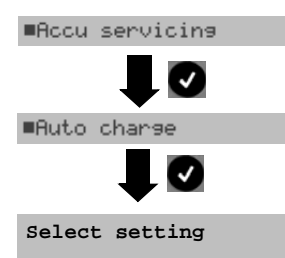

If the trickle charge setting is set to "ON", the ARGUS will begin charging the accus automatically while it is in operation (if the power supply is plugged in) as soon as the voltage drops below 6.4 V.

(the battery symbol will be shown in the display).

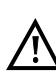

If the ARGUS is disconnected from its power supply after a short while, it is possible that the accumulators may not be fully charged. In such case, when the ARGUS is reconnected to the power supply, it will not begin to charge the accumulators again until their voltage drops below 6.4V once more.

#### **Accu servicing**

The ARGUS will display the current charge of the accumulators, if no power supply is connected.

When the power supply is connected, the accumulators in the ARGUS can be completely discharged or immediately (without being first discharged) recharged. The discharge procedure takes up to 7 hours. After a pause of about 30 minutes, the ARGUS will automatically begin to recharge the accumulators.

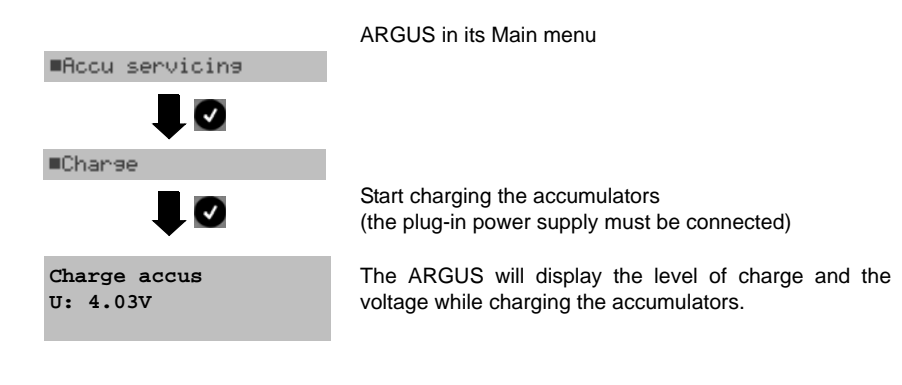

#### **Discharging the accumulators**

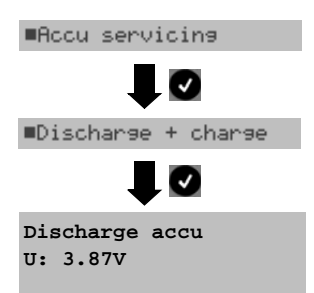

The accumulators will first be fully discharged and then after a brief pause - automatically recharged.

### **18 Connection to a PRI Network**

Since there is no commonly accepted standard for the connections in the 2 Mbit sector, you will be confronted with different forms of connectors depending on the type of terminal and the network termination used.

The ARGUS changes the connector pin assignments automatically in accordance with the mode, TE or NT. Additionally, it is also possible to change the pin assignments manually in the L1-Status menu.

### **18.1 Connector Pin Assignments on the ARGUS 125 (Line)**

In TE mode, the ARGUS sends on lines 4 and 5, in NT-Mode on 1 and 2 (see illustration). An adapter cable, which is suitable for the respective ISDN network/system, can be connected using the RJ45-RJ45 adapter.

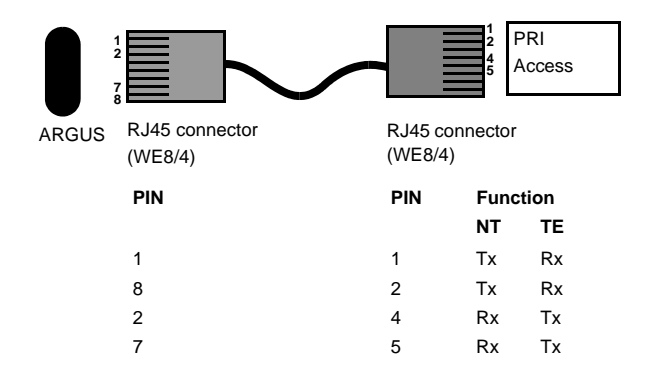

# **19 Appendix**

# **A) Acronyms**

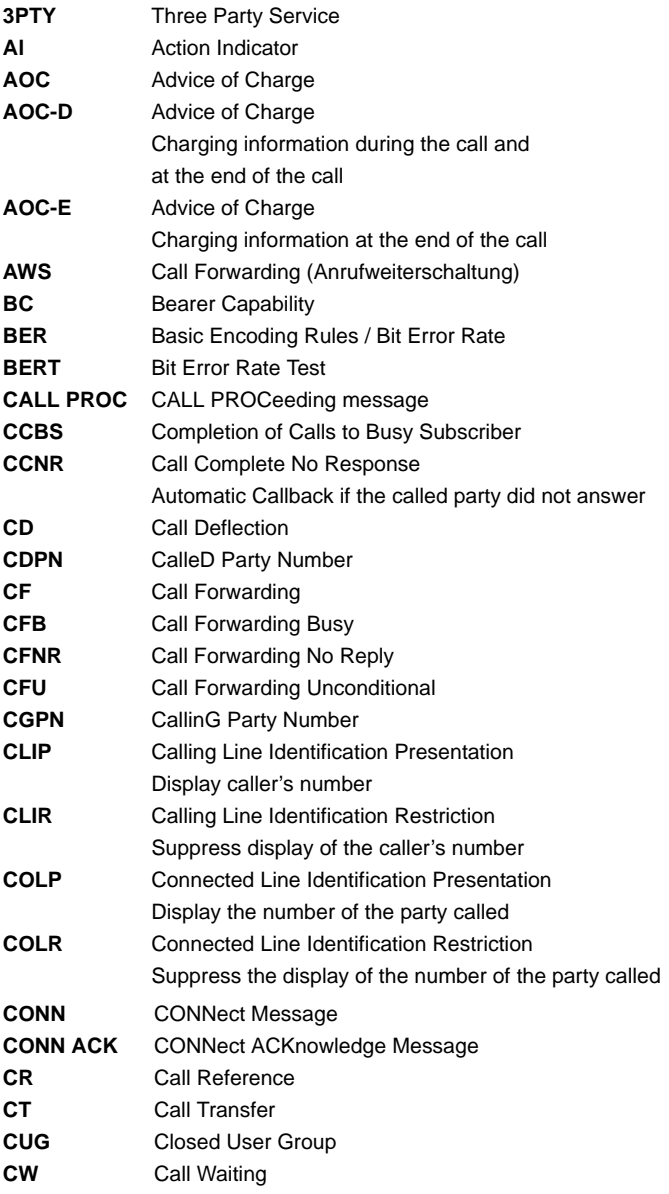

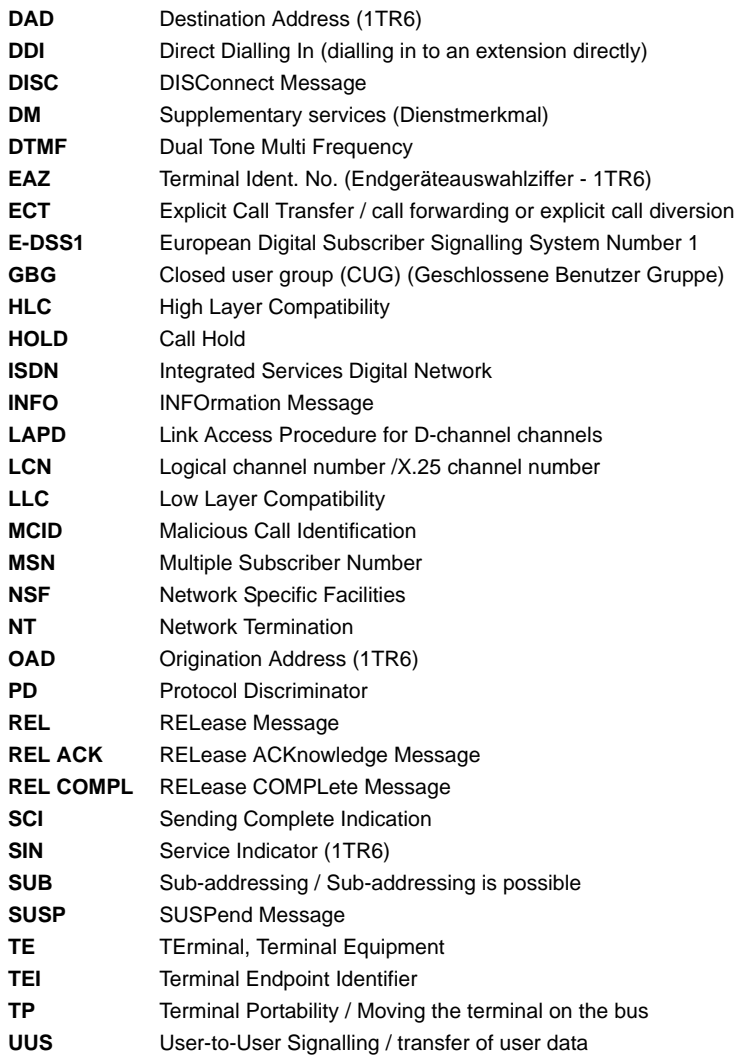

## **B) CAUSE-Messages – DSS1 Protocol**

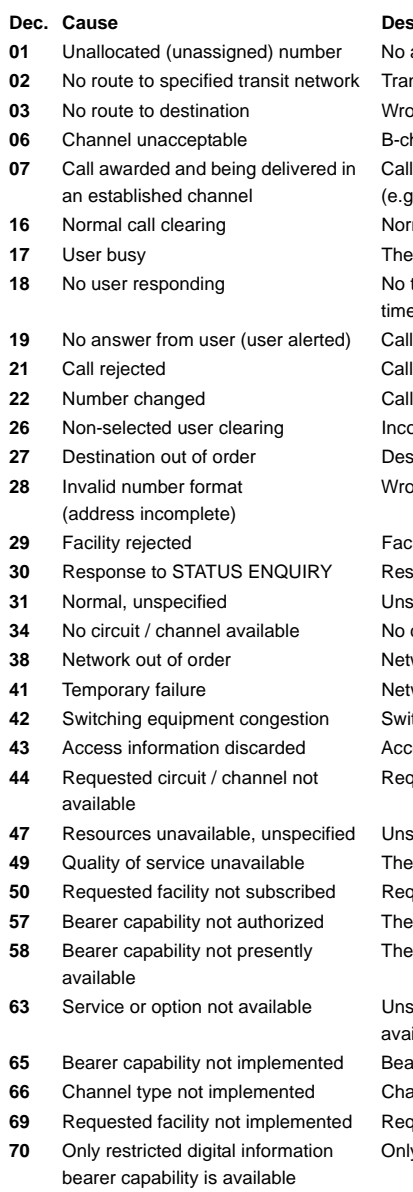

#### **Cription**

**access under this call number 02** Not reachable **ng route or routing error** hannel for the sending system not acceptable awarded and connected in an already existing channel  $(x. x.25$  SVC) mal disconnect number called is busy **18** Iterminal equipment answered (Timer NT303 / NT310 time-out) time too long rejected (active) number has been changed  $20$  ming call not awarded to this terminal **2** *a* Destination / access out of order Ing call number format or call number incomplete

**2** Facility is not supported

ponse to status enquiry specified for "normal class" (Dummy) circuit / B-channel available  *not operational* work is temporarily not operational tching equipment is overloaded **43** Access information discarded Access information could not be transferred uested circuit / B-channel is not available

pecified for "resource unavailable class" (Dummy) requested quality of service is not available uested service attribute not subscribed requested bearer capability is not enabled requested bearer capability is not currently available

pecified for "service unspecified or option not lable class" (Dummy) rer capability is not supported **innel type is not supported** uested facility is not supported y limited bearer capability is available

# ARGUS

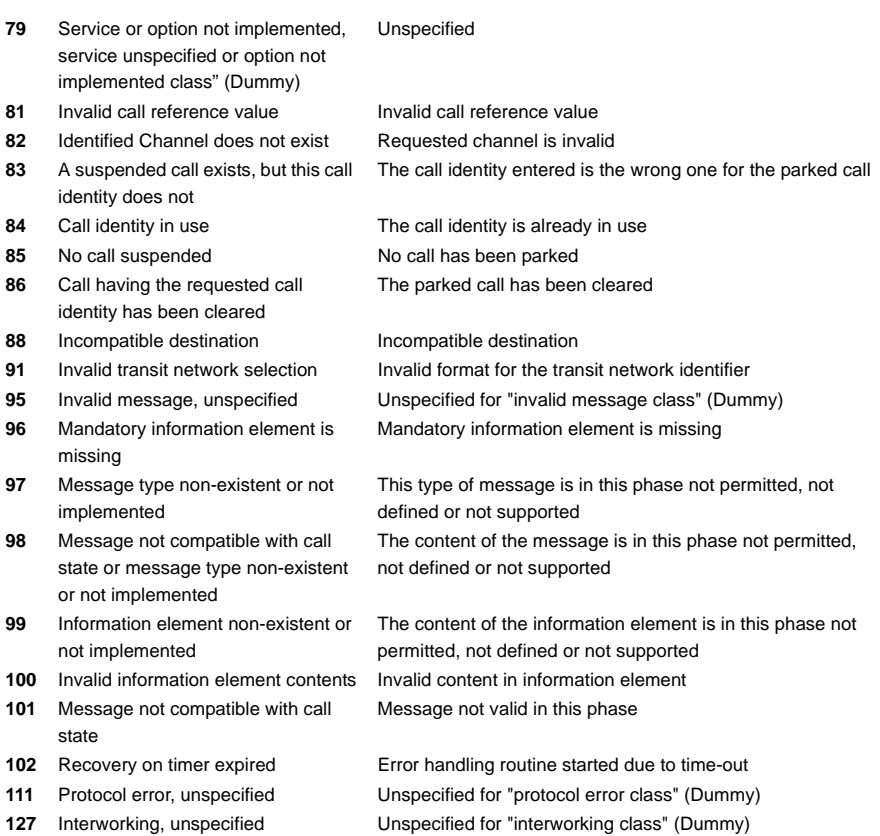

# **C) CAUSE-Messages – 1TR6 Protocol**

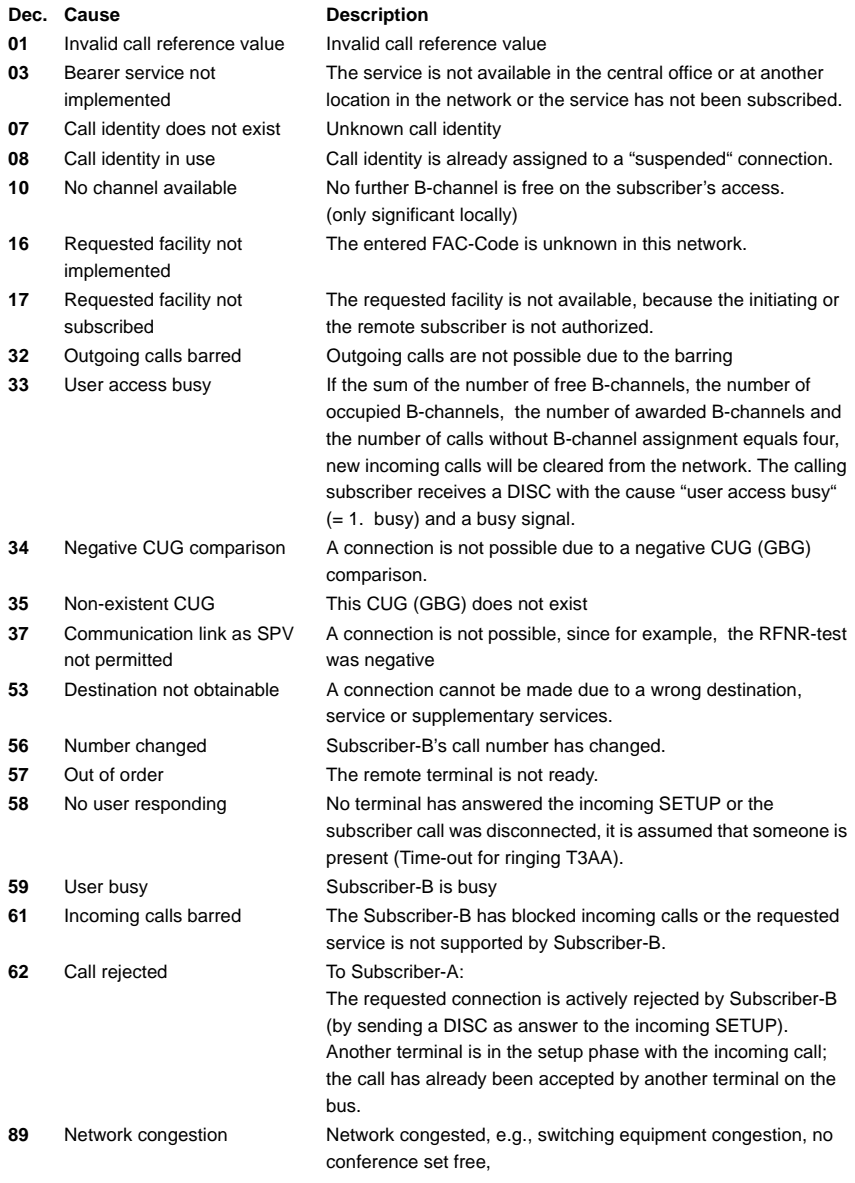

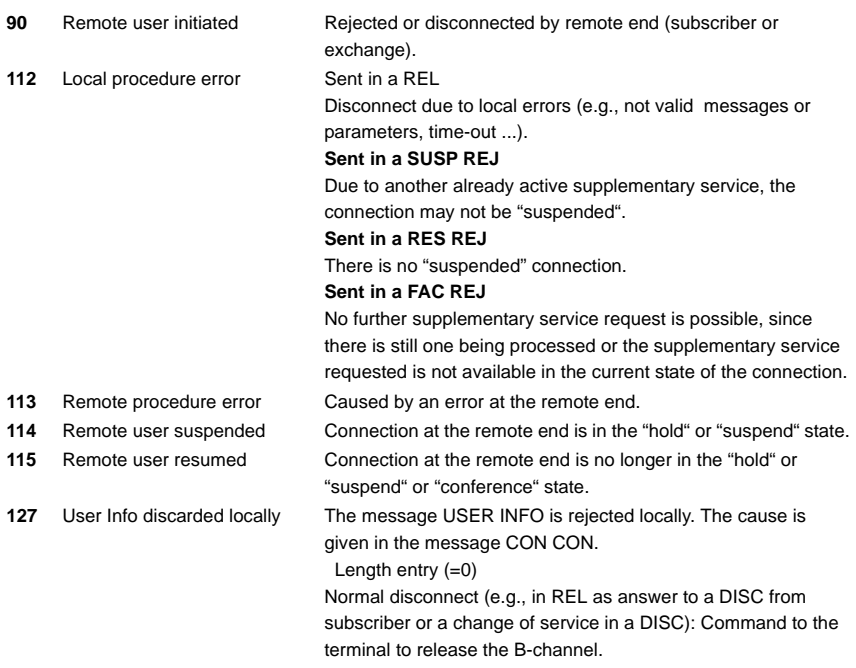
## **D) ARGUS Error Messages**

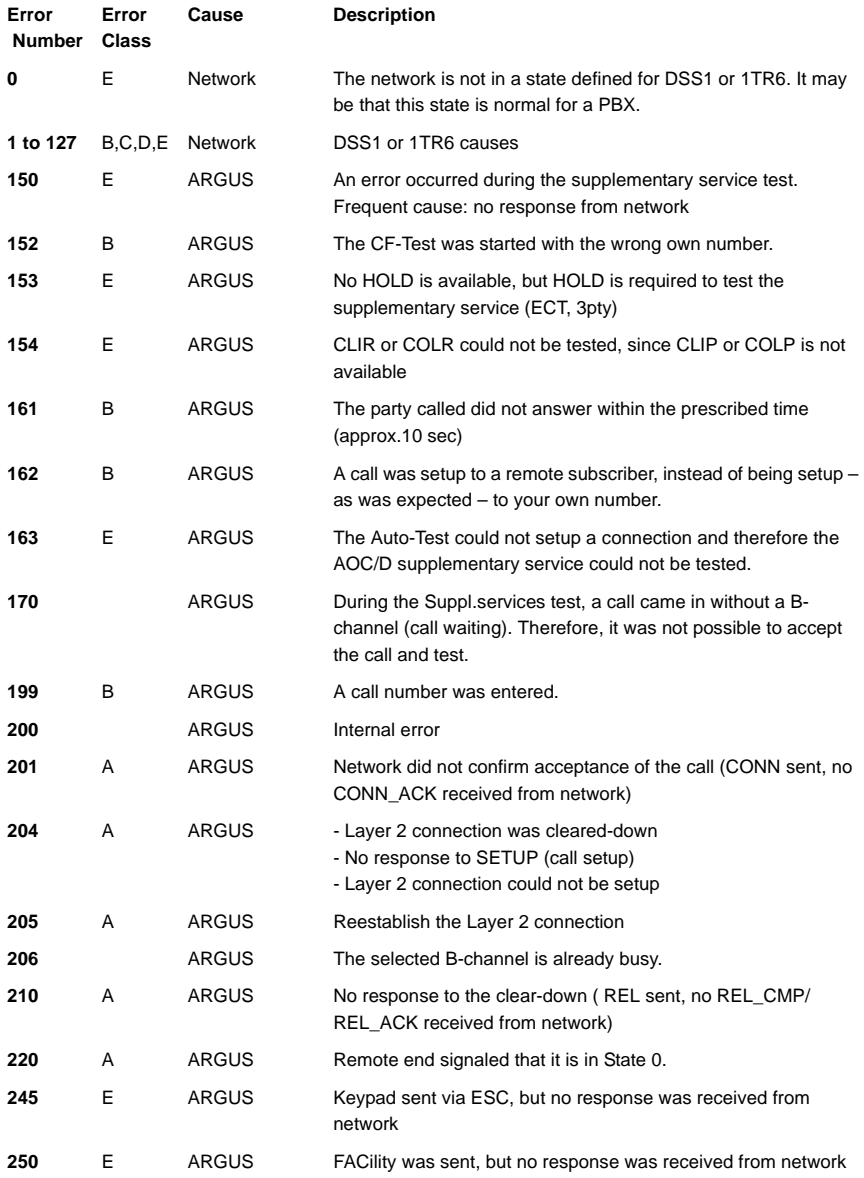

## **X.31 Test – Error messages**

## **X.31 Causes**

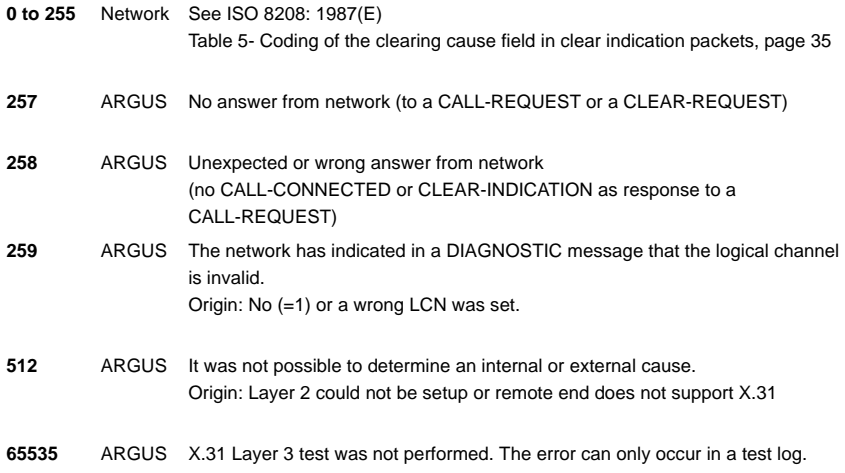

## **X.31 Diagnostic (only for a cause less than 256)**

**0 to 255** Network See ISO 8208: 1987(E) Figure 14A page 121 Figure 14B page 123 et seq. and/or CCITT Recommendation X.25, Annex E